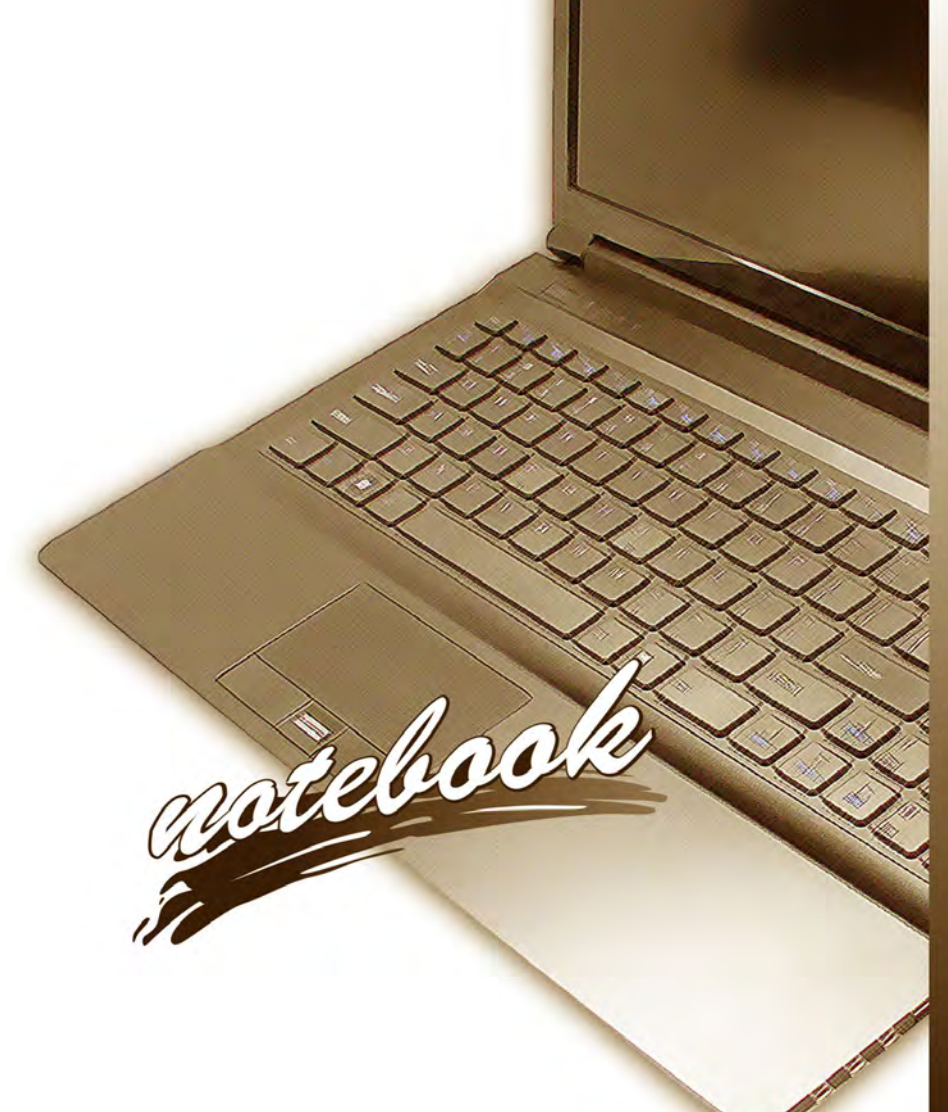

**Concise User's Guide** Ausführliches Benutzerhandbuch **Guide Utilisateur Concis** Guía del Usuario Concisa Guida Rapida per l'Utente

# **Introduction (English)**

This *Concise User's Guide* introduces the main features of your computer. The English version of this guide begins on page *[1](#page-6-0)*. The expanded *User's Manual* is on the *Device Drivers & Utilities + User's Manual* disc.

# **Einführung (Deutsch)**

Dieses *Ausführliche Benutzerhandbuch* führt Sie in die Hauptfunktionen des Computers ein. Die deutsche Version des Handbuchs beginnt auf Seite *[19](#page-24-0)*. Das erweiterte *Benutzerhandbuch* finden Sie auf der Disc für die Gerätetreiber und Hilfsprogramme (Disc *Device Drivers & Utilities + User's Manual*).

# **Présentation (Français)**

Ce *Guide Utilisateur Concis* présente les fonctionnalités principales de votre ordinateur. La version française de ce guide commence à la page *[37](#page-42-0)*. Le *Manuel de l'Utilisateur* étendu se trouve sur le disque *de Pilotes & Utilitaires* + *Manuel de l'Utilisateur* (disque *Device Drivers & Utilities + User's Manual*).

# **Introducción (Español)**

Esta *Guía del Usuario Concisa* le presenta las características principales de su ordenador. La versión española de esta guía comienza en la página *[55](#page-60-0)*. El *Manual del usuario* completo se encuentra en el disco de *Controladores del dispositivo y Utilidades* + *Manual del usuario* (disco *Device Drivers & Utilities + User's Manual*).

# **Introduzione (Italiano)**

La presente *Guida Rapida per l'Utente* introduce le caratteristiche principali del computer. La versione italiana di questa guida inizia da pagina *[73](#page-78-0)*. Il *Manuale utente* completo si trova nel disco *contenente driver e utilità* + *Manuale utente* (disco *Device Drivers & Utilities + User's Manual*).

**I**

### **Contents**

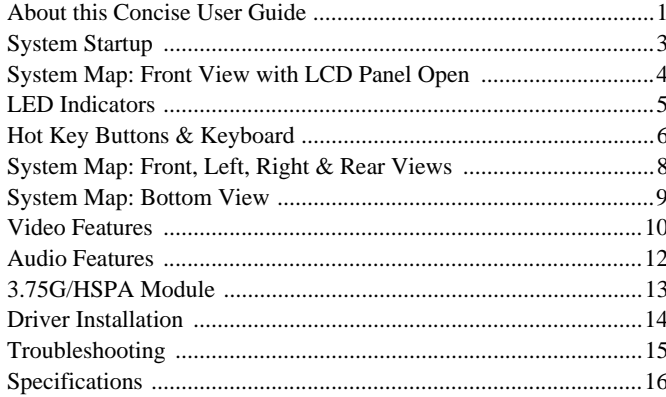

### Inhalt

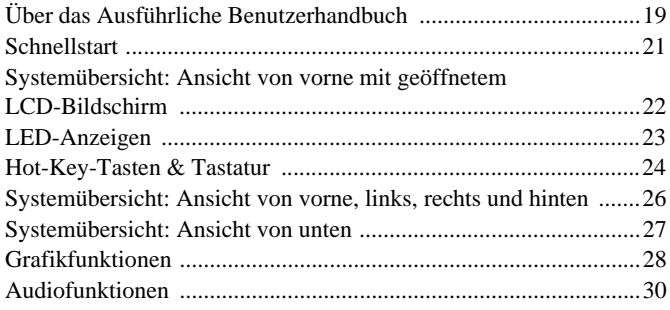

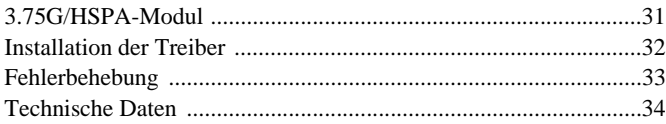

### **Sommaire**

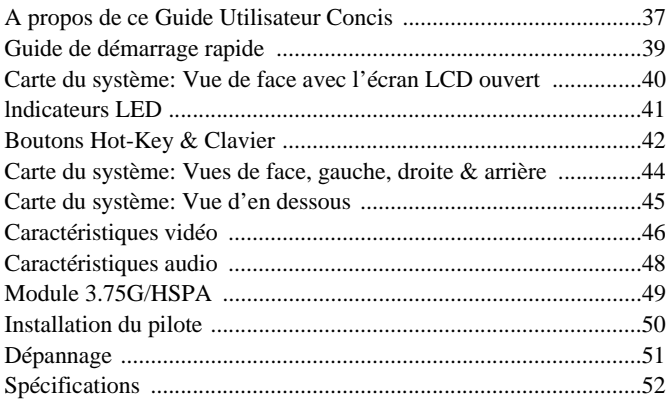

### **Contenidos**

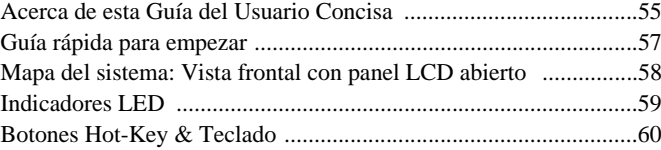

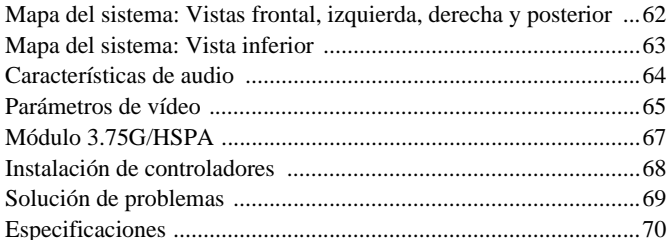

### Sommario

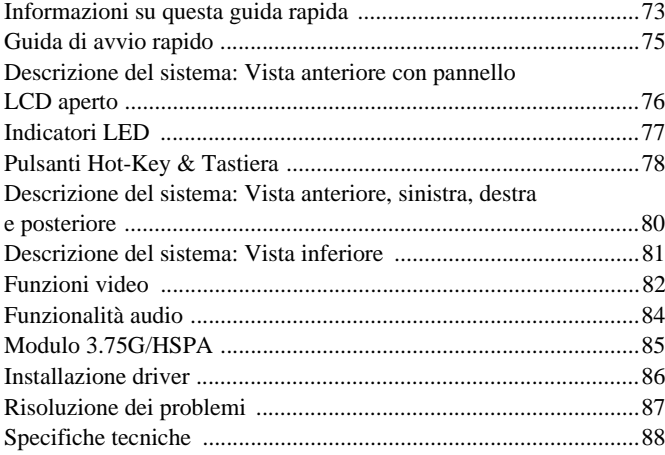

# <span id="page-6-1"></span><span id="page-6-0"></span>**About this Concise User Guide**

This quick guide is a brief introduction to getting your system started. This is a supplement, and not a substitute for the expanded English language *User's Manual* in *Adobe Acrobat* format on the *Device Drivers & Utilities + User's Manual* disc supplied with your computer. This disc also contains the drivers and utilities necessary for the proper operation of the computer (**Note**: The company reserves the right to revise this publication or to change its contents without notice).

Some or all of the computer's features may already have been setup. If they aren't, or you are planning to re-configure (or re-install) portions of the system, refer to the expanded *User's Manual*. The *Device Drivers & Utilities + User's Manual* disc does not contain an operating system.

# **Regulatory and Safety Information**

Please pay careful attention to the full regulatory notices and safety information contained in the expanded *User's Manual* on the *Device Drivers & Utilities + User's Manual* disc.

© January 2011

### **Trademarks**

**Intel and Intel Core** are trademarks/registered trademarks of Intel Corporation.

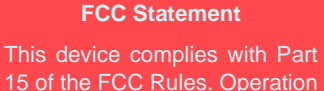

15 of the FCC Rules. Operation is subject to the following two conditions:

- 1. This device may not cause harmful interference.
- 2. This device must accept any interference received, including interference that may cause undesired operation.

## **Instructions for Care and Operation**

The computer is quite rugged, but it can be damaged. To prevent this, follow these suggestions:

- **Don't drop it, or expose it to shock**. If the computer falls, the case and the components could be damaged.
- **Keep it dry, and don't overheat it**. Keep the computer and power supply away from any kind of heating element. This is an electrical appliance. If water or any other liquid gets into it, the computer could be badly damaged.
- **Avoid interference**. Keep the computer away from high capacity transformers, electric motors, and other strong magnetic fields. These can hinder proper performance and damage your data.
- **Follow the proper working procedures for the computer**. Shut the computer down properly and don't forget to save your work. Remember to periodically save your data as data may be lost.

### **Servicing**

Do not attempt to service the computer yourself. Doing so may violate your warranty and expose you and the computer to electric shock. Refer all servicing to authorized service personnel. Unplug the computer from the power supply. Then refer servicing to qualified service personnel under any of the following conditions:

- When the power cord or AC/DC adapter is damaged or frayed.
- If the computer has been exposed to any liquids.
- If the computer does not work normally when you follow the operating instructions.
- If the computer has been dropped or damaged (do not touch the poisonous liquid if the LCD panel breaks).
- If there is an unusual odor, heat or smoke coming from your computer.

### **Safety Information**

- Only use an AC/DC adapter approved for use with this computer.
- Use only the power cord and batteries indicated in this manual. Do not dispose of batteries in a fire. They may explode. Check with local codes for possible special disposal instructions.
- Do not continue to use a battery that has been dropped, or that appears damaged (e.g. bent or twisted) in any way. Even if the computer continues

to work with a damaged battery in place, it may cause circuit damage, which may possibly result in fire.

- Make sure that your computer is completely powered off before putting it into a travel bag (or any such container).
- Before cleaning the computer, make sure it is disconnected from any external power supplies, peripherals and cables (including telephone lines). It is advisable to also remove your battery in order to prevent accidentally turning the machine on.
- Use a soft clean cloth to clean the computer, but do not apply cleaner directly to the computer. Do not use volatile (petroleum distillates) or abrasive cleaners on any part of the computer.
- Do not try to repair a battery pack. Refer any battery pack repair or replacement to your service representative or qualified service personnel.

### **Polymer Battery Precautions**

Note the following information which is specific to polymer batteries only, and where applicable, this overrides the general battery precaution information.

- Polymer batteries may experience a slight expansion or swelling, however this is part of the battery's safety mechanism and is not a cause for concern.
- Use proper handling procedures when using polymer batteries. Do not use polymer batteries in high ambient temperature environments, and do not store unused batteries for extended periods.

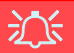

#### **Battery Disposal & Caution**

The product that you have purchased contains a rechargeable battery. The battery is recyclable. At the end of its useful life, under various state and local laws, it may be illegal to dispose of this battery into the municipal waste stream. Check with your local solid waste officials for details in your area for recycling options or proper disposal.

Danger of explosion if battery is incorrectly replaced. Replace only with the same or equivalent type recommended by the manufacturer. Discard used battery according to the manufacturer's instructions.

# <span id="page-8-0"></span>**System Startup**

- 1. Remove all packing materials.
- 2. Place the computer on a stable surface.
- 3. Insert the battery and make sure it is locked in position.
- 4. Securely attach any peripherals you want to use with the computer (e.g. keyboard and mouse) to their ports.
- 5. Attach the AC/DC adapter to the DC-In jack at the rear of the computer, then plug the AC power cord into an outlet, and connect the AC power cord to the AC/DC adapter.
- 6. Use one hand to raise the lid/LCD to a comfortable viewing angle (do not exceed 135 degrees); use the other hand (as illustrated in *Figure 1*) to support the base of the computer (**Note**: **Never** lift the computer by the lid/LCD).
- 7. Press the power button to turn the computer "on".

# **System Software**

Your computer may already come with system software pre-installed. Where this is not the case, or where you are re-configuring your computer for a different system, you will find this manual refers to *Microsoft Windows 7*.

# **Models Differences**

This notebook series includes different models that vary slightly in design style, color and general appearance. Note that though your computer may look slightly different from that pictured throughout this documentation, all ports, jacks, indicators, specifications and general functions are the same for all the design styles.

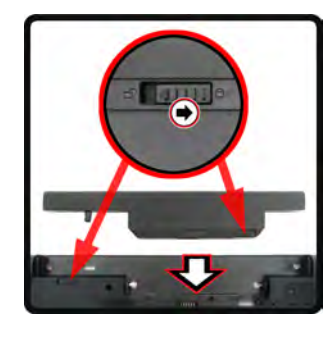

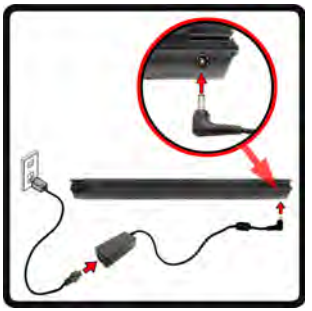

*Figure 1* **Opening the Lid/LCD/ Computer with AC/DC Adapter Plugged-In** 

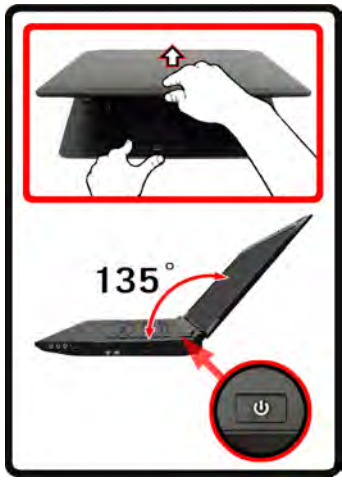

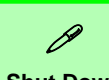

**Shut Down**

Note that you should always shut your computer down by choosing **Shut Down** from the **Start** Menu.

This will help prevent hard disk or system problems.

# <span id="page-9-0"></span>**System Map: Front View with LCD Panel Open**

*Figure 2* **Front View with LCD Panel Open** 

1. PC Camera (**Optional**)

#### 2. LCD

- 3. Power Button
- 4. GPU Button
- 5. LED Indicators
- 6. Hot Key Buttons
- 7. Keyboard
- 8. Built-In Microphone
- 9. Touchpad & Buttons
- 10. Fingerprint Reader (**Optional for Model A Only**)

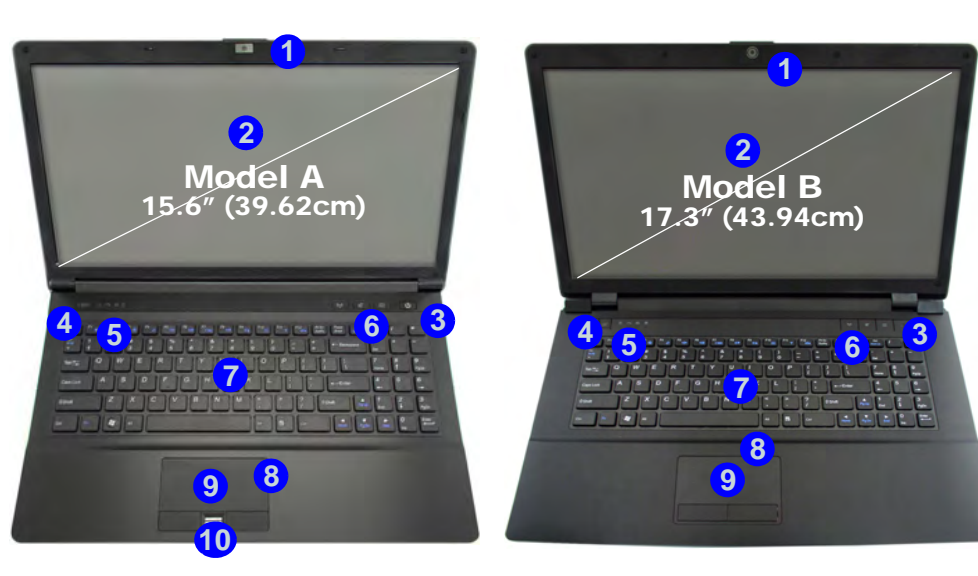

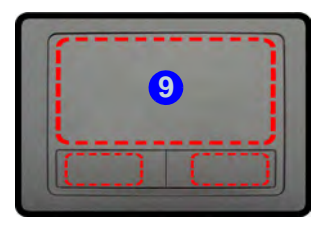

Note that the Touchpad and Buttons valid operational area is that indicated within the red dotted lines above.

#### 江 **Wireless Device Operation Aboard Aircraft**

The use of any portable electronic transmission devices aboard aircraft is usually prohibited. **Make sure the wireless modules are OFF if you are using the computer aboard aircraft.**

Use the key combinations to toggle power to the **3.75G/HSPA/WLAN/Bluetooth** modules, and check the LED indicator/visual indicator to see if the modules are powered on or not (see *[Table 4 on page 7](#page-12-0)*).

# <span id="page-10-0"></span>**LED Indicators**

The LED indicators on the computer display helpful information about the current status of the computer.

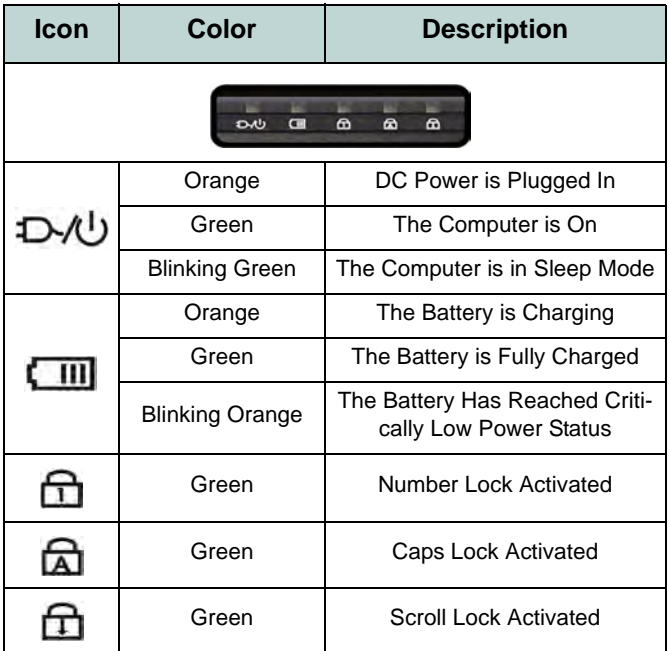

*Table 1* **- Front Left LED Indicators**

| <b>Icon</b>    | Color  | <b>Description</b>                             |
|----------------|--------|------------------------------------------------|
|                |        | <b>Model A</b><br>H<br>(3)<br>$\sim$<br>U      |
| <b>Model B</b> |        |                                                |
|                | Green  | <b>UMA Mode Activated</b>                      |
|                | Orange | <b>Optimus Mode Activated</b>                  |
|                | Green  | Intel Integrated GPU ( <b>iGPU</b> ) Activated |
|                | Orange | NVIDIA Discrete GPU (dGPU) Activated           |
|                | Green  | The Wireless LAN Module is Powered On          |
|                | Orange | The Bluetooth Module is On                     |
|                | White  | <b>Hard Disk Activity</b>                      |

*Table 2* **- Top Case LED Indicators**

# <span id="page-11-0"></span>**Hot Key Buttons & Keyboard**

Press the Hot Key buttons on the computer to toggle the appropriate function on/off.

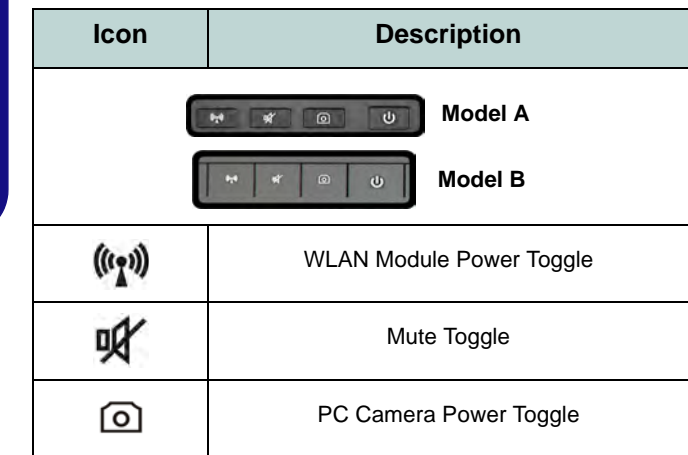

*Table 3* **- Hot Key Buttons**

The keyboard has a numeric keypad for easy numeric data input. Pressing **Fn + NumLk** turns on/off the numeric keypad. It also features function keys to allow you to change operational features instantly.

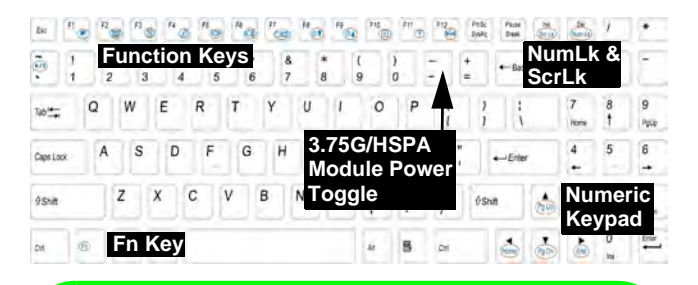

#### D **Special Characters**

Some software applications allow the number-keys to be used with **Alt** to produce special characters. These special characters can only be produced by using the numeric keypad. Regular number keys (in the upper row of the keyboard) will not work. Make sure that the numeric keypad is on.

*Figure 3* **- Keyboard**

# **Function Keys**

The function keys (**F1** - **F12** etc.) will act as hot keys when pressed while the **Fn** key is held down. In addition to the basic function key combinations, visual indicators are available when the hot key driver is installed.

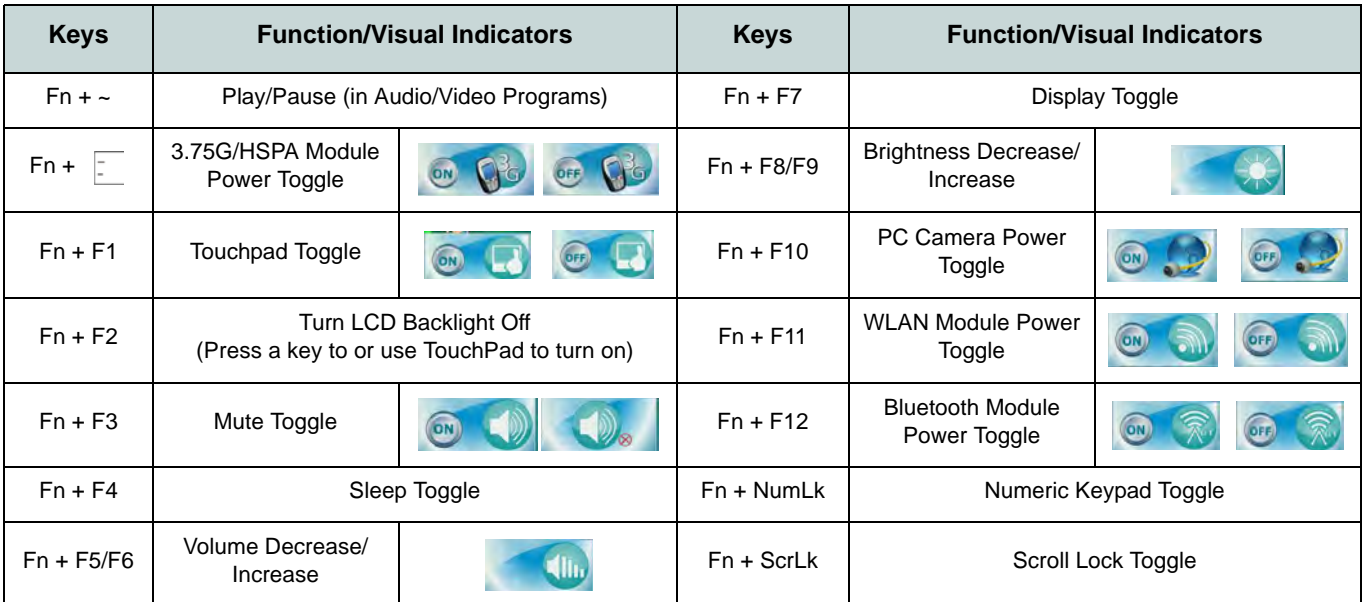

<span id="page-12-0"></span>*Table 4* **- Function Keys & Visual Indicators**

# <span id="page-13-0"></span>**Front, Left, Right & Rear Views**

- 1. LED Indicators
- 2. External Monitor Port
- 3. RJ-45 LAN Jack
- 4. HDMI-Out Port
- 5. USB 2.0 Ports
- 6. Vent

**English**

- 7. eSATA Port
- 8. USB 3.0 Ports
- 9. Multi-in-1 Card Reader
- 10. Headphone-Out Jack
- 11. Microphone-In Jack
- 12. S/PDIF-Out Jack
- 13. Optical Device Drive Bay
- 14. Emergency Eject Hole
- 15. Security Lock Slot
- 16. Battery
- 17. DC-In Jack

# *Figure 4* **System Map: Front, Left, Right & Rear Views**

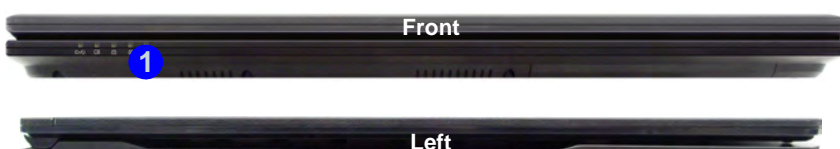

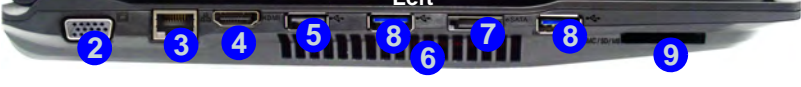

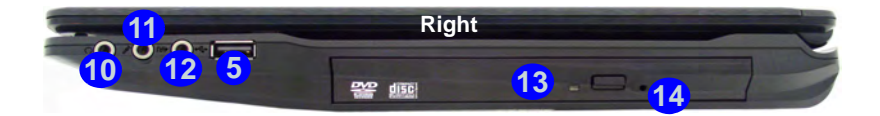

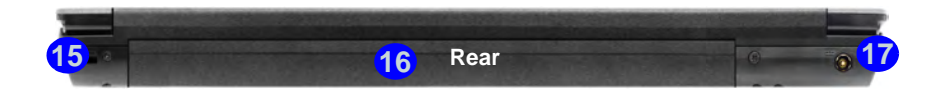

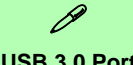

#### **USB 3.0 Port**

The USB 3.0 port is denoted by its blue color; USB 2.0 ports are colored black. USB 3.0 will transfer data much faster than USB 2.0, and is backwards-compatible with USB 2.0.

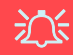

#### **Disc Emergency Eject**

If you need to manually eject a disc (e.g. due to an unexpected power interruption) you may push the end of a straightened paper clip into the emergency eject hole. Do not use a sharpened pencil or similar object that may break and become lodged in the hole.

# <span id="page-14-0"></span>**System Map: Bottom View** *Figure 5*

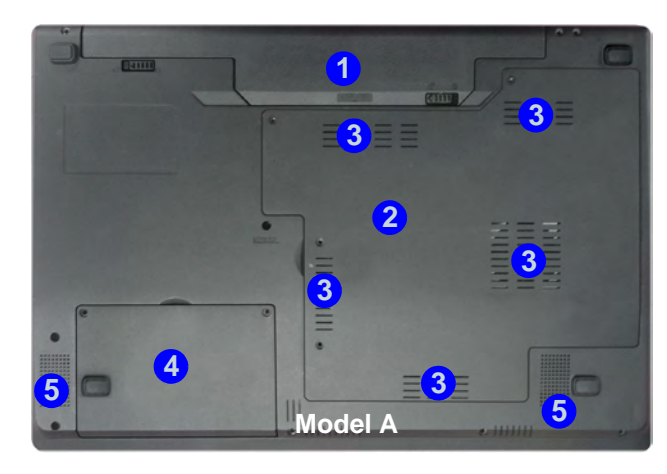

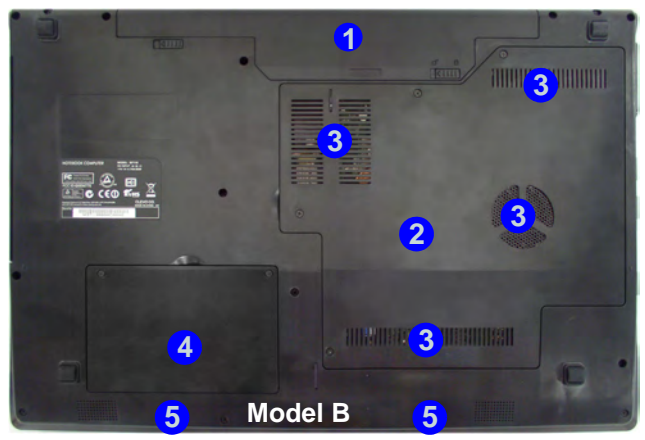

# **Bottom View**

- 1. Battery
- 2. Component Bay Cover
- 3. Vent
- 4. Hard Disk Bay Cover
- 5. Speakers

讼 **CPU**

The CPU is not a user serviceable part. Accessing the CPU in any way may violate your warranty.

#### **Overheating**

To prevent your computer from overheating make sure nothing blocks any vent while the computer is in use.

# <span id="page-15-0"></span>**Video Features**

The system features both an **Intel's Integrated GPU** (for power-saving) and an **NVIDIA's discrete GPU** (for performance). You can switch display devices, and configure display options as long as the video drivers are installed.

#### *To access Display control panel:*

- 1. Click **Start**, and click **Control Panel** (or point to **Settings** and click **Control Panel**).
- 2. Click **Display** (icon) in the **Appearances and Personalization** category.
- 3. Click **Adjust Screen Resolution/Adjust resolution**.

#### OR

- 4. Alternatively you can right-click the desktop and select **Screen resolution**.
- 5. Use the dropbox to select the screen resolution **1**.
- 6. Click **Advanced settings** . **2**

#### *To access the Intel® Graphics and Media Control Panel:*

- 1. Click **Start**, and click **Control Panel** (or point to **Settings** and click **Control Panel**).
- 2. Click **Intel(R) Graphics and Media** in the **icon view**.

#### OR

- 3. Right-click the desktop and select **Graphics Properties** from the menu.
- 4. Choose the application mode (**Basic**, **Advanced** or **Wizard**).

#### *To access the NVIDIA Control Panel*:

- 1. Click **Start**, and click **Control Panel** (or point to **Settings** and click **Control Panel**).
- 2. Click **NVIDIA Control Panel** (icon) in the **Appearances and Personalization** category.

#### OR

3. Right-click the desktop and select **NVIDIA Control Panel**  from the menu.

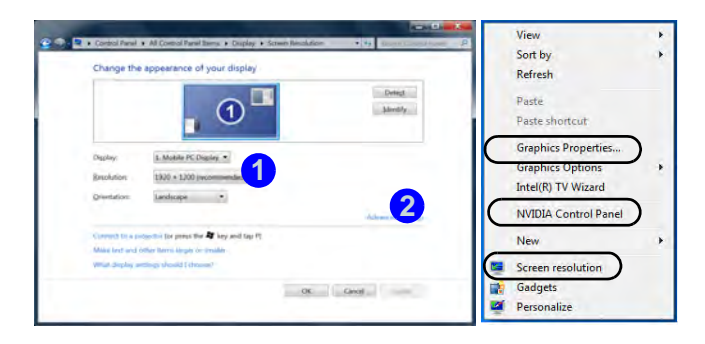

*Figure 6* **- Display Control Panel**

# **Display Devices & Options**

Besides the built-in LCD you can also use an external monitor/flat panel display/TV (TV through HDMI-Out port only), connected to the external monitor port or to the HDMI-Out port (High-Definition Multimedia Interface) as your display device.

# **NVIDIA**® **Optimus**™ **Technology**

Nvidia® Optimus™ technology is a seamless technology designed to get best performance from the graphics system while allowing longer battery life, without having to manually change settings. Thus when an application is run that requires extra performance or quality, then the system will run the discrete GPU (dGPU); when the system does not require such enhanced performance it will let the integrated (iGPU) handle it.

### **GPU Button**

This computer also features a button  $\sqrt{a}$  that allows the user to switch between **Optimus Mode** and **UMA Mode** (Unified Memory Architecture). **UMA Mode** will use only the integrated GPU; **Optimus Mode** will allow the system to automatically determine whether the **dGPU** or **iGPU** is used. Thus the user can completely control how the graphics system operates. Press the GPU button  $\sqrt{SA}$ , and the button color will indicate the current mode.

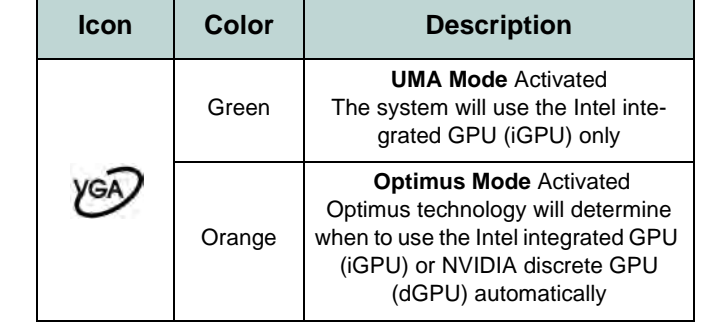

*Table 5* **- GPU Button Modes**

The **GPU LED indicators** will display which GPU is currently in use.

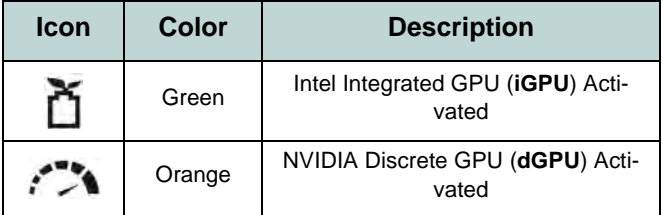

*Table 6* **- GPU LED Indicators**

# <span id="page-17-0"></span>**Audio Features**

You can configure the audio options on your computer from the **Sound**  $\bullet$  control panel in *Windows*, or from the **Realtek HD Audio Manager <b>All** icon in the taskbar/ control panel (right-click the taskbar icon  $\langle \mathbf{u} \rangle$  to bring up an audio menu). The volume may also be adjusted by means of the  $\mathbf{F} \mathbf{n} + \mathbf{F} \mathbf{5} / \mathbf{F} \mathbf{6}$  key combination/the volume control.

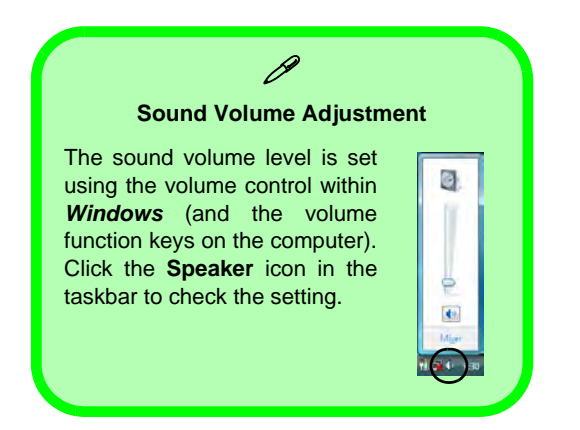

# **THX TruStudio Pro Audio**

Install the **THX TruStudio AP** to allow you to configure the audio settings to your requirements for the best performance in games, music and movies.

### **THX TruStudio Pro Activation**

On the first run of THX TruStudio Pro you will need to **activate** the application.

- 1. To activate the application you will need to be connected to the internet.
- 2. Double-click the **THX Activate** icon **IEEX** on the desktop and click the **Activate** button.
- 3. The program will connect to the internet to verify the activation key.
- 4. Click **Finish** to complete the application activation.
- 5. Restart the computer.

## **THX Tru Studio Pro & HDMI**

- 1. When you connect an HDMI display to the HDMI-Out port, the THX TruStudio Pro controls will be disabled.
- 2. A warning box will pop-up and will prompt *"Do you want to select another audio device now?"*.
- 3. Click **No** to continue using the HDMI audio output from your external display (do not attempt to select another audio device when connected to the external HDMI display).

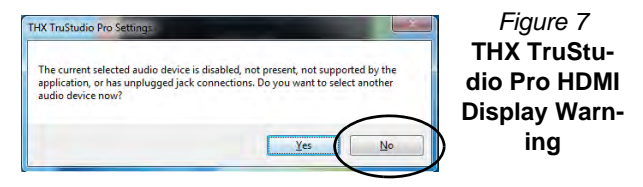

# <span id="page-18-0"></span>**3.75G/HSPA Module**

### **(Optional for Model A Computers Only)**

If you have included an **optional 3.75G/HSPA module** in your purchase option, follow the instructions below to install the USIM card (which will be provided by your service provider), and then run the appropriate application supplied with your module.

# **USIM Card Insertion**

1. Turn **off** the computer, and turn it over and **remove the battery (1)** (slide the latches in the direction indicated below and slide the battery out).

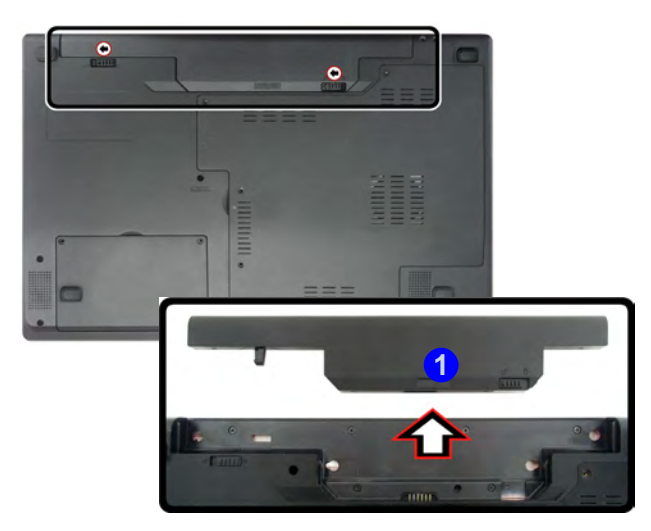

*Figure 8* **- Remove the battery**

2. Insert the USIM card as illustrated below until it clicks into position, and replace the battery.

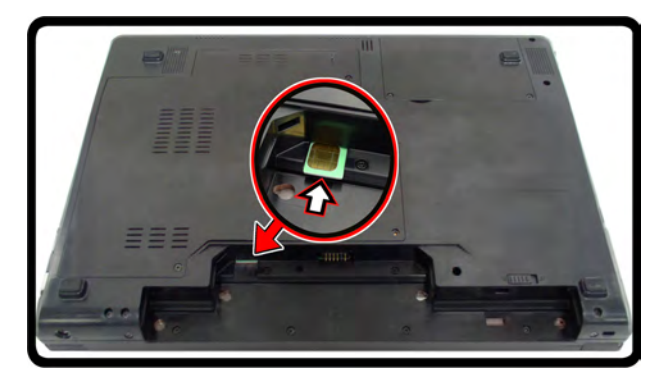

*Figure 9* **- Insert the USIM Card**

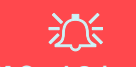

**USIM Card Orientation**

Note that the USIM card's readable side (with the gold-colored contacts) should face upwards as illustrated.

#### <span id="page-19-0"></span>**Driver Installation General Guidelines**

P

As a general guide follow the default on-screen instructions for each driver (e.g. **Next** > **Next** > **Finish**) unless you are an advanced user. In many cases a restart is required to install the driver.

Make sure any modules (e.g. PC Camera, WLAN or 3.75G/ HSPA) are **ON** before installing the appropriate driver.

#### **Windows Update**

<span id="page-19-1"></span>After installing all the drivers make sure you enable **Windows Update** in order to get all the latest security updates etc. (all updates will include the latest **hotfixes** from Microsoft).

# **Driver Installation**

The *Device Drivers & Utilities + User's Manual* disc contains the drivers and utilities necessary for the proper operation of the computer. This setup will probably have already been done for you. If this is not the case, insert the disc and click **Install Drivers** (button), or **Option Drivers** (button) to access the **Optional** driver menu. Install the drivers in the order indicated in *[Figure 10](#page-19-1)*. Click to select the drivers you wish to install (you should note down the drivers as you install them). **Note:** If you need to reinstall any driver, you should uninstall the driver first.

### **Manual Driver Installation**

Click the **Browse CD/DVD** button in the *Drivers Installer* application and browse to the executable file in the appropriate driver folder.

If a **Found New Hardware** wizard appears during the installation procedure, click **Cancel**, and follow the installation procedure as directed.

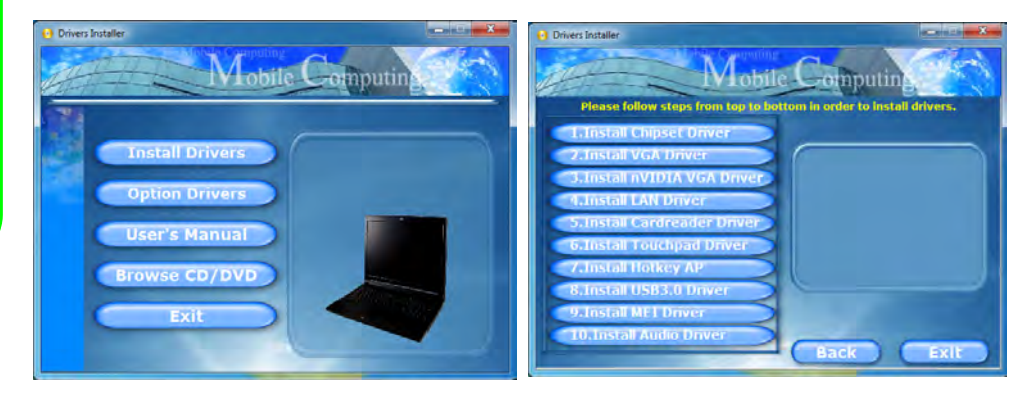

*Figure 10* **- Install Drivers**

# **English**

# <span id="page-20-0"></span>**Troubleshooting**

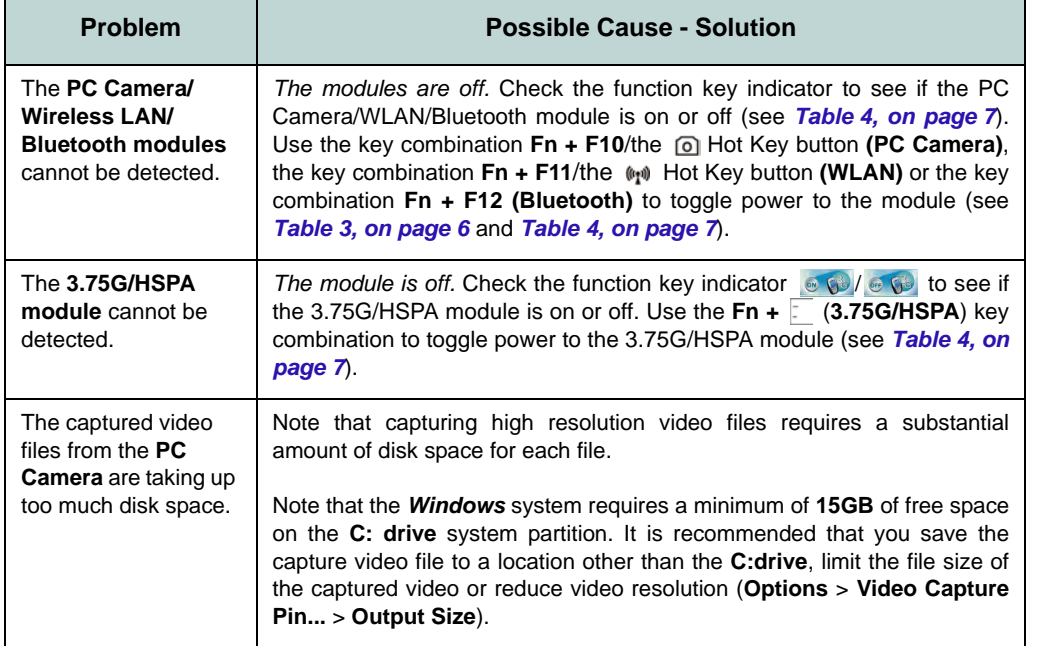

讼 **Wireless Device Operation Aboard Aircraft**

The use of any portable electronic transmission devices aboard aircraft is usually prohibited. **Make sure the wireless modules are OFF if you are using the computer aboard aircraft.**

Use the key combinations to toggle power to the **3.75G/HSPA/ WLAN/Bluetooth** modules, and check the visual indicator to see if the modules are powered on or not [\(see](#page-12-0) *Ta[ble 4 on page 7](#page-12-0)*).

# <span id="page-21-0"></span>**Specifications**

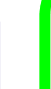

### P **Latest Specification Information**

The specifications listed in this section are correct at the time of going to press. Certain items (particularly processor types/speeds) may be changed, delayed or updated due to the manufacturer's release schedule. Check with your service center for details.

#### **Processor Options**

**Intel® Core™ i7 Processor**

**i7-2820QM (2.30GHz)** 8MB L3 Cache, 32nm, DDR3-1600MHz, TDP 45W

**i7-2720QM (2.20GHz)** 6MB L3 Cache, 32nm, DDR3-1600MHz, TDP 45W

**i7-2630QM (2.00GHz)** 6MB L3 Cache, 32nm, DDR3-1333MHz, TDP 45W

**i7-2620M (2.70GHz)** 4MB L3 Cache, 32nm, DDR3-1333MHz, TDP 35W

#### **Intel® Core™ i5 Processor**

#### **i5-2540M (2.60GHz), i5-2520M (2.50GHz), i5-2410M (2.30GHz)**

3MB L3 Cache, 32nm, DDR3-1333MHz, TDP 35W

#### **Intel® Core™ i3 Processor**

**i3-2310M (2.10GHz)**

3MB L3 Cache, 32nm, DDR3-1333MHz, TDP 35W

#### **Core Logic**

Intel® HM65 Chipset

#### **BIOS**

One 32Mb SPI Flash ROM Phoenix™ BIOS

#### **LCD**

**Model A:**

15.6" (39.62cm) HD/ HD+/ FHD LCD

#### **Model B:**

17.3" (43.94cm) HD+/ FHD LCD

#### **Memory**

Two 204 Pin SO-DIMM Sockets Supporting **DDR3 1333/1600MHz** Memory Memory Expandable up to **8GB**

#### **Video Adapter**

**Intel® GMA HD and NVIDIA® GeForce N12P-GS**

**Supports NVIDIA® Optimus Technology**

**Intel Integrated GPU (Intel® GMA HD):** Microsoft DirectX®10.1 Compatible

#### **NVIDIA Discrete GPU (NVIDIA® GeForce N12P-GS):**

**1GB** GDDR3 Video RAM Microsoft DirectX®11 Compatible

#### **Security**

BIOS Password Security (Kensington® Type) Lock Slot (**Factory Option**) Fingerprint Reader (**Model A Only**)

#### **Audio**

High Definition Audio Compliant Interface THX TruStudio Pro 2 \* Built-In Speakers Built-In Microphone

#### **Storage**

(**Factory Option**) One Changeable 12.7mm(h) Optical Device Type Drive (Super Multi Drive Module or Blu-Ray Combo Drive Module)

One Changeable 2.5" 9.5 mm (h) **SATA**  (Serial) HDD

#### **Interface**

Two USB 2.0 Ports Two USB 3.0 Ports One eSATA Port One HDMI-Out Port One Headphone-Out Jack One Microphone-In Jack One S/PDIF Out Jack One RJ-45 LAN Jack One External Monitor Port One DC-in Jack

#### **Keyboard**

Full-size "WinKey" keyboard (with numeric keypad)

# **English**

#### **Pointing Device**

Built-in Touchpad (scrolling key functionality integrated)

#### **Communication**

Built-In Gigabit Ethernet LAN (**Factory Option**) 1.3M Pixel USB PC Camera Module

(**Factory Option**) 3.75G/HSPA Half Mini-Card Module (**Model A Only**)

(**Factory Option**) Intel® WiFi Link 6230 (802.11a/g/n) Wireless LAN + Bluetooth 3.0 Half Mini-Card Combo Module

(**Factory Option**) Intel® WiFi Link 1030 (802.11b/g/n) Wireless LAN + Bluetooth 3.0 Half Mini-Card Combo Module

(**Factory Option**) Intel® WiFi Link 6300 (802.11a/g/n) Wireless LAN Half Mini-Card Module

(**Factory Option**) Third-Party Wireless LAN (802.11b/g/n) + Bluetooth 3.0 Half Mini-Card Combo Module

(**Factory Option**) Third-Party 802.11b/g/n Wireless LAN Half Mini-Card Module

#### **Card Reader**

Embedded Multi-in-1 Card Reader MMC (MultiMedia Card) / RS MMC SD (Secure Digital) / Mini SD / SDHC/ SDXC

MS (Memory Stick) / MS Pro / MS Duo

#### **Mini Card Slots**

#### **Model A:**

Slot 1 for **WLAN** Module or WLAN and **Bluetooth** Combo Module (**Factory Option**) Slot 2 for **3.75G/HSPA**  Module

#### **Model B:**

Slot 1 for **WLAN** Module or WLAN and **Bluetooth** Combo Module

#### **Environmental Spec**

**Temperature** 

Operating: 5°C - 35°C Non-Operating: -20°C - 60°C **Relative Humidity** Operating: 20% - 80%

Non-Operating: 10% - 90%

#### **Power**

Full Range AC/DC Adapter AC Input: 100 - 240V, 50 - 60Hz DC Output: 19V, 4.74A (**90W**)

6 Cell Smart Lithium-Ion Battery Pack, 48.84WH (**Factory Option**) 6 Cell Smart Lithium-Ion Battery Pack, 62.16WH

#### **Dimensions & Weight**

#### **Model A:**

**LCD Back Cover: MOFA (Magic Of Film Art)**

374mm (w) \* 250mm (d) \* 25 - 37.2mm (h) 2.6kg with ODD & 48.84WH Battery

#### **LCD Back Cover: IMR (Injected Molded Resin)**

374mm (w) \* 250mm (d) \* 25 - 36mm (h) 2.6kg with ODD & 48.84WH Battery

#### **Model B:**

413mm (w) \* 277.5mm (d) \* 25.1 - 38.9mm (h) 3.1kg with ODD & 48.84WH Battery

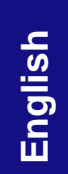

# <span id="page-24-1"></span><span id="page-24-0"></span>**Über das Ausführliche Benutzerhandbuch**

Diese Kurzanleitung soll einen Überblick über die Schritte geben, die dazu notwendig sind, das System zu starten. Dieses ist nur eine Ergänzung und kein Ersatz für das erweiterte englischsprachige *Benutzerhandbuch*, das auf der mitgelieferten Disc *Device Drivers & Utilities + User's Manual* im Adobe-Acrobat-Format vorliegt. Diese Disc enthält auch die Treiber und Utility-Programme, die für einen einwandfreien Betrieb des Computers notwendig sind (**Hinweis**: Das Unternehmen behält sich das Recht vor, diese Publikation ohne Vorankündigung zu überarbeiten und den Inhalt zu verändern).

Einige oder alle Funktionen des Computers sind bereits eingerichtet worden. Falls das nicht der Fall ist oder wenn Sie einzelne Teile des Systems neu konfigurieren (oder neu installieren) möchten, finden Sie eine Anleitung im erweiterten *Benutzerhandbuch*. Die Disc *Device Drivers & Utilities + User's Manual* enthält nicht das Betriebssystem.

# **Einhaltung gesetzlicher Vorschriften und Sicherheitshinweise**

Beachten Sie sorgfältig die Hinweise zu gesetzlichen Vorschriften und zu Sicherheitshinweisen im erweiterten Benutzerhandbuch auf der Disc *Device Drivers & Utilities + User's Manual*.

© Januar 2011

### **Warenzeichen**

**Int**el und **Intel Core** sind warenzeichen/eingetragenes warenzeichen der Intel Corporation.

## **Hinweise zu Pflege und Betrieb**

Das Notebook ist zwar sehr stabil, kann aber dennoch beschädigt werden. Damit es nicht dazu kommt, sollten Sie die folgenden Hinweise beachten:

- **Das Gerät darf nicht herunterfallen und in anderer Form Stößen ausgesetzt werden.** Wenn der Computer fällt, können das Gehäuse und andere Komponenten beschädigt werden.
- **Das Gerät darf nicht nass werden und sich nicht überhitzen.** Computer und Netzteil dürfen nicht in der Nähe von Wärmequellen stehen oder gelagert werden. Dies ist ein elektrisches Gerät. Wenn Wasser oder andere Flüssigkeiten eindringen, kann der Computer stark beschädigt werden.
- **Vermeiden Sie Interferenzen mit anderen Geräten.** Halten Sie den Computer fern von magnetischen Feldern, die von Stromquellen, Monitoren, Magneten etc. erzeugt werden. Die können die Leistung beeinträchtigen und Ihre Daten beschädigen.
- **Achten Sie auf die richtige Bedienung des Computers.** Schalten Sie ihn erst aus, wenn alle Programme geschlossen wurden (speichern Sie Ihre Daten!). Speichern Sie regelmäßig Ihre Daten, da diese verloren gehen können, wenn der Akku verbraucht ist.

#### **Reparatur**

Nehmen Sie vor dem Reinigen des Wenn Sie versuchen, den Computer selbst zu reparieren, können Ihre Garantieansprüche verloren gehen. Außerdem besteht Stromschlaggefahr für Ihre Gesundheit und das Gerät durch frei liegende Teile. Lassen Sie Reparaturarbeiten nur von qualifizierten Reparaturfachleuten durchführen, insbesondere wenn folgende Umstände vorliegen:

- Wenn das Netzkabel oder der AC/DC-Adapter beschädigt oder zerschlissen sind.
- Wenn der Computer Regen ausgesetzt war oder mit Flüssigkeiten in Berührung gekommen ist.
- Wenn der Computer unter Beachtung der Bedienungsanweisungen nicht korrekt arbeitet.
- Wenn der Computer heruntergefallen ist oder beschädigt wurde (berühren Sie nicht die giftige Flüssigkeit des LCD-Bildschirms).
- Wenn ein ungewöhnlicher Geruch, Hitze oder Rauch aus dem Computer entweicht.

#### **Sicherheitsinformationen**

- Verwenden Sie nur einen AC/DC-Adapter, der für die Verwendung mit diesem Computer zugelassen ist.
- Verwenden Sie nur das Netzkabel und die Akkus, die in diesem Benutzerhandbuch spezifiziert sind. Entsorgen Sie die Akkus nicht in Feuer. Sie können

explodieren. Richten Sie sich nach den regional gültigen Entsorgungsvorschriften.

- Verwenden Sie den Akku nicht mehr, wenn er heruntergefallen ist oder in anderer Weise beschädigt (z.B. verzogen) ist. Auch wenn der Computer mit dem beschädigten Akku zu funktionieren schein, können dadurch Stromkreise beschädigt werden, die schließlich einen Brand verursachen können.
- Achten Sie darauf, dass Ihr Computer ausgeschaltet ist, wenn Sie es fur den Transport z.B. wahrend einer Reise in eine Tasche einpakken.
- Nehmen Sie vor dem Reinigen des Computers den Akku heraus, und trennen Sie es von allen externen Stromquellen, Peripheriegeräten und Kabeln (einschließlich Telefonkabel) ab.
- Reinigen Sie den Computer mit einem weichen, sauberen Tuch. Tragen Sie das Reinigungsmittel nicht direkt auf den Computer auf. Verwenden Sie keine flüchtigen Reinigungsmittel (Petroleumdestillate) oder Scheuermittel zum Reinigen des Computers.
- Versuchen Sie nicht, Akkus zu reparieren. Lassen Sie die Akkupacks durch den Servicevertreter oder qualifiziertes Fachpersonal reparieren oder austauschen.

#### **Polymer Akku Sicherheitshinweise**

Beachten Sie die folgenden Hinweise, die sich speziell auf Polymer Akkus beziehen. Diese Hinweise haben zudem Vorrang gegenüber den Allgemeinen Akku Sicherheitshinweisen.

- Polymer Akkus können sich etwas ausdehnen oder anschwellen. Dies ist Teil des Sicherheitsmechanismus des Akkus und kein Anlass zur Sorge.
- Seien Sie vernünftig im Umgang mit Polymer Akkus. Verwenden Sie keine Polymer Akkus in Umgebungen mit hohen Temperaturen und lagern Sie keine ungenutzten Akkus über längere Zeiträume.

# 迩

#### **Entsorgen der Akkus/ Batterien & Achtung**

Das von Ihnen gekaufte Produkt enthält einen aufladbaren Akku. Dier Akku ist wiederverwertbar. Nach verschiedenen nationalen und regionalen Getzgebungen kann es verboten in, einen nicht mehr gebrauchsfähigen Akku in den normalen Hausmüll zu werfen. Informieren Sie sich bei Ihrem regionalen Entsorgungsunternehmen über Recycling-Möglichkeiten oder korrekte Entsorgung.

Wenn ein falscher Akku eingesetzt wird, besteht Explosionsgefahr. Tauschen Sie den Akku nur durch den gleichen oder einen baugleichen Typ aus, der vom Hersteller empfohlen wird. Entsorgen Sie den verbrauchten Akku entsprechend der Anweisungen des Herstellers.

# <span id="page-26-0"></span>**Schnellstart**

- 1. Entfernen Sie das gesamte Verpackungsmaterial.
- 2. Legen Sie den Computer auf eine stabile Unterlage.
- 3. Setzen Sie den Akku ein, und stellen Sie sicher, dass sie fest sitzt.
- 4. Schließen Sie alle Peripheriegeräte, die Sie mit dem Computer verwenden wollen (z. B. Tastatur und Maus), an die entsprechenden Schnittstellen an.
- 5. Schließen Sie den AC/DC-Adapter an die DC-Eingangsbuchse an der linken Seite des Computers an. Verbinden Sie dann das Netzkabel mit einer Netzsteckdose und dem AC/DC-Adapter.
- 6. Klappen Sie den Deckel/LCD vorsichtig mit einer Hand auf, und öffnen Sie ihn auf einen angenehmen Sichtwinkel (jedoch nicht weiter als 135°). Mit der anderen Hand halten Sie das Unterteil des Computers fest (siehe *[Abb. 1](#page-26-1)*) (**Hinweis:** Heben Sie den Computer niemals am Deckel/LCD hoch).
- 7. Drücken Sie auf den Netzschalter, um den Computer einzuschalten.

### **Systemsoftware**

Möglicherweise wurde das Notebook bereits mit vorinstallierter Software ausgeliefert. Ist das nicht der Fall, oder wenn Sie das Notebook für ein anderes System neu konfigurieren möchten, finden Sie dazu eine Anleitung in diesem Handbuch zu *Microsoft Windows 7*.

### **Modllunterschiede**

Diese Notebookserie umfasste verschiedene Modelle, die sich leicht in Design, Farbe und allgemeinen äußeren Merkmalen voneinander unterscheiden. Ihr Modell kann zwar äußerlich von dem in dieser Dokument abgebildeten Modell etwas abweichen, jedoch sind alle Ports, Anschlüsse, Anzeigen, Spezifikationen und allgemeinen Funktionen bei allen Modellen gleich.

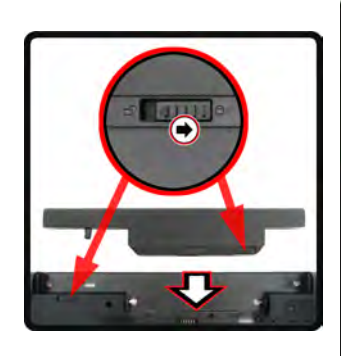

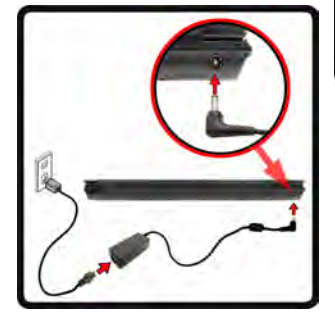

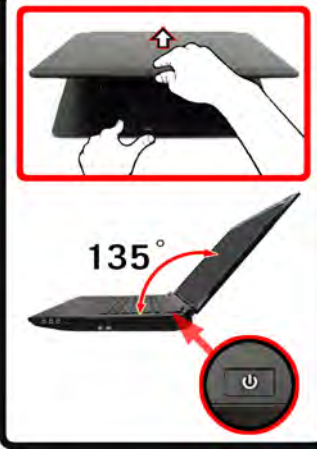

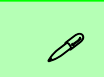

**Herunterfahren** 

Bitte beachten Sie, daß der Computer immer mit dem Befehl **Herunterfahren** im Menü **Start** heruntergefahren werden muß.

Dadurch werden Festplatten- bzw. Systemprobleme vermieden.

<span id="page-26-1"></span>*Abb. 1* **- Öffnen des Deckels/LCD/Computers mit angeschlossenem AC/DC-Adapter**

# <span id="page-27-0"></span>**Systemübersicht: Ansicht von vorne mit geöffnetem LCD-Bildschirm**

*Abb. 2* **Ansicht von vorne mit geöffnetem LCD-Bildschirm**

- 1. PC-Kamera (**optional**)
- 2. LCD-Bildschirm
- 3. Netzschalter
- 4. GPU-Taste
- 5. LED-Anzeigen
- 6. Hot-Key-Tasten
- 7. Tastatur

**Deutsch**

**Deutsch** 

- 8. Mikrofon
- 9. Touchpad mit Tasten
- 10. Fingerabdruckleser (**optional nur für Modell A**)

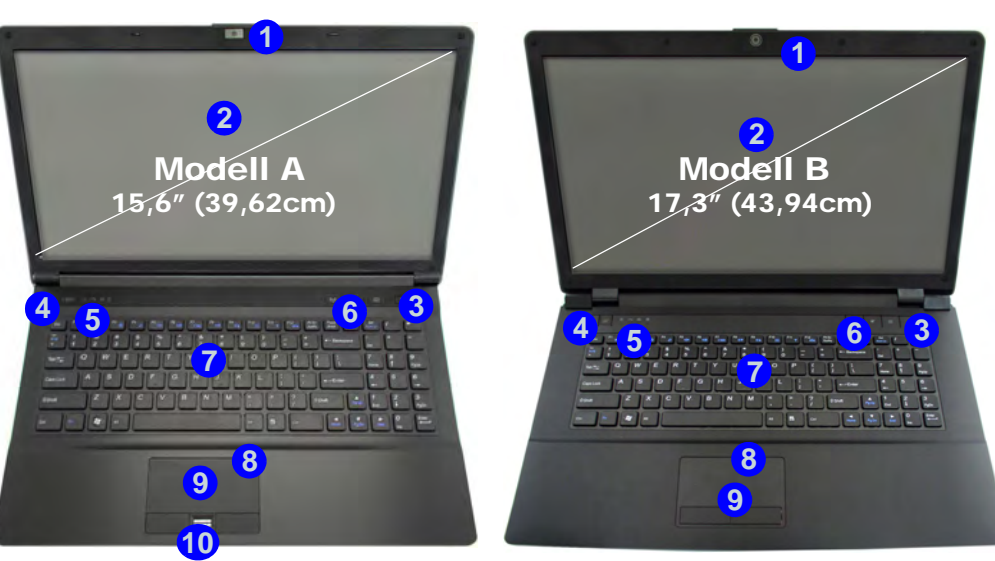

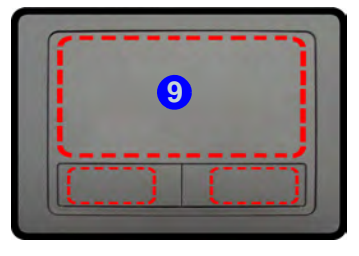

Beachten Sie, dass der Funktionsbereich des Touchpads und der Tasten innerhalb der rot gepunkteten Linien liegt.

#### 沁く **Die Benutzung drahtlos angeschlossener Geräte in Flugzeugen**

In der Regel ist die Benutzung jeglicher tragbarer elektronischer Funkgeräte in Flugzeugen verboten. **Achten Sie darauf, daß die Wireless-Module AUSGESCHALTET sind, wenn Sie den Computer im Flugzeug benutzen.**

Drücken Sie die entsprechenden Tastenkombinationen, um jeweils das 3.75G/HSPA- , das WLAN- oder das Bluetooth-Modul zu aktivieren. Prüfen Sie anhand der LED-Anzeigen/visuellen Anzeigen, ob die Module eingeschaltet sind (siehe *Tabelle 4 auf Seite 25*).

# <span id="page-28-0"></span>**LED-Anzeigen**

Die LED-Anzeigen auf dem Computer zeigen wichtige Informationen über den aktuellen Status des Computers.

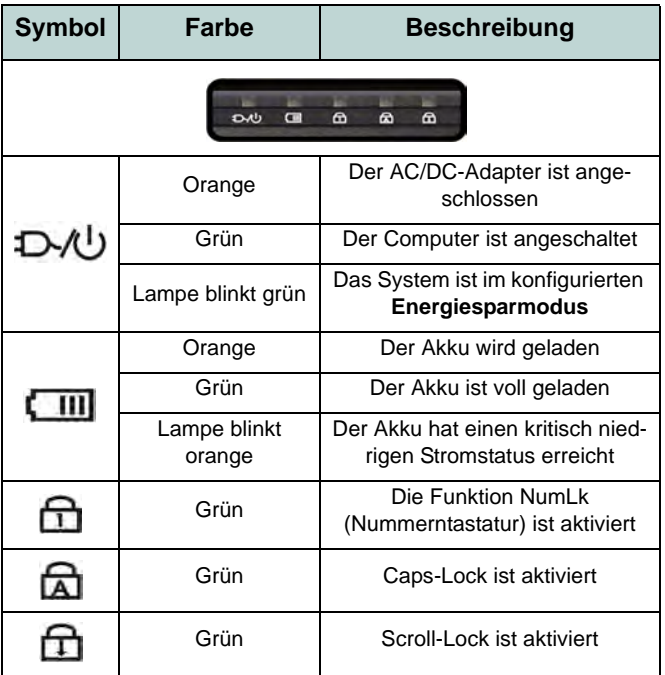

*Tabelle 1* **- LED-Anzeigen vorn links**

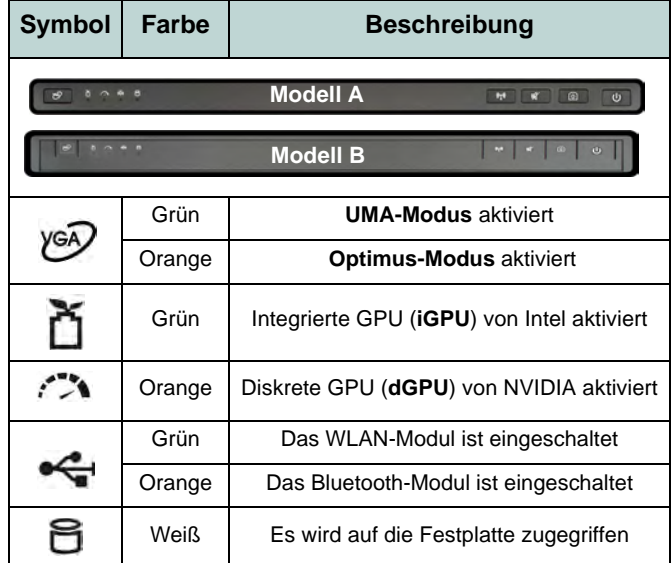

*Tabelle 2* **- LED-Anzeigen oben**

# <span id="page-29-0"></span>**Hot-Key-Tasten & Tastatur**

Drücken Sie auf die Hot-Key-Tasten des Computers, um die jeweilige Funktion ein-/auszuschalten.

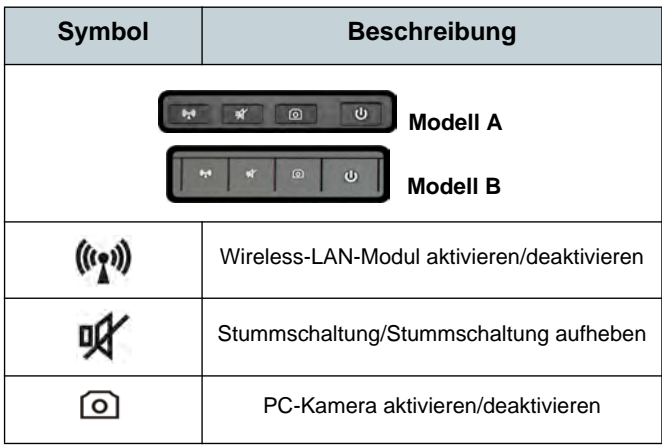

*Tabelle 3* **- Hot-Key-Tasten**

Die Tastatur hat eine eingebettete Nummerntastatur für einfache Zahleneingabe. Durch Drücken auf **Fn + Num** wird die Nummerntastatur ein- und ausgeschaltet. Zusätzlich gibt es Funktionstasten, über die Sie direkt zwischen den Funktionen umschalten können.

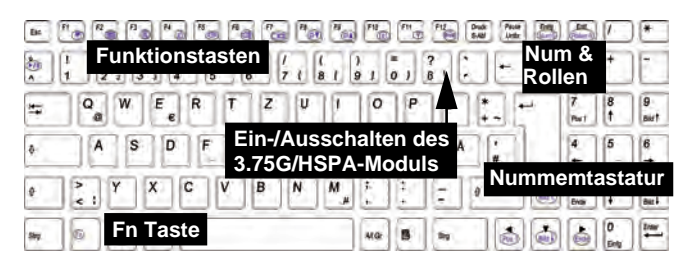

#### D **Sonderzeichen**

Bei einigen Programmen können die Nummern-Tasten zur Erzeugung von Sonderzeichen zusammen mit der Taste **Alt** gedrückt werden. Diese Sonderzeichen können nur mit der Nummerntastatur erzeugt werden. Die normalen Zahlentasten (in der oberen Tastenreihe der Tastatur) können dazu nicht verwendet werden. Die Nummerntastatur muß aktiviert sein.

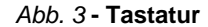

### **Funktionstasten**

Wenn die Funktionstasten (**F1** - **F12**) gleichzeitig mit der **Fn**-Taste gedrückt werden, funktionieren sie wie Hotkeys. Neben den Tastenkombinationen für die Grundfunktionen gibt es visuelle Anzeigen, wenn der Hotkey Treiber installiert ist.

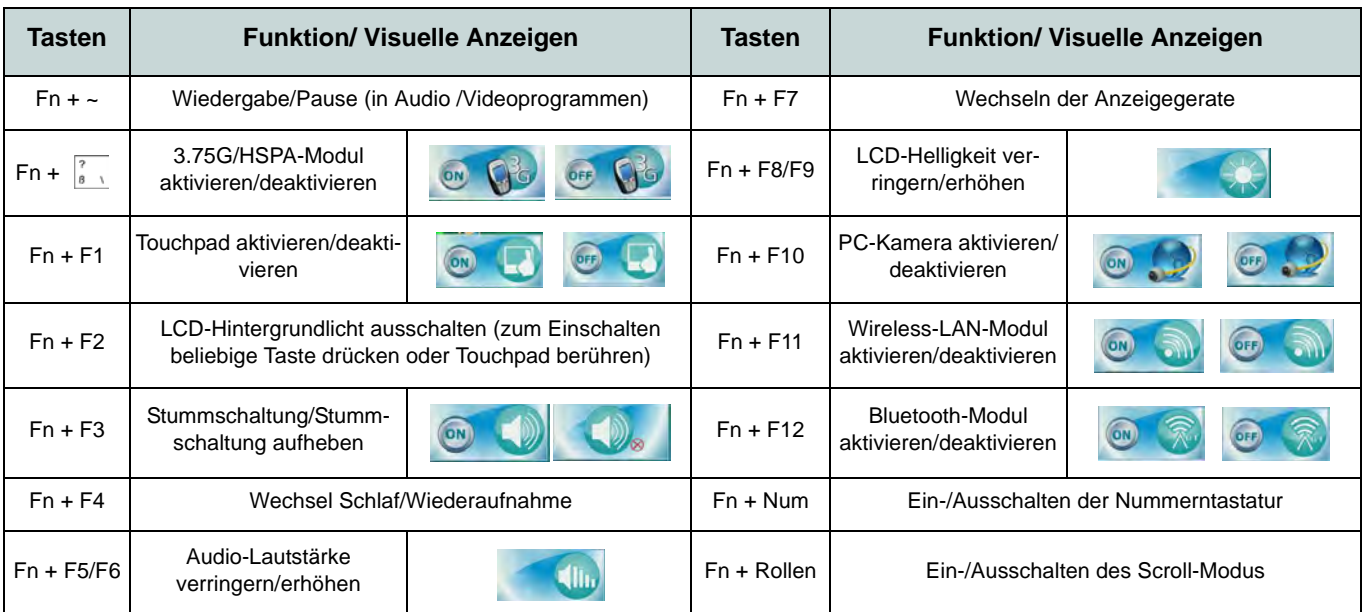

*Tabelle 4* **- Funktionstasten & visuelle Anzeigen**

# <span id="page-31-0"></span>**Systemübersicht: Ansicht von vorne, links, rechts und hinten**

#### *Abb. 4* **Ansicht von vorne, links, rechts und hinten**

- 1. LED-Anzeigen
- 2. Schnittstelle für externen **Monitor**
- 3. RJ-45 LAN-Buchse
- 4. HDMI-Ausgangsanschluss
- 5. USB 2.0 Anschlüsse
- 6. Luftungsoffnung
- 7. eSATA Anschluss
- 8. USB 3.0 Anschluss oder USB 2.0 Anschluss\*

(\***Hinweis:** Abhängig von der Konfiguration des von Ihnen erworbenen Modells)

- 9. Multi-in-1 Kartenleser
- 10. Kopfhörer-Ausgangsbuchse
- 11. Mikrofon-Eingangsbuchse
- 12. S/PDIF-Ausgangsbuchse
- 13. Schacht für optisches Laufwerk
- 14. Notauswurfloch
- 15. Sicherheitsschloß-Buchse
- 16. Akku
- 17. DC-Eingangsbuchse

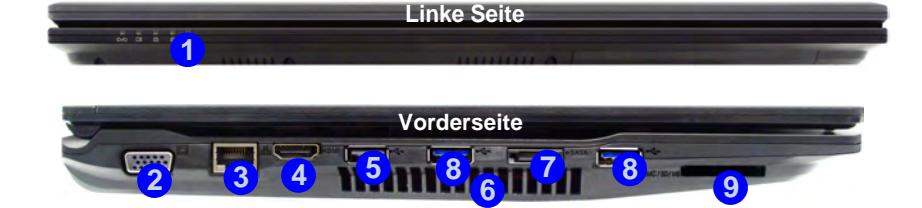

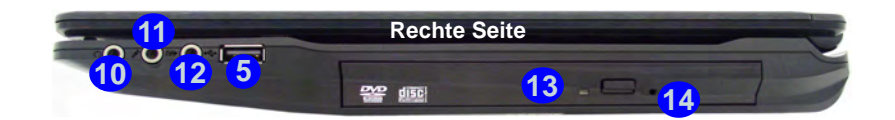

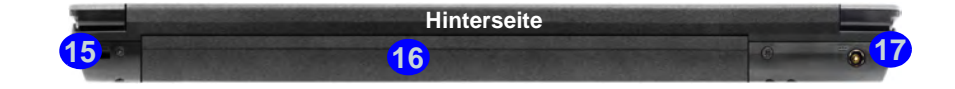

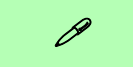

#### **USB 3.0-Anschluss**

Der USB 3.0-Anschluss ist blau codiert, USB 2.0-Anschlüsse sind schwarz. Die Datenübertragung ist bei USB 3.0 viel schneller als bei USB 2.0, und USB 3.0 ist rückwärts kompatibel mit USB 2.0.

沆

#### **Disc-Notauswurf**

Wenn eine Disc manuell entnommen werden muß (z.B. wegen eines Stromausfalls) können Sie mit dem Ende einer geradegebogenen Büroklammer in das Notauswurfloch drükken. Verwenden Sie hierzu aber keinen spitzen Bleistift oder ähnliche Objekte, die im Loch abbrechen und darin stekkenbleiben könnten.

# <span id="page-32-0"></span>**Systemübersicht: Ansicht von unten** *Abb. 5*

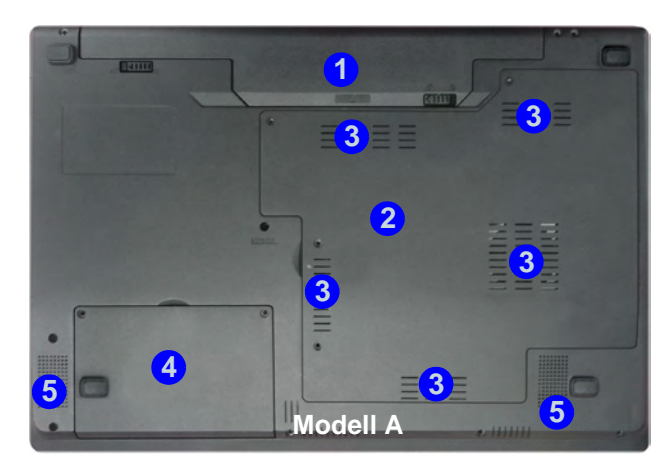

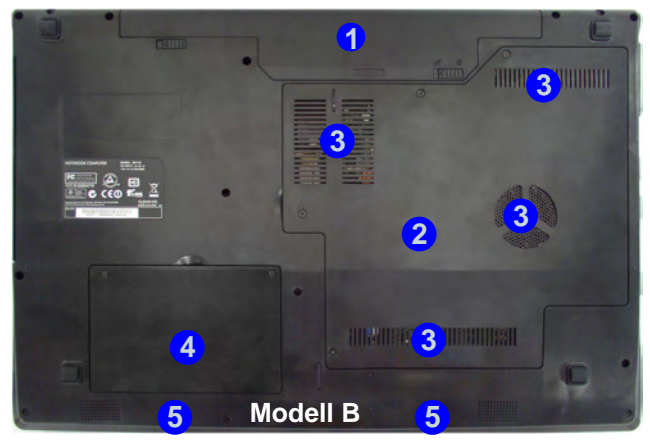

# **Ansicht von unten**

- 1. Akku
- 2. Komponentenfachabdekkung
- 3. Luftungsoffnung
- 4. Abdeckung des Festplattenschachts
- 5. Lautsprecher

# 讼 **CPU**

Die CPU darf nicht vom Anwender repariert werden. Jeglicher Zugriff auf die CPU führt zum Verlust der Garantieansprüche.

#### **Überhitzung**

Zum Schutz vor Überhitzung Ihres Computers dürfen die Luftungsoffnung(en) nicht während das Notebook in Betrieb ist verdeckt werden.

# <span id="page-33-0"></span>**Grafikfunktionen**

Dieses System verfügt sowohl über eine **integrierte GPU von Intel** (zum Energie sparen) und eine **diskrete GPU von NVIDIA** (für die Leistung). Wenn die Videotreiber installiert sind, können Sie die Anzeigegeräte wechseln und die Anzeigeoptionen konfigurieren.

#### *So öffnen Sie in Windows das Einstellfenster Anzeige:*

- 1. Klicken Sie **Start** (Menü) und klicken Sie **Systemsteuerung**  (oder zeigen auf **Einstellungen** und klicken **Systemsteuerung**).
- 2. Klicken Sie auf **Anzeige** (Symbol) im Kategorie **Darstellung und Anpassung**.
- 3. Klicken Sie auf **Bildschirmauflösung anpassen/Auflösung anpassen**.

#### Oder

- 4. Sie können auch mit der rechten Maustaste auf den Arbeitsplatz klicken und dann die Option **Bildschirmauflösung** wählen.
- 5. Wählen Sie aus dem Drop-down-Menü die Bildschirmauflösung <sup>1</sup>.
- 6. Klicken Sie auf Erweiterte Einstellungen <sup>2</sup>.

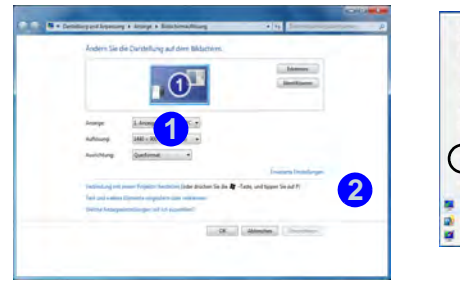

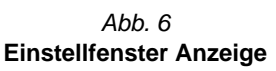

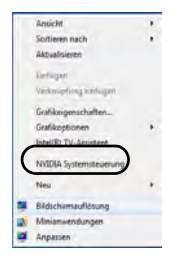

#### 1. Die **Intel® Steuerung für Grafik und Medien** kann aufgerufen werden, indem Sie in der Taskleiste auf das Symbol **kunnen** klikken und dann aus dem Menü die Option **Grafikeigenschaften** wäh-

len (sie können dorthin auch über **Intel® Grafik und Medien** (Symbol) in der *Windows*-**Systemsteuerung** gelangen).

*So rufen Sie die Intel® Steuerung für Grafik und Medien*

#### Oder

*auf:*

2. Klicken Sie mit der rechten Maustaste auf den Desktop und dann aus dem Menü die Option **Grafikeigenschaften** wählen.

#### *So öffnen Sie die NVIDIA Systemsteuerung :*

1. Klicken Sie mit der rechten Maustaste auf den Desktop und dann aus dem Menü die Option **NVIDIA Systemsteuerung** wählen.

#### Oder

2. Klicken Sie in der Taskleiste auf das Symbol **Derlangsmann aus** dem Menü die Option **NVIDIA Systemsteuerung öffnen** wählen.

## **Anzeigegeräte und -optionen**

Neben dem LCD-Bildschirm des Notebooks können Sie als Anzeigegerät auch einen externen Monitor/Flachbildschirm/TV-Bildschirm (TV nur über den HDMI-Ausgangsanschluss) verwenden, der an die Schnittstelle für externen Monitor oder an den HDMI-Ausgangsanschluss (High-Definition Multimedia Interface) angeschlossen ist.

### **Nvidia® Optimus™-Technologie**

Die Nvidia® Optimus™-Technologie ist eine nahtlose Technologie, mit der bei längerer Akkubetriebsdauer die höchstmögliche Leistung des Grafiksystems erreicht wird, ohne manuell die Einstellungen ändern zu müssen. Wenn eine Anwendung gestartet wird, die eine besonders hohe Leistung oder Qualität erfordert, wird die diskrete GPU (dGPU) verwendet; wenn das System nur eine normale Leistung erfordert, wird die integrierte (iGPU) verwendet.

#### **GPU-Taste**

Dieser Computer verfügt außerdem über die Taste YGO, mit der Sie zwischen dem **Optimus-Modus** und dem **UMA-Modus** (Unified Memory Architecture) wechseln können. Beim **UMA-Modus** wird nur die integrierte GPU verwendet; beim **Optimus-Modus** bestimmt das System automatisch, ob die **dGPU** oder die **iGPU** verwendet wird. Auf diese Weise kann der Benutzer selbst bestimmen, wie das Grafiksystem arbeitet. Wenn Sie auf die GPU-Taste drücken, zeigt die Tastenfarbe den aktuellen Modus an.

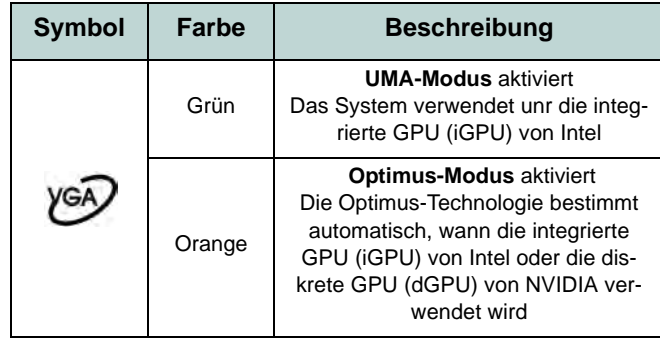

*Tabelle 5* **- GPU-Tastenmodi**

Die GPU-LED-Anzeigen zeigen an, welche GPU gerade verwendet wird.

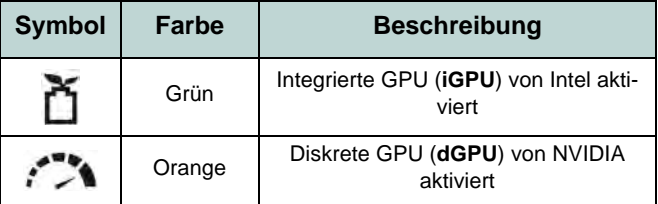

*Tabelle 6* **- GPU-LED-Anzeigen**

# <span id="page-35-0"></span>**Audiofunktionen**

Die Audioeinstellungen können Sie bei *Windows* durch Anklicken des **Soundsymbols** oder des **Realtek HD Audio Manager -Symbols** / in der **Taskleiste**/**Systemsteuerung** aufrufen (wenn Sie mit der rechten Maustaste auf das Taskleistensymbol klikken, wird das Audiomenü aufgerufen). Die Lautstärke können Sie durch die Tastenkombination **Fn + F5/F6**/den Lautstärkeregler ändern.

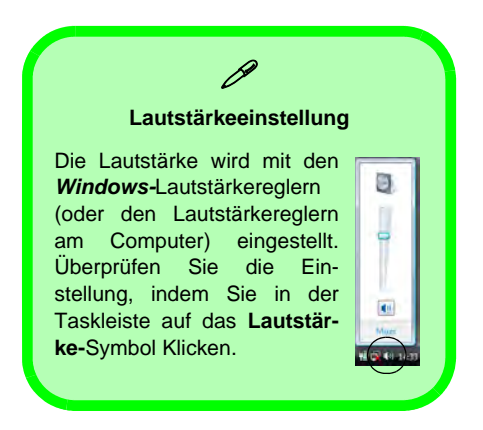

# **THX TruStudio Pro Audio**

Mit der Anwendung **THX TruStudio Pro** können Sie die Audioeinstellungen nach Ihren Anforderungen konfigurieren, um eine bestmögliche Audioleistung bei Spielen und der Wiedergabe von Musik und Videos zu erreichen.

### **Aktivierung von THX TruStudio Pro**

Wenn Sie THX TruStudio Pro das erste Mal starten, müssen Sie diese Anwendung **aktivieren**.

- 1. Um die Anwendung zu aktivieren, müssen Sie zunächst eine Verbindung zum Internet herstellen.
- 2. Klicken Sie doppelt auf das Symbol THX Aktivieren **With** auf dem Desktop und klicken Sie auf **Aktivieren** (Schaltfläche).
- 3. Das Programm stellt eine Verbindung zum Internet her, um den Aktivierungsschlüssel zu prüfen.
- 4. Klicken Sie auf **Finish** (Fertig stellen), um die Aktivierung der Anwendung abzuschließen.
- 5. Starten Sie den Computer neu.

### **THX Tru Studio Pro & HDMI**

- 1. Wenn Sie ein HDMI-Anzeigegerät an den HDMI-Ausgangsanschluss anschließen, werden die Steuertasten von THX Tru Studio Pro deaktiviert.
- 2. Die Warnmeldung *"Möchten Sie jetzt ein anderes Audiogerät auswählen?"* erscheint.
- 3. Klicken Sie auf **Nein**, wenn Sie weiterhin den HDMI-Audioausgang Ihres externen Anzeigegeräts verwenden möchten (wählen Sie kein anderes Audiogerät aus, wenn ein HDMI-Anzeigegerät angeschlossen ist).

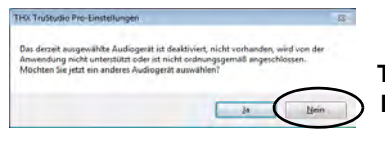

**Menu THX TruStudio Pro bei**  *Abb. 7* **Warnmeldung von HDMI-Anzeigegeräten**
# **3.75G/HSPA-Modul**

# **(Optional nur für Modell A)**

Wenn Ihr Modell das **optionale 3.75G/HSPA-Modul** enthält, folgen Sie den nachfolgenden Anweisungen, um die USIM-Karte zu installieren (Sie erhalten sie von Ihrem Dienstanbieter). Installieren Sie dann die Anwendung.

# **Einsetzen der USIM-Karte**

1. Schalten Sie den Computer **aus**, drehen Sie es herum, und **nehmen Sie den Akku (1) heraus** (schieben Sie die Riegel in die unten angezeigte Richtung, und ziehen Sie den Akku heraus).

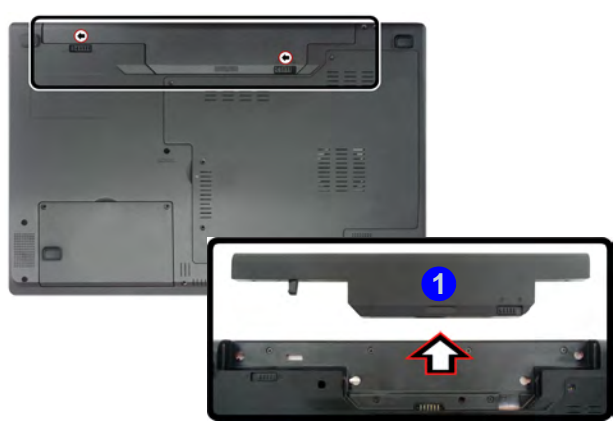

*Abb. 8* **- Abnehmen des Akkus**

2. Schieben Sie die USIM-Karte wie unten abgebildet hinein, und lassen Sie sie einrasten. Setzen Sie den Akku wieder ein.

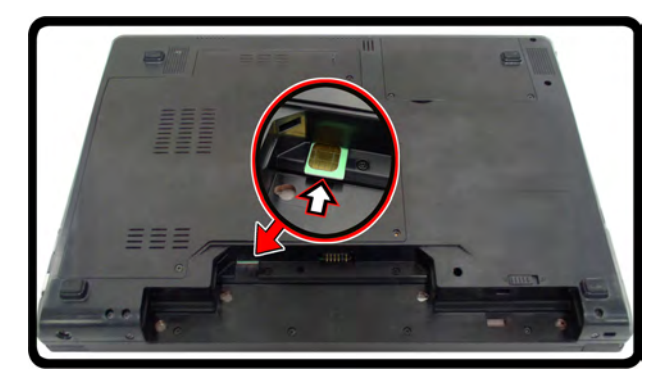

*Abb. 9* **- Einsetzen der USIM-Karte**

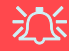

## **Ausrichtung der USIM-Karte**

Die lesbare Seite der USIM-Karte (die Seite, auf der sich die Goldkontakte befinden) muss wie abgebildet nach oben zeigen.

# **Installation der Treiber**

Die Disc *Device Drivers & Utilities + User's Manual* enthält die Treiber und Hilfsprogramme, die für das einwandfreie Funktionieren des Computers notwendig sind. Möglicherweise wurden diese bereits vorinstalliert. Ist das nicht der Fall, legen Sie die Disc ein, und klicken Sie auf **Install Drivers** (Schaltfläche) oder **Option Drivers** (Schaltfläche), um das Treibermenü **Optional** aufzurufen. Installieren Sie die Treiber in der in *[Abb. 10](#page-37-0)* angegebenen Reihenfolge. Markieren Sie die Treiber, die installiert werden sollen (notieren Sie zum späteren Nachlesen die Treiber, die Sie installiert haben). **Hinweis:** Muss ein Treiber neu installiert werden, sollten Sie den alten Treiber zunächst deinstallieren.

# **Manuelle Treiber-Installation**

Klicken Sie in der Anwendung *Drivers Installer* auf die Schaltfläche **Browse CD/DVD** und navigieren Sie zu der ausführbaren Datei in dem Ordner für Ihren Treiber.

Wenn während des Installationsvorgangs das Fenster **Neue Hardware gefunden** erscheint, klikken Sie auf **Abbrechen**, um das Fenster zu schließen. Befolgen Sie dann die Installationsanweisungen.

<span id="page-37-0"></span>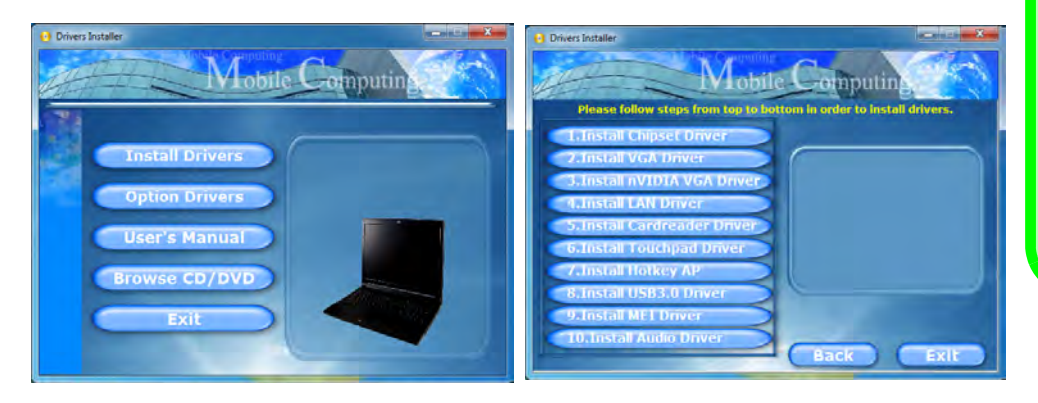

## *Abb. 10* **- Installation der Treiber**

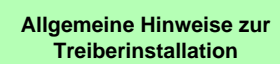

 $\mathscr P$ 

Wenn Sie keine fortgeschrittenen Kenntnisse haben, folgen Sie für jeden Treiber den Anweisungen auf dem Bildschirm (z. B. **Weiter** > **Weiter** > **Fertig stellen**). In vielen Fällen ist es erforderlich, den Computer nach der Treiberinstallation neu zu starten.

Alle Module (z. B. PC-Kamera, WLAN oder 3.75G/HSPA) müssen vor der Treiberinstallation **eingeschaltet** werden.

#### **Windows Update**

Nachdem Sie alle Treiber installiert haben, sollten Sie die Funktion **Windows Update** aktualisieren, um immer die neuesten Sicherheits-Updates usw. zu erhalten (die Updates enthalten die neuesten **Fehlerbehebungen** von Microsoft).

# **Fehlerbehebung**

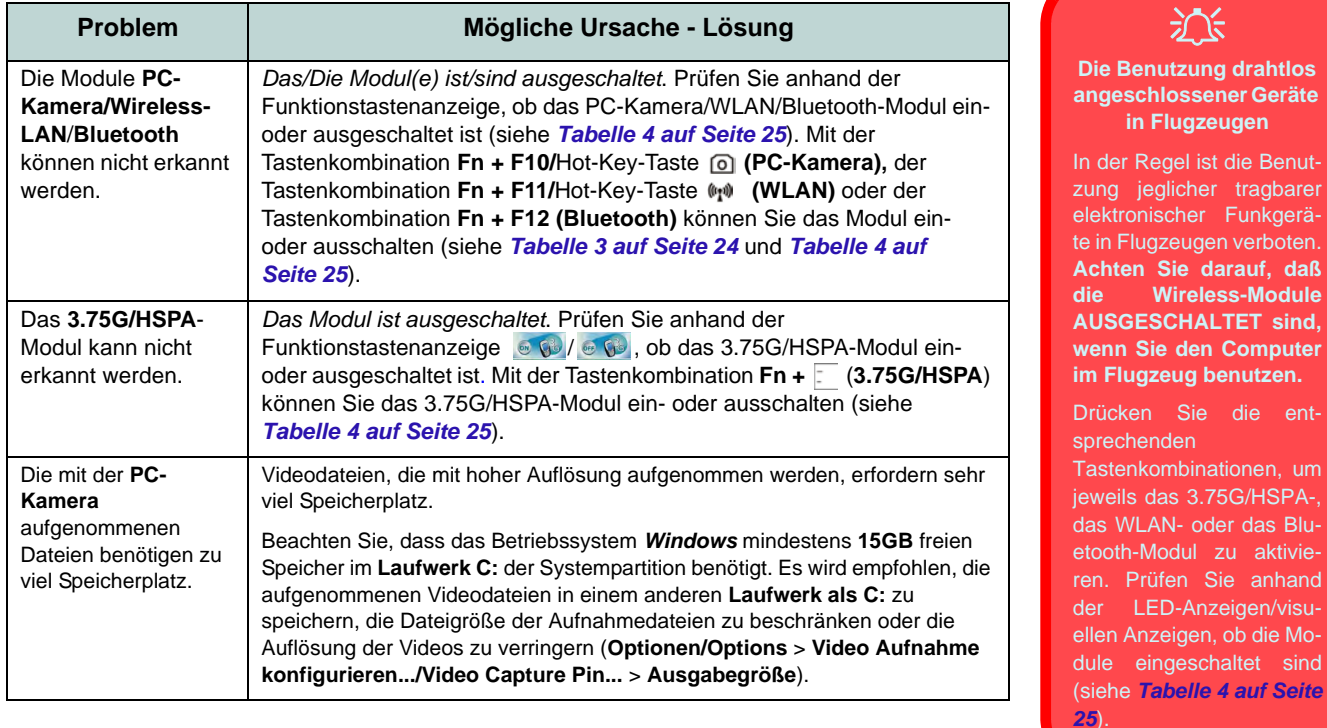

讼 **Die Benutzung drahtlos** 

**in Flugzeugen**

Flugzeugen verboten.

tenkombinationen, um

Prüfen Sie anhand LED-Anzeigen/visu-Phanzeigen, ob die Moeingeschaltet sind 1e Tabelle 4 auf Seite

**Wireless-Module** 

**33**

# **Technische Daten**

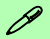

#### **Aktualität der technischen Daten**

Die in diesem Teil aufgeführten technischen Daten sind zum Zeitpunkt der Druckstellung richtig. Bestimmte Elemente (insbesondere Prozessortypen/ geschwindigkeiten) können im Rahmen des Entwicklungsplans des Herstellers zwischenzeitlich geändert oder aktualisiert werden. Detailinformationen erhalten Sie bei Ihrem Servicezentrum.

### **Prozessor-Optionen**

**Intel® Core™ i7 Prozessor i7-2820QM (2,30GHz)** 8MB L3 Cache, 32nm, DDR3-1600MHz, TDP 45W **i7-2720QM (2,20GHz), i7-2630QM** 

**(2,0GHz)**

6MB L3 Cache, 32nm, DDR3-1600MHz, TDP 45W

**i7-2620M (2,70GHz)** 4MB L3 Cache, 32nm, DDR3-1333MHz,

TDP 35W

#### **Intel® Core™ i5 Prozessor i5-2540M (2.60GHz), i5-2520M (2.50GHz), i5-2410M (2.30GHz)**

3MB L3 Cache, 32nm, DDR3-1333MHz, TDP 35W

## **Intel® Core™ i3 Prozessor i3-2310M (2,53GHz)**

3MB L3 Cache, 32nm, DDR3-1333MHz, TDP 35W

# **Core Logic**

Intel® HM65 Chipsatz

## **BIOS**

Phoenix BIOS (32Mb SPI Flash-ROM)

## **LCD**

## **Modell A:**

15,6" (39,62cm) HD/ HD+/ FHD LCD

# **Modell B:**

17,3" (43,94cm) HD+/ FHD LCD

# **Videoadapter**

**Intel® GMA HD und NVIDIA® GeForce N12P-GS**

**Unterstützt die Optimus-Technologie von NVIDIA®**

#### **Integrierte GPU von Intel (Intel® GMA HD):**

Shared-Memory-Architektur (DVMT) bis zu **1,7GB**

Kompatibel mit MS DirectX® 10,1

#### **Diskrete GPU von NVIDIA (NVIDIA® GeForce N12P-GS):**

**1GB** GDDR3 Video-RAM Kompatibel mit MS DirectX® 11

## **Speicher**

Zwei 204-Pin SODIMM-Sockel, Unterstützung von **DDR3 1066/1333MHz Speicher** 

Speicher auf bis zu **8GB** erweiterbar

## **Sicherheit**

BIOS-Paßwort Öffnung für Sicherheitsschloß (Typ Kensington)

(**Werkseitige Option**) Fingerabdruckleser (**nur Modell A**)

## **Audio**

High-Definition-Audio-kompatible **Schnittstelle** 2 eingebaute Lautsprecher Eingebautes Mikrofon THX TruStudio Pro

# **Speicher**

(**Werkseitige Option**) Ein austauschbares optisches Laufwerk (12,7 mm Höhe) (Super Multi-Laufwekrsmodul oder kombiniertes Blu-Ray-Laufwerksmodul)

Eine austauschbare SATA-2,5"-Festplatte (9,5 mm Höhe)

## **Tastatur**

"Win Key"-Tastatur (mit Nummerntastatur) in Normalgröße

### **Zeigegerät**

Eingebautes Touchpad (integrierte Rolltastenfunktion)

#### **Kommunikation**

1 Gbit Ethernet-LAN eingebaut

(**Werkseitige Option**)1,3M/2.0M Pixel USB PC-Kamera-Modul

(**Werkseitige Option**) 3.75G/HSPA Half Mini-Card-Modul (**nur Modell A**)

(**Werkseitige Option**) Intel® WiFi Link 6230 Kombinierte Bluetooth **3.0** und WLAN (**802.11a/g/n**) Half Mini-Card-Modul (**Werkseitige Option**) Intel® WiFi Link 1030 Kombinierte Bluetooth **3.0** und WLAN (**802.11b/g/n**) Half Mini-Card-Modul (**Werkseitige Option**) Intel® WiFi Link 6300

(**802.11a/g/n**) Wireless LAN Half Mini-Card-Modul

(**Werkseitige Option**) Kombinierte Bluetooth **3.0** und WLAN (**802.11b/g/n**) Half Mini-Card-Modul eines anderen Herstellers

(**Werkseitige Option**) **802.11b/g/n** WLAN Half Mini-Card-Modul eines anderen **Herstellers** 

# **Kartenleser**

Festes Multi-in-1 Kartenleser-Modul MMC (MultiMedia Card) / RS MMC SD (Secure Digital) / Mini SD / SDHC/ SDXC kompatibel

MS (Memory Stick) / MS Pro / MS Duo

## **Schnittstellen**

**Drei** USB 2.0-Anschlüsse **Drei** USB 3.0-Anschlüsse Ein eSATA-Anschluss Ein HDMI-Ausgangsanschluss Eine Lautsprecher/Kopfhörer-Ausgangsbuchse Eine Mikrofon-Eingangsbuchse Eine S/PDIF-Ausgangsbuchse Eine RJ-45 LAN-Buchse Eine Schnittstelle für externen Monitor Eine DC-Eingangsbuchse

# **Mini-Card-Steckplätze**

# **Modell A:**

Steckplatz 1 für **Wireless-LAN**-Modul (**Werkseitige Option**) Steckplatz 2 für **3.75G/HSPA**-Modul

# **Modell B:**

Steckplatz 1 für **Wireless-LAN**-Modul

# **Umgebungsbedingungen**

#### **Temperatur**

In Betrieb: 5ºC – 35ºC Bei Aufbewahrung: -20ºC – 60ºC

# **Relative Luftfeuchtigkeit**

In Betrieb: 20 – 80 % Bei Aufbewahrung: 10 – 90 %

## **Stromversorgung**

AC/DC-Adapter für den gesamten Spannungsbereich

AC-Eingang: 100-240 V, 50-60Hz DC-Ausgang: 19V, 4,74A (**90W**)

Akkupack mit Smart Lithium-Ionen-Hauptakku mit 6 Zellen, 48,84WH

(**Werkseitige Option**) Akkupack mit Smart Lithium-Ionen-Hauptakku mit 6 Zellen, 62,16WH

## **Abmessungen und Gewicht**

# **Modell A:**

Austauschbare MOFA (Magic Of Film Art) LCD-Rückseiten

374 (B) x 250 (T) x 25 - 37,2 (H) mm

2,6kg mit optischen Laufwerk und 48,84WH-Akku

IMR (Injected Molded Resin) LCD-Rückseiten

374 (B) x 250 (T) x 25 - 36 (H) mm 2,6kg mit optischen Laufwerk und 48,84WH-Akku

# **Modell B:**

413 (B) x 277.5 (T) x 24,8 - 25,1 - 38,9 (H) mm

3,1kg mit optischen Laufwerk und 48,84WH-Akku

**Deutsch Deutsch**

# **A propos de ce Guide Utilisateur Concis**

Ce guide rapide est une brève introduction à la mise en route de votre système. l s'agit d'un supplément, et non pas d'une alternative au *Manuel de l'Utilisateur* en Anglais complet au format Adobe Acrobat sur le disque *Device Drivers & Utilities + User's Manual* fourni avec votre ordinateur. Ce disque contient aussi les pilotes et utilitaires nécessaires au fonctionnement correct de votre ordinateur (**Remarque**: La compagnie se réserve le droit de revoir cette publication ou de modifier son contenu sans préavis).

Certains ou tous les éléments de l'ordinateur peuvent avoir été déjà installés. Si ce n'est pas le cas, ou si vous avez l'intention de reconfigurer (ou réinstaller) des portions du système, reportez-vous au *Manuel de l'Utilisateur* complet. Le disque *Device Drivers & Utilities + User's Manual* ne contient pas de système d'exploitation.

# **Informations de réglementation et de sécurité**

Prêtez attention aux avis réglementaires et informations de sécurité contenus dans le Manuel de l'Utilisateur se trouvant sur le disque *Device Drivers & Utilities + User's Manual*.

© Janvier 2011

# **Marques déposées**

**Intel** et **Intel Core** sont des marques déposées ou enregistrées d'Intel Corporation.

# **Instructions d'entretien et d'utilisation**

L'ordinateur est robuste, mais il peut toutefois être endommagé. Afin d'éviter ceci, veuillez suivre ces recommandations :

- **Ne le laissez pastomber. Ne l'exposez à aucun choc ou vibration.** Si l'ordinateur tombe, le boîtier et d'autres éléments pourraient être endommagés.
- **Gardez-le sec. Ne le laisser pas surchauffer.** Tenez l'ordinateur et son alimentation externe à distance de toute source de chaleur. Il s'agit d'un appareil électrique. Si de l'eau ou tout autre liquide venait à pénétrer à l'intérieur de votre ordinateur, il pourrait être sérieusement endommagé.
- **Evitez les interférences.** Tenez l'ordinateur à distance de transformateurs à haute capacité, moteurs électriques, et autres appareils générateurs de champs magnétiques importants. Ceux-ci peuvent gêner ses performances normales et endommager vos données.
- **Suivez les procédures appropriées d'utilisation de votre ordinateur.** Arrêtez l'ordinateur correctement, et fermez tous vos programmes (n'oubliez pas d'enregistrer votre travail). N'oubliez pas d'enregistrer vos données régulièrement puisqu'elles peuvent être perdues si la batterie est vide.

# **Révision**

Si vous essayez de réparer l'ordinateur par vous-même, votre garantie sera annulée et vous risquez de vous exposer et d'exposer l'ordinateur à des chocs électriques. Confiez toute réparation à un technicien qualifié, particulièrement dans les cas suivants:

- Si le cordon d'alimentation ou l'adaptateur AC/DC est endommagé, abimé ou effiloché.
- Si votre ordinateur a été exposé à la pluie ou tout autre liquide.
- Si votre ordinateur ne fonctionne pas normalement bien que vous ayez suivi les instructions de mise en marche à la lettre.
- Si votre ordinateur est tombé par terre ou a été endommagé (si l'écran LCD est cassé, ne touchez pas le liquide car il contient du poison).
- Si une odeur inhabituel, de la chaleur ou de la fumée apparaissait sortant de votre ordinateur.

# **Informations de sécurité**

- Utilisez uniquement un adaptateur AC/DC agréé avec votre ordinateur.
- Utilisez uniquement le cordon d'alimentation et les batteries indiqués dans ce manuel. Ne jetez pas les batteries dans le feu. Elles peuvent exploser. Consultez la réglementation locale pour des instructions de recyclage possibles.
- Ne continuez pas d'utiliser une batterie qui est tombée, ou qui paraît endommagée (ex: tordue ou vrillée) d'une manière quelconque. Même si l'ordinateur

continue de fonctionner avec la batterie en place, cela peut détériorer le circuit, pouvant déclencher un incendie.

- Assurez-vous que votre ordinateur est complètement éteint avant de le mettre dans un sac de voyage (ou tout autre bagage similaire).
- Avant de nettoyer l'ordinateur, retirez la batterie et assurez-vous que l'ordinateur est débranché de toute alimentation électrique externe, périphériques et câbles (y compris les lignes téléphoniques).
- Utilisez un chiffon propre et doux pour nettoyer l'ordinateur, mais n'appliquez pas d'agent de nettoyage directement sur l'ordinateur. N'utilisez pas de produit de nettoyage volatil (des distillés pétrôle) ou abrasifs sur aucun des éléments de l'ordinateur.
- N'essayez jamais de réparer la batterie. Au cas où votre batterie aurait besoin d'être réparée ou changée, veuillez vous adresser à votre représentant de service ou à des professionnels qualifiés.

# **Précautions concernant les batteries polymères**

Notez les informations suivantes spécifiques aux batteries polymères, et le cas échéant, celles-ci remplacent les informations générales de précaution sur les batteries.

- Les batteries polymères peuvent présenter une légère dilatation ou gonflement, mais cela est inhérent au mécanisme de sécurité de la batterie et ne représente pas une anomalie.
- Manipulez les batteries polymères de façon appropriée lors de leur utilisation. Ne pas utiliser de batteries polymères dans des environnements présentant une température ambiante élevée, et ne pas stocker les batteries non utilisées pendant de longues périodes.

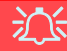

#### **Elimination de la batterie & avertissement**

Le produit que vous venez d'acheter contient une batterie rechargeable. Cette batterie est recyclable. Quand elle n'est plus utilisable, en fonction des lois locales des différents états et pays, il peut être illégal de s'en débarrasser en la jetant avec les ordures ménagères normales. Vérifiez auprès du responsable local de l'élimination des déchets solides de votre quartier pour vous informer des possibilités de recyclage ou de la manière appropriée de la détruire.

Il existe un danger d'explosion si la batterie est remise de façon incorrecte. Remplacez-la uniquement par des batteries de même type ou de type équivalent, recommandées par le fabricant. Eliminez les batteries usagées selon les instructions du fabricant.

# **Français**

# **Guide de démarrage rapide**

- 1. Enlevez tous les memballages.
- 2. Posez l'ordinateur sur une surface stable.
- 3. Installez la batterie et assurez-vous qu'elle correctement positionnée.
- 4. Connectez fermement les périphériques que vous souhaitez utiliser avec votre ordinateur (par ex. clavier et souris) à leurs ports respectifs.
- 5. Branchez l'adaptateur AC/DC à la prise d'entrée DC à l'arrière de l'ordinateur, branchez ensuite le cordon secteur à une prise murale, puis à l'adaptateur AC/DC.
- 6. D'une main, soulevez soigneusement le couvercle/LCD pour obtenir un angle de vision confortable (ne pas dépasser 135 degrés), de l'autre main (comme illustré dans la *[Figure](#page-44-0)* ) maintenez la base de l'ordinateur (**Remarque :** Ne soulevez **jamais** l'ordinateur par le couvercle/LCD).
- 7. Pressez le bouton de mise en marche pour allumer.

# **Logiciel système**

Votre ordinateur peut être livré avec un logiciel système préinstallé. Si ce n'est pas le cas, ou si vous re-configurez votre ordinateur pour un système différent, vous constaterez que ce manuel fait référence à *Microsoft Windows 7*.

# **Différences de modèles**

Cette série d'ordinateurs portables incluent différents modèles avec des légères variations de style, de couleur et d'apparence. Notez que même si votre ordinateur a une apparence différente des illustrations proposées dans cette documentation, tous les ports, prises, indicateurs, spécifications et toutes les fonctions générales sont les mêmes pour tous les styles de design.

<span id="page-44-0"></span>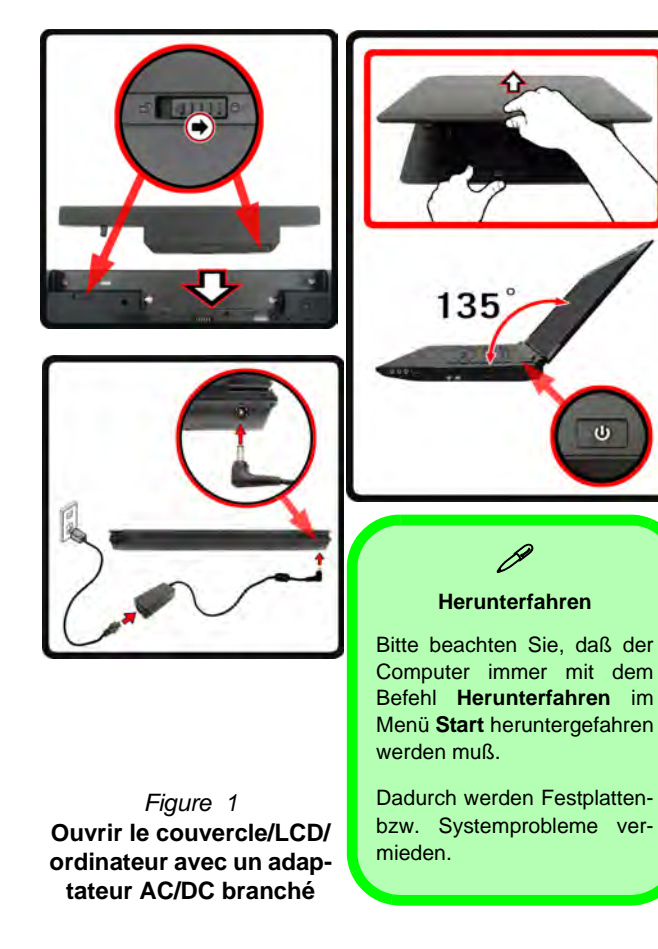

# **Carte du système: Vue de face avec l'écran LCD ouvert**

*Figure 2* **1 Vue de face avec l'écran LCD ouvert 2** 1. Caméra PC (**optionnelle**) 2. Écran LCD Modèle A 3. Bouton d'alimentation 4. Bouton GPU 5. Indicateurs LED 6. Boutons Hot-Key **<sup>4</sup> <sup>5</sup> <sup>3</sup>** 7. Clavier 8. Microphone **7** 9. Pavé tactile (Touchpad) et boutons  $\frac{1}{2} \left( \frac{1}{2} \right) \left( \frac{1}{2} \right) \left( \frac{1}{2} \right)$ 10 E 10. Lecteur d'empreintes **8** digitales (**optionnel pour 9 Modèle A seulement**) **10**

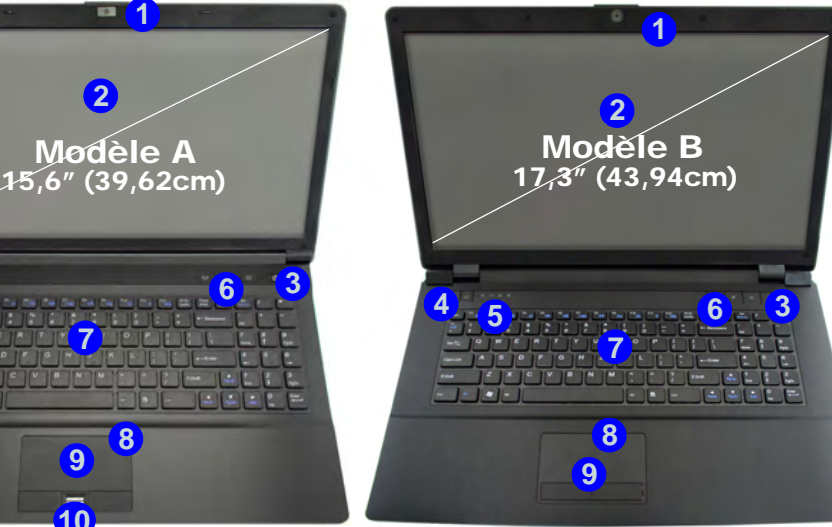

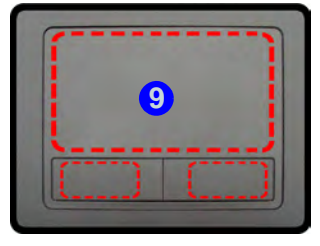

Remarquez que la zone d'utilisation valide du Touchpad et des boutons est celle indiquée à l'intérieur des lignes en pointillé rouges ci-dessus.

# 沆

#### **Utilisation des appareils sans fil à bord d'un avion**

L'utilisation de tout appareil électronique de transmission est généralement interdite à bord d'un avion. **Assurez-vous que les modules sans fil sont éteints si vous utilisez l'ordinateur à bord d'un avion.**

Utilisez les combinaisons de touches pour basculer l'alimentation sur les modules 3.75G/HSPA/WLAN/Bluetooth, et consultez l'indicateur LED/visuel pour voir si les modules sont alimentés ou pas (voir *le Tableau 4 à la page 43* ).

# **lndicateurs LED**

Les indicateurs LED sur votre ordinateur affichent des informations utiles sur l'état actuel de votre ordinateur.

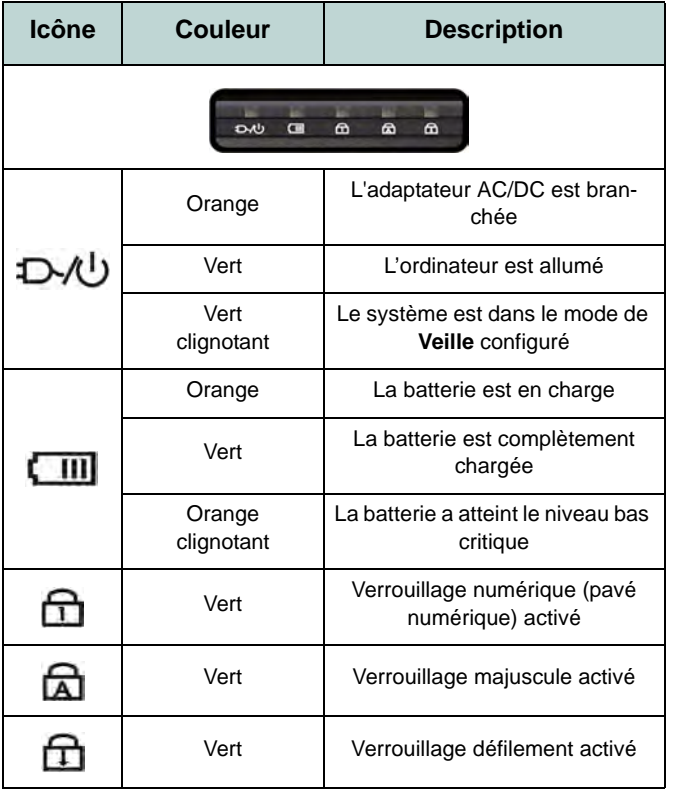

*Tableau 1 -* **Indicateurs LED avant gauche**

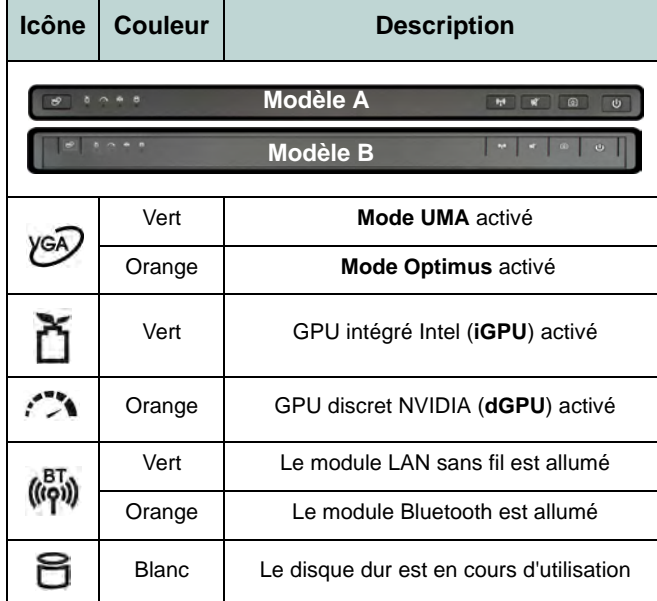

*Tableau 2* **- Indicateurs LED du bloc supérieur**

# **Boutons Hot-Key & Clavier**

Appuyez sur les boutons Hot-Key sur l'ordinateur pour activer/désactiver la fonction appropriée.

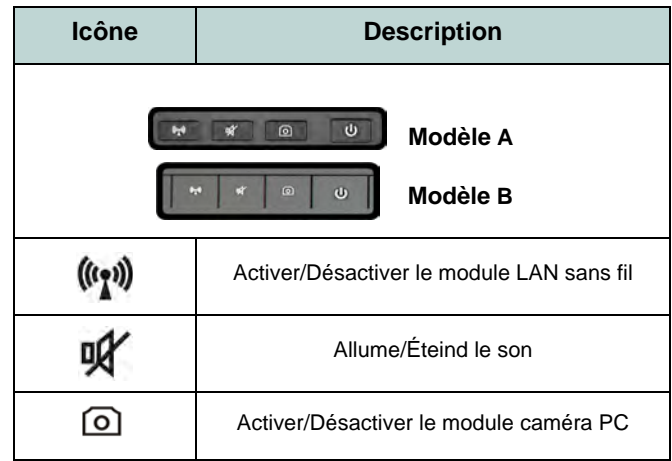

*Tableau 3* **- Boutons Hot-Key**

Le clavier est doté d'un pavé numérique intégré pour une saisie des données numériques plus facile. Le fait d'appuyer sur **Fn + Verr Num** active ou désactive le pavé numérique. Il est également doté de touches fonction pour vous permettre de changer instantanément de mode opérationnel.

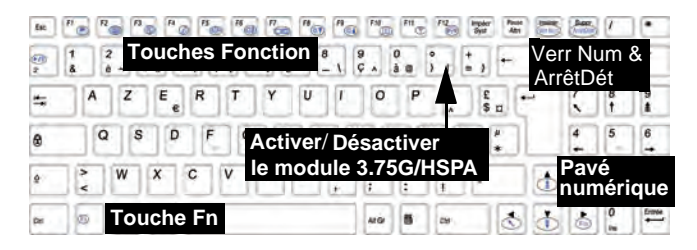

# P **Caractères Spéciaux**

Certaines applications permettent que les touches du pavé numérique soient utilisées avec Alt pour produire des caractères spéciaux. Ces caractères spéciaux peuvent être produits uniquement en utilisant le pavé numérique. Les touches normales des chiffres (sur la rangée supérieure du clavier) ne le permettent pas. Assurez-vous que le pavé numérique est activé.

*Figure 3* **- Clavier**

# **Touches fonction**

Les touches de fonctions (**F1** - **F12** etc.) agiront comme touches de raccourci (hot-key) quand pressée en maintenant la touche **Fn** appuyée. En plus des combinaisons des touches de fonction de base, les indicateurs visuels sont disponibles quand le pilote de touches de raccourci (Hot-Key) est installé.

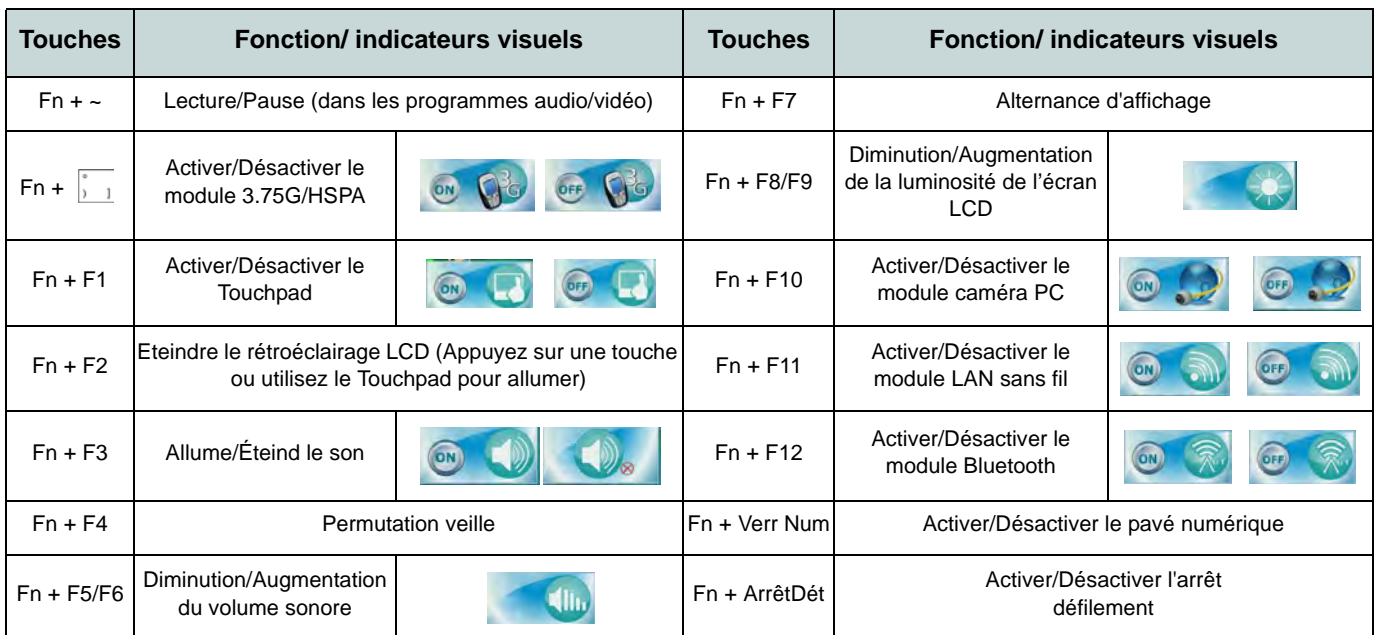

*Tableau 4* **- Touches de fonctions & indicateurs visuels**

# **Carte du système: Vues de face, gauche, droite & arrière**

*Figure 4* **Vues de face, gauche, droite & arrière**

- 1. Indicateurs LED
- 2. Port moniteur externe
- 3. Prise réseau RJ-45
- 4. Prise de sortie HDMI
- 5. Ports USB 2.0
- 6. Ventilation
- 7. Port eSATA
- 8. Ports USB 3.0
- 9. Lecteur de carte multi-en-1
- 10. Prise de sortie haut-parleurs/ casque
- 11. Prise d'entrée de microphone
- 12. Prise de sortie S/PDIF
- 13. Baie de périphérique optique
- 14. Trou d'ejection d'urgence
- 15. Fente de verrouillage de sécurité
- 16. Batterie
- 17. Prise d'entrée DC

**1 Face Left 2 4 1 5 <sup>6</sup> <sup>3</sup> <sup>9</sup> 7 8 8**

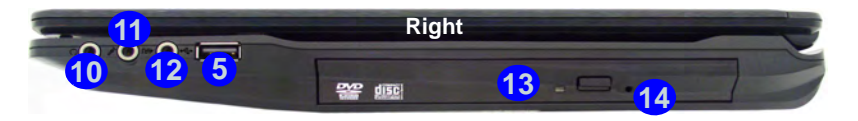

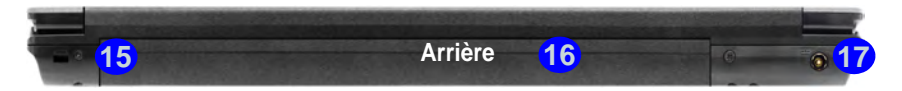

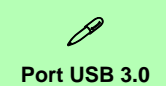

Le port USB 3.0 est noté par sa couleur bleue; les ports USB 2.0 sont colorés en noir. USB 3.0 transfèrera des données bien plus rapidement que l'USB 2.0, et il est compatible en amont avec USB 2.0.

沁

#### **Ejection d'urgence du disque**

Si vous devez éjecter manuellement un disque (par ex. suite à une coupure de courant) vous pouvez enfoncer l'extrémité d'un trombone redressé dans le trou d'ejection d'urgence. N'utilisez pas la pointe d'un crayon, ou tout autre objet similaire qui pourrait se casser et rester coincé dans le trou.

# **Carte du système: Vue d'en dessous** *Figure 5*

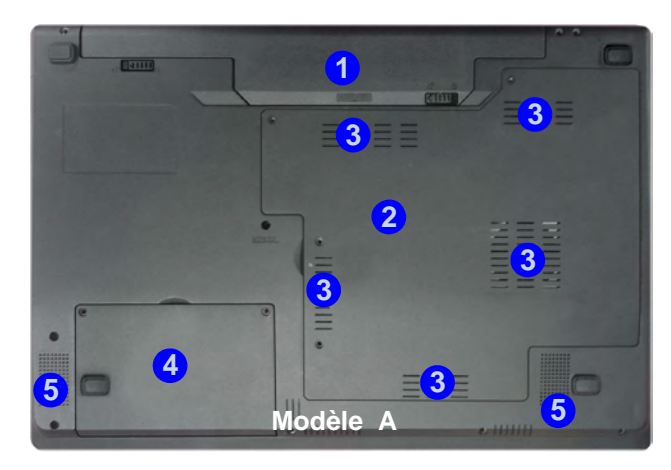

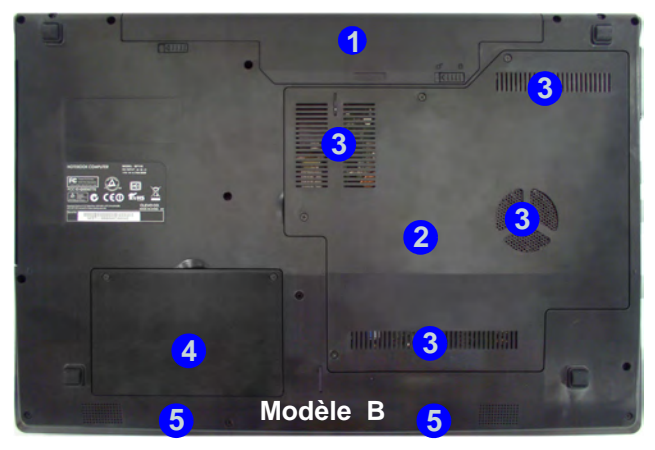

# **Vue d'en dessous**

- 1. Batterie
- 2. Couvercle de baie de composant
- 3. Ventilation
- 4. Couvercle de baie de disque dur
- 5. Haut-parleurs

# 讼 **CPU**

Veuillez ne pas essayer d'ouvrir ou de forcer le processeur UC de votre ordinateur. Le fait d'accéder au CPU de quelque manière que ce soit risque de violer la garantie.

#### **Surchauffe**

Afin de ne pas causer une surchauffe de votre ordinateur, verifiez que rien ne bouche la (les) ventilation(s) quand le systeme est allumé.

# **Caractéristiques vidéo**

Le système comporte à la fois un **GPU intégré Intel** (pour l'économie d'énergie) et un **GPU discret NVIDIA** (pour les performances). Vous pouvez changer de périphérique d'affichage, et configurer les options d'affichage dès le moment que les pilotes vidéo sont installés.

# *Pour accéder au panneau de contrôle Affichage:*

- 1. Cliquez sur le menu **Démarrer**, et cliquez sur **Panneau de configuration** (ou pointez sur **Paramètres** et cliquez sur **Panneau de configuration**).
- 2. Cliquez sur **Affichage** dan **Apparence et personnalisation** (catégorie).
- 3. Cliquez sur **Modifier la résolution de l'écran/Ajuster la résolution**.

### $O<sub>U</sub>$

- 4. Autrement, vous pouvez cliquer-droit sur le bureau et sélectionner la **Résolution d'écran**.
- 5. Utilisez le menu déroulant pour sélectionner la résolution d'écran . **1**
- 6. Cliquez sur **Paramètres avancés** 2.

# *Pour accéder au panneau de configuration graphiques et média Intel:*

- 1. Cliquez sur le menu **Démarrer**, et cliquez sur **Panneau de configuration** (ou pointez sur **Paramètres** et cliquez sur **Panneau de configuration**).
- 2. Cliquez sur **Graphiques et média Intel(R)** en **Affichage classique**.

# $O<sub>U</sub>$

3. Cliquez-droit sur le bureau et sélectionnez **Propriétés graphiques** dans le menu.

4. Sélectionnez le mode pour l'application (**Mode de Base**, **Mode Avancé** ou **Mode Assistant**).

# *Pour accéder au Panneau de configuration NVIDIA*:

- 1. Cliquez sur le menu **Démarrer**, et cliquez sur **Panneau de configuration** (ou pointez sur **Paramètres** et cliquez sur **Panneau de configuration**).
- 2. Cliquez sur **Panneau de configuration NVIDIA** dan **Apparence et personnalisation** (catégorie).

OU

3. Cliquez-droit sur le bureau et sélectionnez **Panneau de configuration NVIDIA** dans le menu.

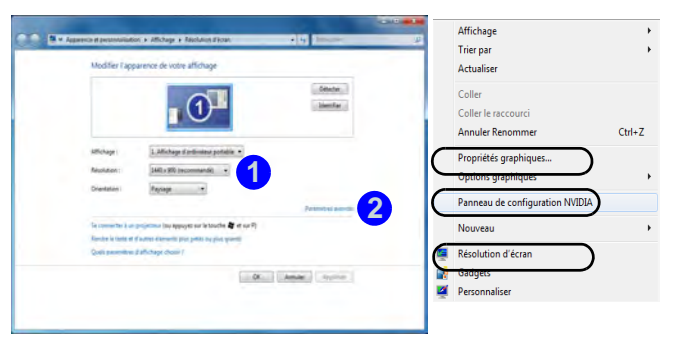

*Figure 6* **- Panneau de contrôle Affichage**

# **Périphériques & options d'affichage**

Hormis le LCD intégré vous pouvez aussi utiliser un moniteur/écran plat/TV (TV via la prise de sortie HDMI seulement), connecté au port moniteur externe ou à la prise de sortie HDMI (High-Definition Multimedia Interface) comme périphérique d'affichage.

# **Français**

# **Technologie Nvidia® Optimus™**

La technologie Nvidia® Optimus™ est une technologie transparente conçue pour tirer les meilleures performances du système graphique tout en permettant une durée de batterie plus longue, sans avoir à changer manuellement les paramètres. Ainsi quand une application est exécutée et nécessite un supplément de performances ou de qualité, alors le système exécutera le GPU discret (dGPU); quand le système ne nécessite pas une telle amélioration de performances il laisse le (iGPU) intégré le gérer.

# **Bouton GPU**

Cet ordinateur comporte aussi un bouton  $\sqrt{s}$  permettant à l'utilisateur de basculer entre le **Mode Optimus** et le **Mode UMA** (Unified Memory Architecture). Le **Mode UMA** utilisera seulement le GPU intégré; Le **Mode Optimus** permettra au système de déterminer automatiquement si le **dGPU** ou le **iGPU** est utilisé. L'utilisateur peut ainsi contrôler totalement la manière dont le système graphique fonctionne. Appuyez sur le bouton GPU  $\sqrt{s}$ , et la couleur du bouton indiquera le mode en cours.

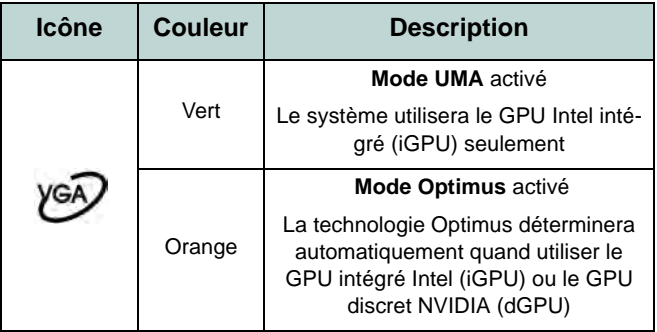

*Tableau 5* **- Modes du bouton GPU**

Les indicateurs LED GPU indiqueront quel GPU est actuellement utilisé.

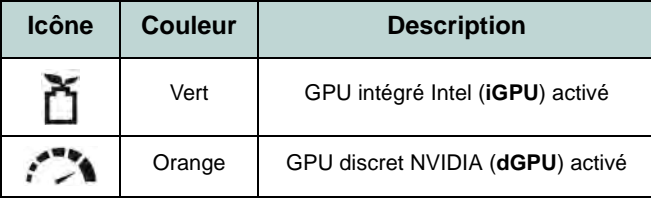

*Tableau 6* **- Indicateurs LED GPU**

# **Caractéristiques audio**

Vous pouvez configurer les options audio sur votre ordinateur à partir du panneau de configuration de **Sons**  $\bullet$  dan *Windows*, ou à partir de l'icône du **Gestionnaire audio DD** Realtek **A/ dans** la barre des tâches/panneau de configuration  $\overline{c}$ liquez avec le bouton droit sur l'icône  $\overline{d}$  de la barre des tâches pour faire apparaître un menu audio). Le volume peut aussi être réglé à l'aide de la combinaison de touches **Fn + F5/F6**/de la commande de volume.

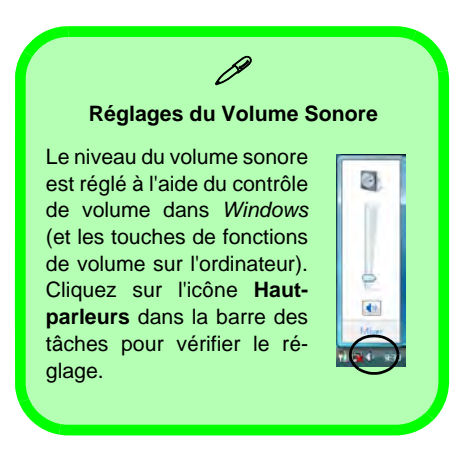

# **Son THX TruStudio Pro**

Installez l'application **THX TruStudio Pro** afin de pouvoir configurer les paramètres audio adéquats permettant d'obtenir les meilleures performances de jeux, de musique et de films.

# **Activation de THX TruStudio Pro**

Lors de la première utilisation de THX TruStudio Pro vous devrez **activer** l'application.

- 1. Pour activer l'application, vous devrez être connecté à Internet.
- 2. Double-cliquez sur l'icône **THX Activer IEX** sur le bureau et cliquez sur le bouton **Activer**.
- 3. Le programme va se connecter à Internet pour vérifier la clé d'activation.
- 4. Cliquez sur **Terminer** pour terminer l'activation de l'application.
- 5. Redémarrez votre ordinateur.

# **THX Tru Studio Pro & HDMI**

- 1. Lorsque vous connectez un écran HDMI à la prise de sortie HDMI, les commandes de THX TruStudio Pro sont désactivées.
- 2. Une fenêtre d'avertissement apparaîtra avec le message « *Voulez-vous sélectionner un autre périphérique audio maintenant?* ».
- 3. Cliquez sur **Non** pour continuer à utiliser la sortie audio HDMI depuis votre écran externe (n'essayez pas de sélectionner un autre périphérique audio lorsque l'écran externe HDMI est connecté).

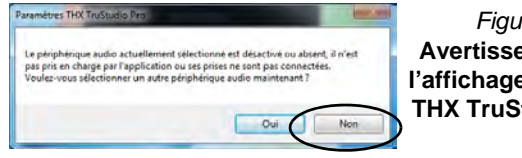

**Menu l'affichage HDMI de**  *Figure 7* **Avertissement de THX TruStudio Pro**

# **Module 3.75G/HSPA**

# (**Optionnel pour Modèle A seulement)**

Si votre option d'achat comporte un **module 3.75G/HSPA optionnel**, suivez les instructions ci-dessous pour installer la carte USIM (qui vous sera fournie par votre fournisseur de service), et installez ensuite l'application.

# **Insérer la carte USIM**

1. **Eteignez** l'ordinateur, retournez-le et **retirez la batterie 1** (faites glisser le loquet dans la direction indiquée en dessous et sortez la batterie).

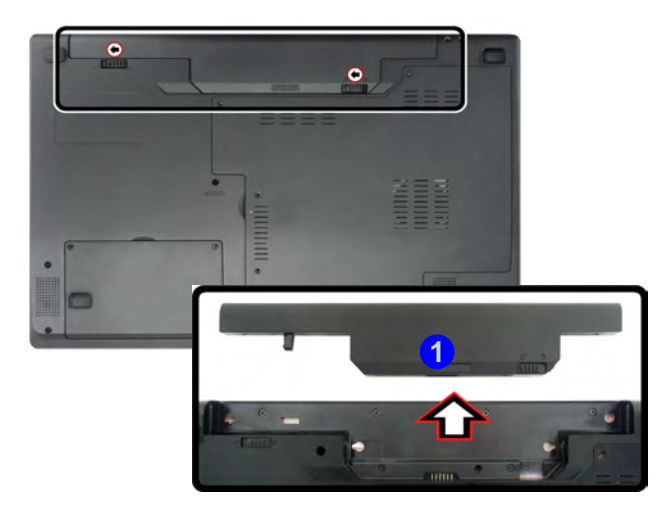

*Figure 8* **- Retirer la batterie**

2. Insérez la carte USIM comme illustré ci-dessous jusqu'à ce qu'elle se clique en position, et remettez la batterie.

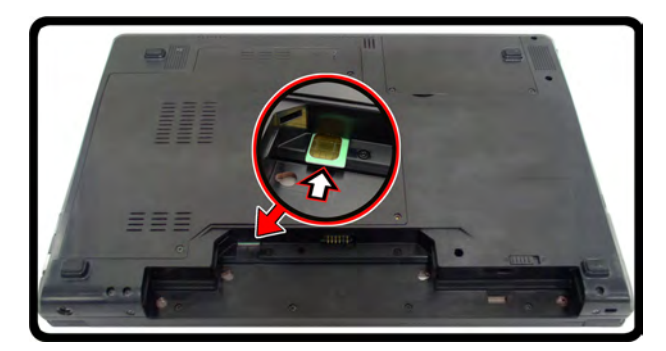

# *Figure 9* **- Insérer la carte USIM**

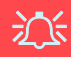

**Orientation de la carte USIM**

Notez que le côté lisible de la carte USIM (avec les contacts dorés) doit être orienté vers le haut comme illustré.

#### **Directives générales pour l'installation du pilote**

 $\beta$ 

D'une manière générale, suivez les instructions par défaut à l'écran pour chaque pilote (par exemple **Suivant** > **Suivant** > **Terminer**) à moins que vous ne soyez un utilisateur avancé. Dans la plupart des cas, un redémarrage est nécessaire pour installer le pilote.

Assurez-vous que les modules (par exemple caméra PC, WLAN ou 3.75G/HSPA) sont **allumés** avant d'installer le pilote correspondant.

#### **Windows Update**

<span id="page-55-0"></span>Après avoir installé tous les pilotes vérifiez que vous avez activé **Windows Update** afin d'obtenir toutes les dernières mises à jour de sécurité etc. (toutes les mises à jour incluront les derniers **correctifs** de Microsoft).

# **Installation du pilote**

Le disque *Device Drivers & Utilities + User's Manual* contient les pilotes et les utilitaires nécessaires pour un bon fonctionnement de votre ordinateur. Cette installation aura probablement déjà été faite pour vous. Si ce n'est pas le cas, insérez le disque et cliquez sur **Install Drivers** (bouton), ou **Option Drivers** (bouton) pour accéder au menu des pilotes **Optionnels**. Installez les pilotes en respectant l'ordre indiqué dans la *[Figure 10](#page-55-0)*. Cliquez pour sélectionner les pilotes que vous désirez installer (vous devez noter les pilotes lorsque vous les installez). **Remarque:** Si vous devez réinstaller un pilote, vous devez d'abord le désinstaller.

# **Installation manuelle du pilote**

Cliquez le bouton **Browse CD/DVD** dans l'application *Drivers Installer* et naviguer jusqu'au fichier exécutable dans le dossier de pilote approprié.

Si l'assistant **Nouveau matériel détecté** apparaît pendant la procédure d'installation, cliquez sur **Annuler** pour fermer l'assistant, et suivez la procédure d'installation comme indiqué.

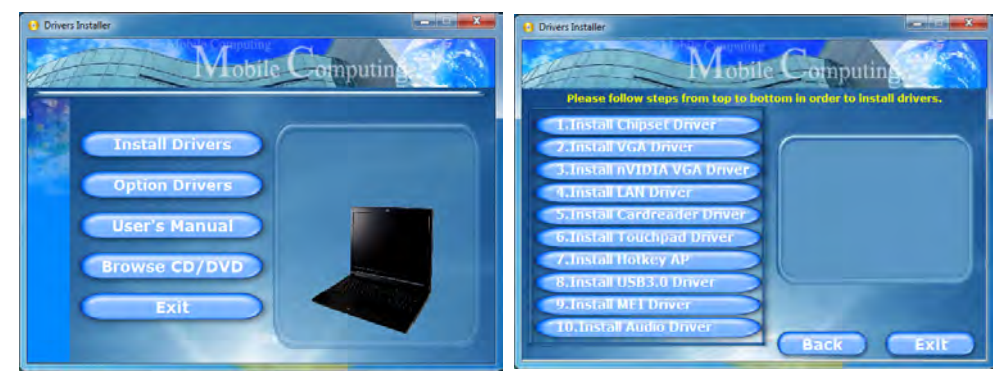

*Figure 10* **- Installation du pilote**

# **Dépannage**

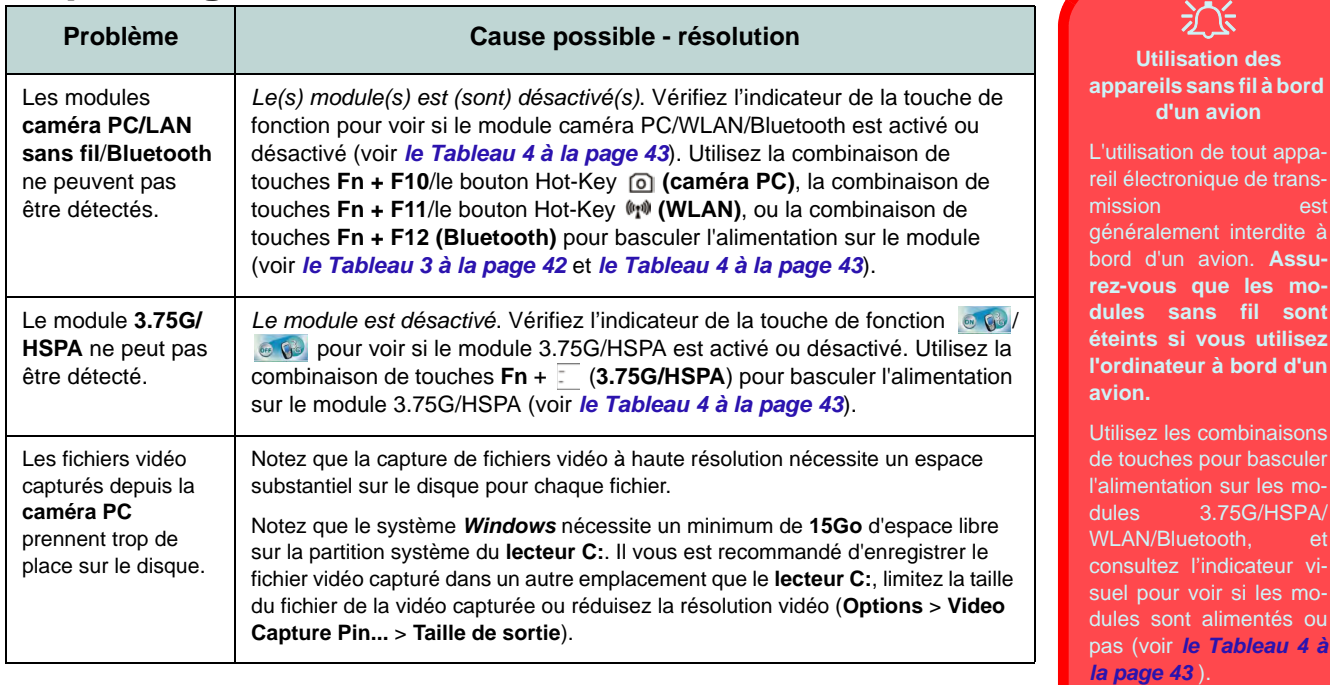

mo-

<u> a shekara ta 1989 a shekara t</u>

# **Spécifications**

#### **Dernières informations de spécification**

 $\beta$ 

Les spécifications énumérées dans cette section sont correctes à l'heure de la mise sous presse. Certains éléments (particulièrement les types de processeur/vitesse unique) peuvent être modifiés ou mis à niveau en fonction du calendrier des parutions du fabricant. Voyez auprès de votre service clientèle pour les détails.

# **Options de processeurs**

**Processeur Intel® Core i7**

#### **i7-2820QM (2,30GHz)**

Cache L3 8Mo, 32nm, DDR3-1600MHz, TDP 45W

#### **i7-2720QM (2,20GHz)**

Cache L3 6Mo, 32nm, DDR3-1600MHz, TDP 45W

#### **i7-2630QM (2,00GHz)**

Cache L3 6Mo, 32nm, DDR3-1333MHz, TDP 45W

#### **i7-2620M (2,70GHz)**

Cache L3 4Mo, 32nm, DDR3-1333MHz, TDP 35W

### **Processeur Intel® Core i5**

**i7-2540M (2,60GHz), i7-2520M (2,50GHz), i7-2410M (2,30GHz)**

Cache L3 3Mo, 32nm, DDR3-1333MHz, TDP 35W

#### **Processeur Intel® Core i3**

**i3-2310M (2,10GHz)**

Cache L3 8Mo, 32nm, DDR3-1333MHz, TDP 35W

## **Core logic**

Chipset Intel® HM65

## **BIOS**

Phoenix BIOS (SPI Flash ROM de 32Mb)

**Options d'écrans LCD**

### **Modèle A:**

15,6" (39,62cm) HD/ HD+/ FHD-LCD

# **Modèle B:**

17,3" (43,94cm) HD+/ FHD-LCD

## **Mémoire**

Deux emplacements SODIMM 204 broches, supportant la mémoire **DDR3 1333MHz/ 1600MHz** Mémoire extensible jusqu'à **8Go**

## **Sécurité**

Mot de Passe du BIOS Fente de verrouillage de sécurité (type Kensington)

(**Option d'usine**) Lecteur d'empreintes digitales (**Modèle A seulement**)

#### **Adaptateur vidéo**

**Intel® GMA HD et NVIDIA® GeForce N12P-GS**

**Prennent en charge la technologie NVIDIA® Optimus**

#### **GPU intégré Intel (Intel® GMA HD):**

Compatible avec MS DirectX® 10.1

#### **GPU discret NVIDIA (NVIDIA® GeForce N12P-GS):**

RAM Vidéo interne GDDR3 **1Go** Compatible avec MS DirectX® 11

## **Son**

Interface conforme HDA (Son Haute Définition) THX TruStudio Pro 2 haut-parleurs intégrés Microphone intégré

#### **Stockage de données**

(**Option d'usine**) Un module de lecteur optique échangeable (module de lecteur Super Multi ou module de lecteur combo Blu-Ray)

Un disque dur SATA échangeable de 2,5" 9,5 mm (H)

## **Clavier**

Clavier "Win Key" pleine taille (avec pavé numérique)

#### **Dispositif de pointage**

Touchpad intégré (avec fonction de défilement)

**52**

#### **Communication**

1Gbit réseau Ethernet intégré

(**Option d'usine**) 1,3M pixel caméra PC USB (**Option d'usine**) Module Half Mini-carte 3.75G/HSPA (**Modèle A seulement**)

(**Option d'usine**) Module Combo Bluetooth **3.0** et LAN sans fil (**802.11a/g/n**) Intel® WiFi Link 6230

(**Option d'usine**) Module Combo Bluetooth **3.0** et LAN sans fil (**802.11b/g/n**) Intel® WiFi Link 1030

(**Option d'usine**) Module Half Mini-carte LAN sans fil Intel® WiFi Link 6300 (**802.11a/g/n**) (**Option d'usine**) Module Combo Bluetooth **3.0** et LAN sans fil (**802.11b/g/n**) tiers (**Option d'usine**) Module Half Mini-carte LAN sans fil **802.11b/g/n** tiers

## **Interface**

Deux ports USB 2.0 Deux ports USB 3.0 Un port eSATA Un port de Sortie HDMI Une prise de sortie haut-parleurs/casque Une prise d'entrée de microphone Une prise de sortie S/PDIF Une prise réseau RJ-45 Un port moniteur externe Une prise d'entrée en DC

## **Lecteur de carte**

Lecteur de carte multi-en-1

MMC (MultiMedia Card) / RS MMC SD (Secure Digital) / Mini SD / SDHC/ SDXC

MS (Memory Stick) / MS Pro / MS Duo

### **Logements Mini-carte**

## **Modèle A:**

Logement 1 pour module **WLAN** ou module Combo **Bluetooth et LAN sans fil**

(**Option d'usine**) Logement 2 pour module **3.75G/HSPA** 

# **Modèle B:**

Logement 1 pour module **WLAN** ou module Combo **Bluetooth et LAN sans fil**

## **Spécifications environnementales**

**Température** En fonction : 5°C- 35°C Eteint : - $20^{\circ}$ C -  $60^{\circ}$ C **Humidité relative** En fonction : 20% - 80% Eteint : 10% - 90%

## **Mise en marche**

Adaptateur AC/DC pleine bande Entrée AC: 100-240V, 50-60Hz Sortie DC: 19V, 4,74A (**90W**)

Batterie Smart Lithium-Ion à 6 éléments, 48,84WH (**Option d'usine**) Batterie Smart Lithium-Ion à 6 éléments, 62,16WH

# **Dimensions physiques & poids**

# **Modèle A:**

### **Capot arrière d'écran LCD: MOFA (Magic Of Film Art)**

374 (l) x 250 (p) x 25-37,2 (h) mm 2,6kg avec lecteur de disque optique et batterie 48,84WH

#### **Capot arrière d'écran LCD: IMR (Injected Molded Resin)**

374 (l) x 250 (p) x 25-36(h) mm 2,6kg avec lecteur de disque optique et batterie 48,84WH

# **Modèle B:**

413 (l) x 277,5 (p) x 25,1 - 38,9 (h) mm 3,1kg avec lecteur de disque optique et batterie 48,84WH

**Français**

# **Acerca de esta Guía del Usuario Concisa**

Esta guía rápida es una breve introducción para poner su sistema en funcionamiento. Es un suplemento y no un sustituto del Manual del usuario completo en inglés en formato Adobe Acrobat del disco *Device Drivers & Utilities + User's Manual* suministrado con el ordenador. En este disco también se encuentran los controladores y utilitarios necesarios para utilizar el ordenador correctamente (**Nota**: La compañía se reserva el derecho a revisar esta publicación o cambiar su contenido sin previo aviso).

Algunas o todas las características del ordenador pueden haberse configurado de antemano. Si no lo están, o si desea reconfigurar (o reinstalar) partes del sistema, consulte el *Manual del usuario* completo. El disco *Device Drivers & Utilities + User's Manual* no contiene un sistema operativo.

# **Información de regulación y seguridad**

Por favor, preste especial atención a todos los avisos de regulación e información de seguridad contenidos en el Manual del usuario completo del disco *Device Drivers & Utilities + User's Manual*.

© Enero del 2011

# **Marcas registradas**

**Intel**, e **Intel Core** son marcas/marcas registradas de Intel Corporation.

# **Instrucciones para el cuidado y funcionamiento**

El ordenador portátil es muy robusto, pero puede dañarse. Para evitar esto, siga estas sugerencias:

- **No lo deje caer ni lo exponga a golpes fuertes.** Si el ordenador se cae, la carcasa y los componentes podrían dañarse.
- **Manténgalo seco y no lo sobrecaliente.** Mantenga el ordenador y fuente de alimentación alejados de cualquier tipo de fuente de calor. Esto es un aparato eléctrico. Si se derrama agua u otro líquido en su interior, el ordenador podría dañarse seriamente.
- **Evite las interferencias.** Mantenga el ordenador alejado de transformadores de alta capacidad, motores eléctricos y otros campos magnéticos fuertes. Éstos pueden dificultar el correcto funcionamiento y dañar los datos.
- **Siga las instrucciones apropiadas de manejo del ordenador.** Apague el ordenador correctamente y no olvide guardar su trabajo. Recuerde guardar periódicamente sus datos, pues los datos pueden perderse si la batería se descarga.

# **Servicio**

Si intenta reparar el ordenador usted mismo, podría anular la garantía y exponerse usted y el ordenador a descarga eléctrica. Deje que sea personal de reparación cualificado el que realice las reparaciones, especialmente bajo cualquiera de estas condiciones:

- Cuando el cable de alimentación o adaptador AC/DC esté dañado o pelado.
- Si el ordenador ha estado expuesto a la lluvia u otros líquidos.
- Si el ordenador no funciona con normalidad tras seguir las instrucciones de uso.
- Si el ordenador se ha caído o dañado (no toque el líquido venenoso si el panel LCD se rompe).
- Si hay un olor fuera de lo normal, calor o humo que sale del ordenador.

# **Información de seguridad**

- Utilice solamente un adaptador de alimentación aprobado para su uso con este ordenador.
- Utilice solamente el cable de corriente y las baterías indicados en este manual. No tire las baterías al fuego. Podrían explotar. Consulte los códigos locales para posibles instrucciones para desechos especiales.
- Nunca utilice una batería que se haya caído o que parezca dañada (p. ej.

doblada o retorcida). Incluso si el ordenador sigue funcionando con una batería dañada, puede provocar daños en el circuito que podrían causar fuego.

- Compruebe que su ordenador esté completamente apagado antes de introducirlo en una bolsa de viaje (o en cualquier funda).
- Antes de limpiar el ordenador, quite la batería y asegúrese de que el ordenador esté desconectado de cualquier fuente de alimentación externa, periféricos y cables (incluyendo la línea telefónica).
- Utilice un trapo limpio y suave para limpiar el ordenador, pero no aplique limpiador directamente en el ordenador. No utilice limpiadores volátiles (derivados del petróleo) o limpiadores abrasivos en ningún lugar del ordenador.
- No intente reparar baterías. Solicite la reparación o la sustitución a su representante de servicio o a personal de servicio cualificado.

# **Precauciones para baterías de polímero**

Tenga en cuenta la información siguiente específica para baterías de polímero; además, donde corresponda, invalida la información sobre precauciones para baterías normales.

- Las baterías pueden aumentar o hincharse ligeramente, sin embargo, esto es parte del mecanismo de seguridad de la batería y o supone un problema.
- Utilice los procedimientos de manejo apropiados cuando utilice baterías de polímero. No utilice baterías de polímero en entornos con temperatura ambiental alta y no guarde las baterías sin usar durante mucho tiempo.

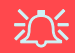

#### **Eliminación de la batería & Cuidado**

El producto que usted ha comprado contiene una batería recargable. La batería es reciclable Terminada su vida útil, según las leyes locales y estatales, puede ser ilegal desecharla junto con los residuos ordinarios. Verifique con las autoridades locales responsables de los desechos sólidos cuáles son las opciones de eliminación y reciclado existentes en su zona.

Peligro de explosión si la batería está mal colocada. Sustitúyala con un tipo de batería igual o equivalente al recomendado por el fabricante. Elimine la batería usada de conformidad con las instrucciones del fabricante.

# **Guía rápida para empezar**

- 1. Quite todos los materiales del embalaje.
- 2. Coloque el ordenador en una superficie estable.
- 3. Inserte la batería y asegúrese de que quede bloqueada en su posición.
- 4. Conecte en los puertos correspondientes los periféricos que desee utilizar con el ordenador (p. ej. teclado y ratón).
- 5. Conecte el adaptador AC/DC al conector de entrada DC que está del lado izquierdo del ordenador, y luego conecte el cable de alimentación AC en un eschufe y al adaptador.
- 6. Utilice una mano para levantar con cuidado la tapa/LCD a un ángulo de visión cómodo (no exceder 135 grados), mientras utiliza la otra mano (como se muestra en la *[Figura](#page-62-0)* ) para sostener la base del ordenador (**Nota: Nunca** levante el ordenador por la tapa/LCD).
- 7. Presione el botón de encendido para "encender".

# **Software de sistema**

Puede ser que su ordenador tenga instalado un software de sistema. Si no es el caso, o si desea reconfigurarlo con otro sistema, este manual se refiere a *Microsoft Windows 7*.

# **Diferencias de modelos**

Esta serie de portátiles incluye diferentes modelos que varían ligeramente en el estilo del diseño, color y apariencia general. Tenga en cuenta que aunque su ordenador puede parecer distinto del de las imágenes en este documento, todos los puertos, conectores, indicadores, especificaciones y funciones generales son las mismas para todos los estilos de diseños.

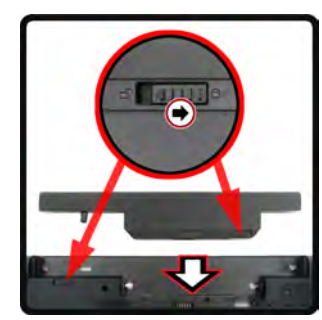

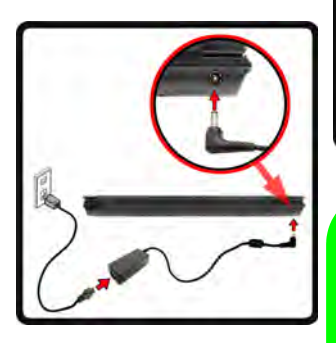

<span id="page-62-0"></span>*Figura 1* **Abrir la tapa/LCD/ordenador con el adaptador AC/DC enchufado**

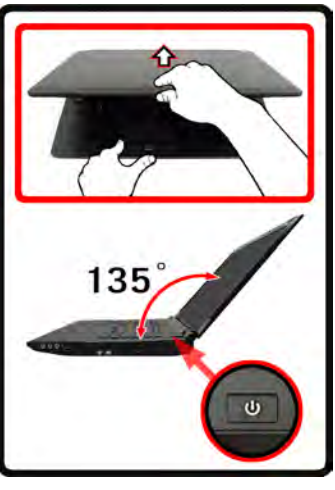

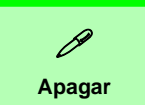

Por favor, tenga en cuenta que debería siempre apagar el ordenador eligiendo la opción **Apagar** desde el menú **Inicio**.

Esto le ayudará a evitar problemas con el disco duro o el sistema.

# **Mapa del sistema: Vista frontal con panel LCD abierto**

*Figura 2* **Vista frontal con panel LCD abierto**

- 1. Cámara PC
- 2. Panel LCD
- 3. Botón de encendido
- 4. Botón de la GPU
- 5. Indicadores LED
- 6. Botones Hot-Key
- 7. Teclado
- 8. Micrófono incorporado
- 9. Touchpad (almohadilla táctil) y botones
- 10. Lector de huellas digitales (**opcional sólo para Modelo A**)

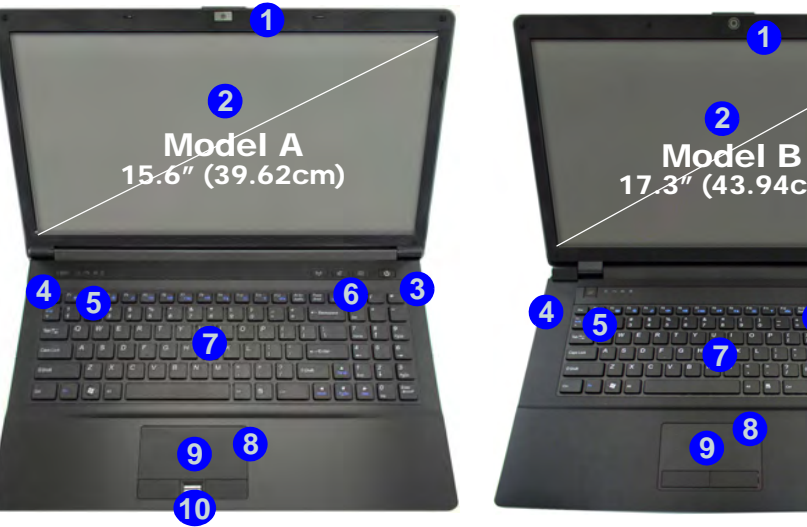

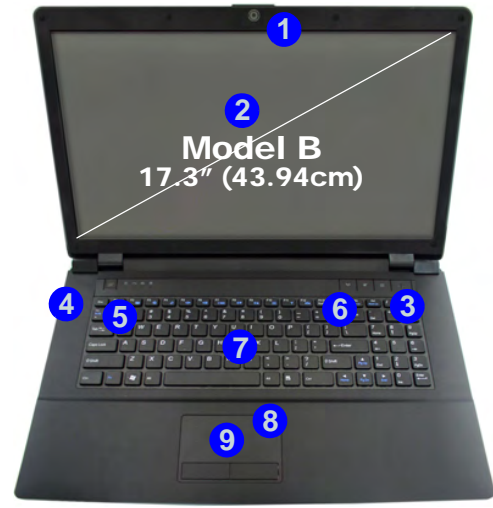

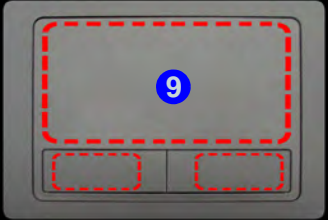

Tenga en cuenta que el área válida de operación del Touchpad y los botones es la indicada dentro de las líneas de puntos de arriba.

# 江

**Uso de dispositivos inalámbricos a bordo**

El uso de dispositivos electrónicos portátiles a bordo de un avión suele estar prohibido. **Compruebe que los módulos inalámbricos estén DESCONECTADOS si va a utilizar el ordenador en el avión.**

Utilice las combinaciones de teclas para cambiar la alimentación entre los módulos WLAN/ Bluetooth/ 3.75G/HSPA y haga compruebe el indicador LED/ indicador visual para ver si los módulos están encendidos o no (ver *la Tabla 4 en la página 61*).

# **Indicadores LED**

Los indicadores LED en su ordenador muestran una valiosa información sobre el estado actual del ordenador.

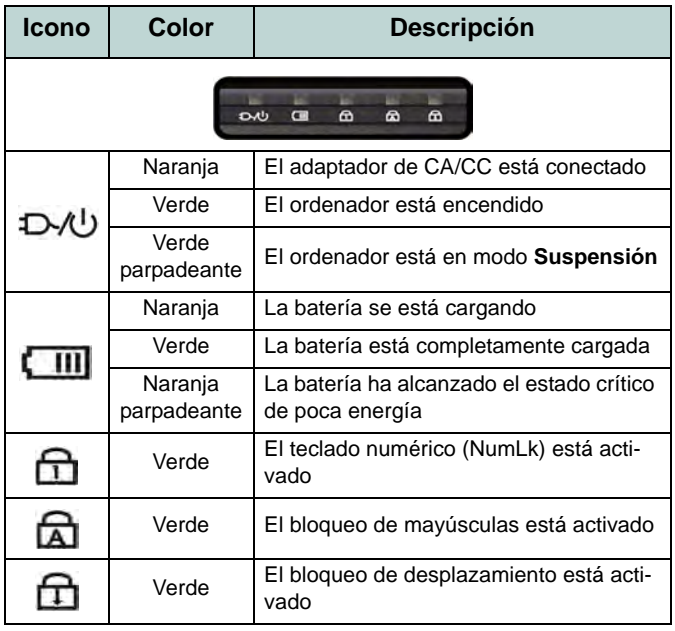

*Tabla 1 -* **Indicadores LED frontales izquierdos**

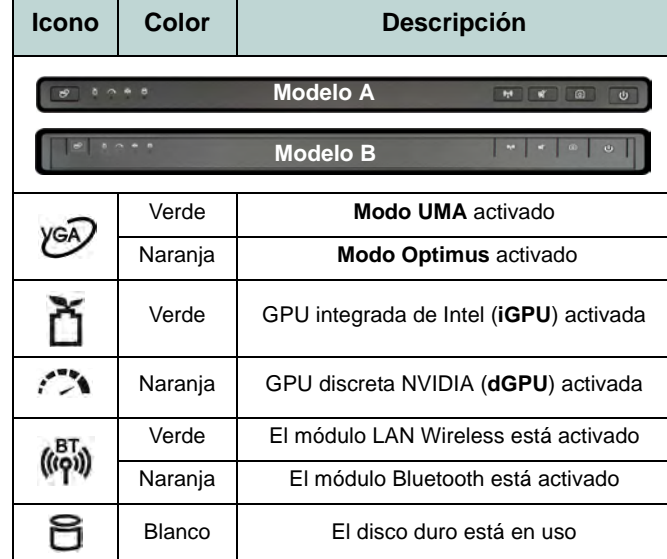

*Tabla 2 -* **Indicadores LED de la carcasa superior**

# **Botones Hot-Key & Teclado**

Presione los botones Hot-Key en el ordenador para activar o desactivar la función apropiada.

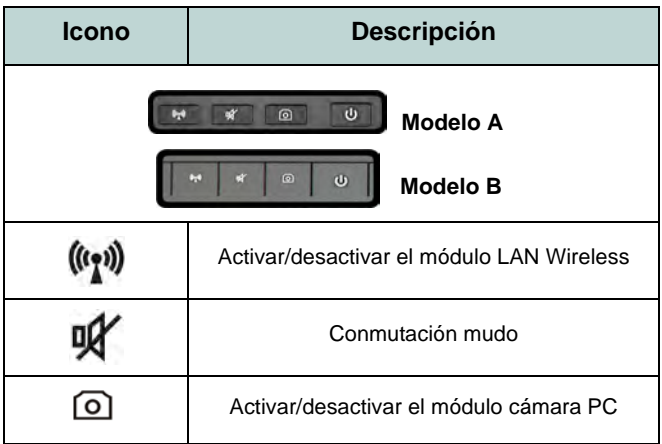

*Tabla 3 -* **Botones Hot-Key**

El teclado tiene un teclado numérico para una entrada fácil de datos numéricos. Al presionar **Fn + Bloq Num** el teclado numérico se habilita o inhabilita. También incluye las teclas de función para permitirle cambiar las características operacionales al instante.

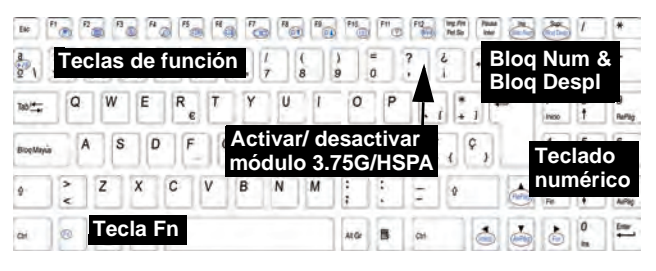

# P

#### **Caracteres especiales**

Algunas aplicaciones de software le permiten usar las teclas numéricas con Alt para producir caracteres especiales. Estos caracteres especiales sólo pueden producirse utilizando el **teclado numérico**. Las teclas numéricas normales (en la fila superior del teclado) no funcionarán. Asegúrese de que el teclado numérico esté activado.

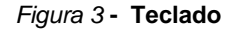

# **Teclas de función**

Las teclas de función (**F1** - **F12** etc.) actuarán como teclas directas (Hot-Key) cuando se pulsan junto con la tecla **Fn**. Además de las combinaciones de teclas de función básicas los indicadores visuales están disponibles cuando el controlador de teclas directas (Hot-Key) está instalado.

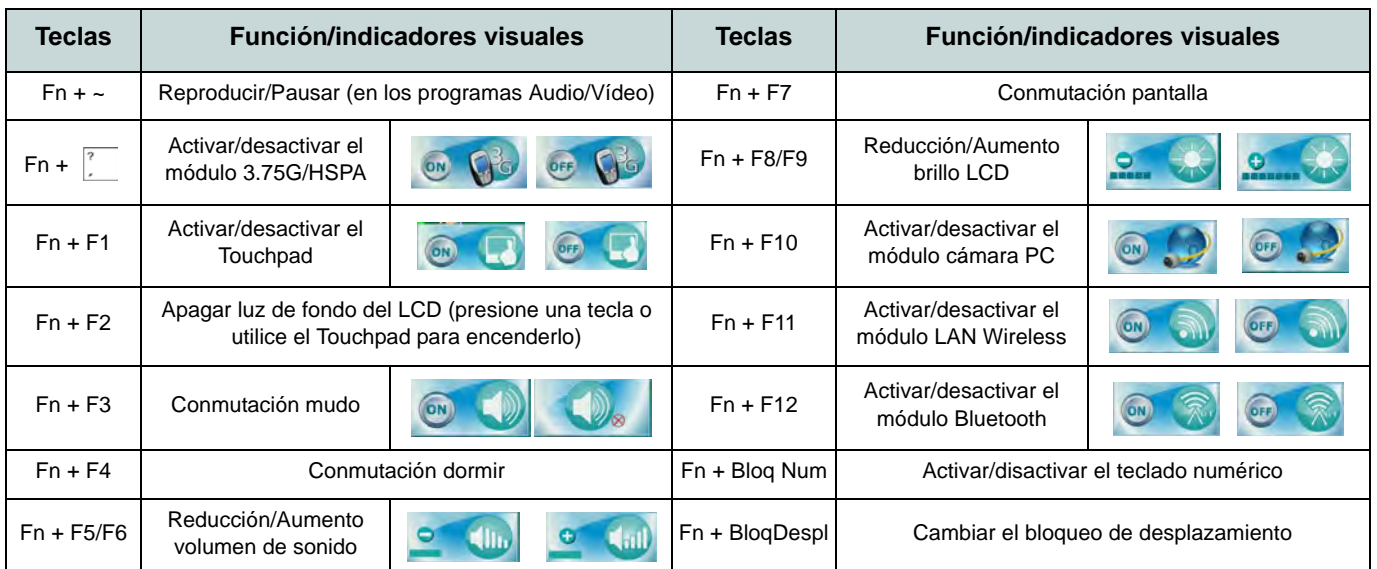

*Tabla 4 -* **Teclas de función & indicadores visuales**

## *Figura 4* **Vistas frontal, izquierda, derecha y posterior**

- 1. Indicadores LED
- 2. Puerto para monitor externo
- 3. Conector LAN RJ-45
- 4. Puerto de salida de HDMI
- 5. Puertos USB 2.0
- 6. Rejilla
- 7. Puerto eSATA
- 8. Puertos USB 3.0
- 9. Lector de tarjetas multi-en-1
- 10. Conector de salida de auriculares
- 11. Conector de entrada para micrófono
- 12. Conector de salida S/PDIF
- 13. Bahía de dispositivo óptico
- 14. Orificio de expulsión de emergencia
- 15. Ranura del cierre de seguridad
- 16. Batería
- 17. Conector de entrada DC

# **Mapa del sistema: Vistas frontal, izquierda, derecha y posterior**

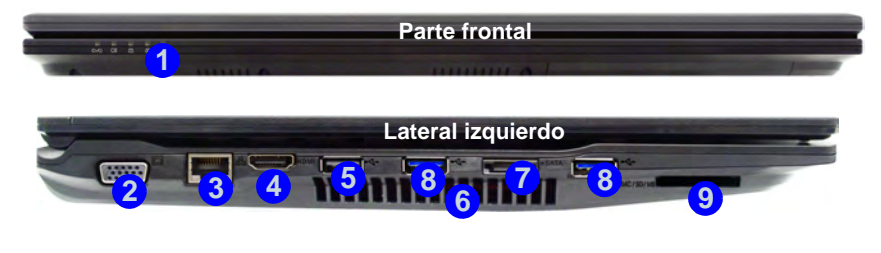

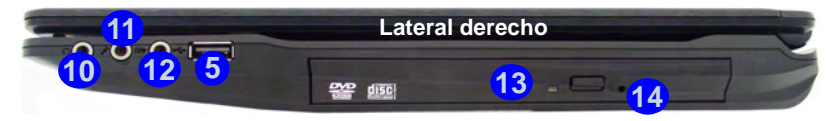

**15 16 17 Parte posterior**

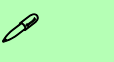

#### **Puerto USB 3.0**

El puerto USB 3.0 se distingue por su color azul; el color de los puertos USB 2.0 es negro. USB 3.0 transfiere los datos mucho más rápido que USB 2.0 y es compatible con su antecesor USB 2.0.

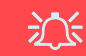

#### **Expulsión de emergencia del disco**

Si necesita expulsar un disco manualmente (p. ej. por un corte de corriente inesperado) puede introducir la punta de un clip en el orificio de expulsión de emergencia. No utilice la punta de un lápiz u otros objetos que puedan romperse y quedar atrapados en el orificio.

# **Mapa del sistema: Vista inferior** *Figura 5*

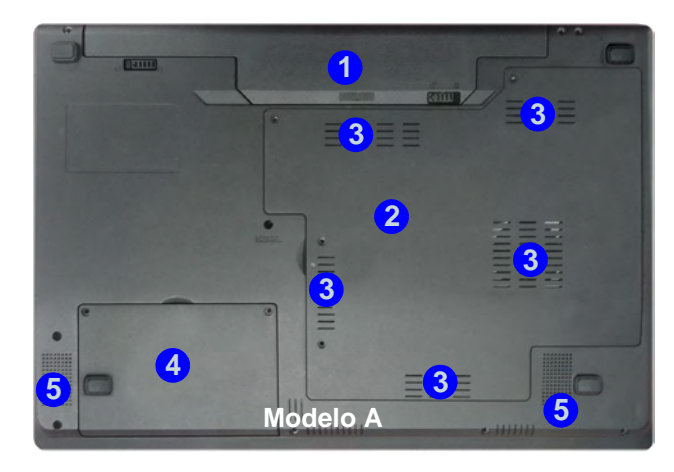

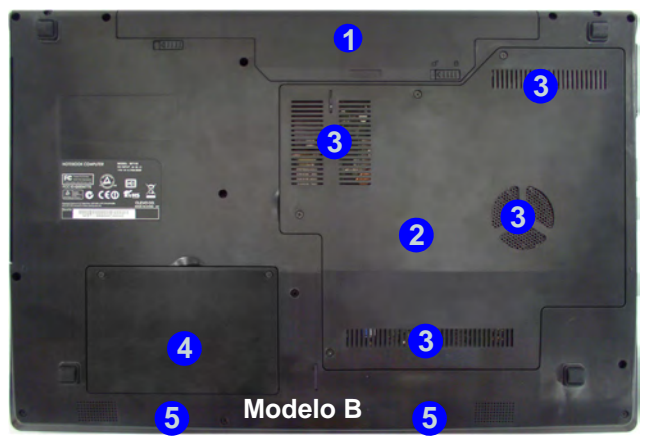

# **Vista inferior**

- 1. Batería
- 2. Tapa de la bahía componente
- 3. Rejilla
- 4. Tapa de la bahía para el disco duro
- 5. Altavoces incorporados

江 **CPU**

El usuario no debe manipular la CPU. El acceso a la CPU de cualquier modo puede anular su garantía.

#### **Recalentamiento**

Para evitar que su ordenador se recaliente compruebe que nada bloquea la(s) rejilla(s) con el equipo encendido.

# **Características de audio**

Puede configurar las opciones de audio de su ordenador en el panel de control de **Sonido** , o desde el icono de Administrador de sonido Realtek HD **Administrador de sonido Realtek HD** de tareas o en el panel de control (haga clic en el icono de la barra de tareas **para abrir el menú de audio**). El volumen también puede ajustarse con la combinación de teclas **Fn + F5/F6**/el control del volumen.

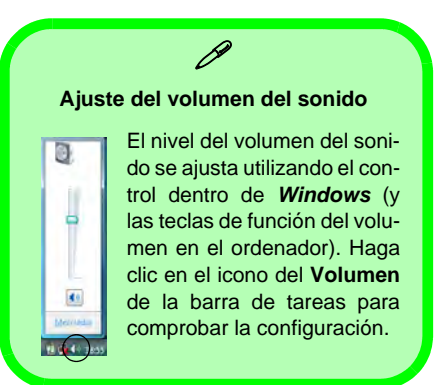

# **Sonido THX TruStudio Pro**

Instale la **aplicación THX TruStudio Pro** para poder ajustar la configuración de audio según sus necesidades para obtener el mejor rendimiento en juegos, música y películas.

# **THX TruStudio Pro Activación**

En la primera ejecución de THX TruStudio Pro necesitará activar la aplicación.

- 1. Para activar la aplicación necesitará estar conectado a Internet.
- 2. Haga doble clic en el icono **THX Activar en** el escritorio y haga clic en **Activar** (botón).
- 3. El programa se conectará a Internet para verificar la clave de activación.
- 4. Haga clic en **Finalizar** para completar la activación de la aplicación.
- 5. Reinicie el sistema.

# **THX Tru Studio Pro & HDMI**

- 1. Cuando conecte una pantalla HDMI al puerto HDMI-Out, los controles de THX Tru Studio Pro serán desactivados.
- 2. Aparecerá un cuadro de aviso preguntando "*¿Desea seleccionar otro dispositivo de audio ahora?"*.
- 3. Haga clic en **No** para continuar utilizando la salida de audio HDMI de su pantalla externa (procure no seleccionar otro dispositivo de audio cuando esté conectado a una pantalla HDMI).

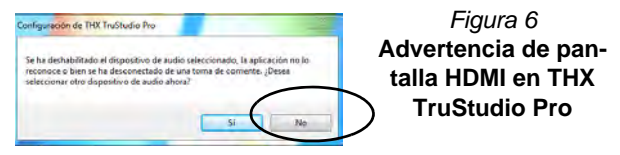

**Español**

# **Parámetros de vídeo**

El sistema incluyo una **GPU integrada de Intel** (para el ahorro de energía) y una **GPU discreta NVIDIA** (para mayor rendimiento). Puede cambiar entre los dispositivos de pantalla y configurar las opciones de pantalla siempre que los controladores de vídeo estén instalados.

# *Para acceder al panel de control Pantalla:*

- 1. Haga clic en **Inicio** (menú), y haga clic en **Panel de control** (o vaya a **Configuración** y haga clic en **Panel de control**).
- 2. Haga clic en **Pantalla** (icono) en **Apariencia y personalización** (categoría).
- 3. Haga clic en **Ajustar resolución de pantalla/Ajustar resolución**.
- O
- 4. Como alternativa, puede hacer clic con el botón derecho en el escritorio y seleccionar **Resolución de pantalla**.
- 5. Utilice el cuadro desplegable para seleccionar la resolución de la pantalla<sup>1</sup>
- 6. Haga clic en **Configuración avanzada** 2.

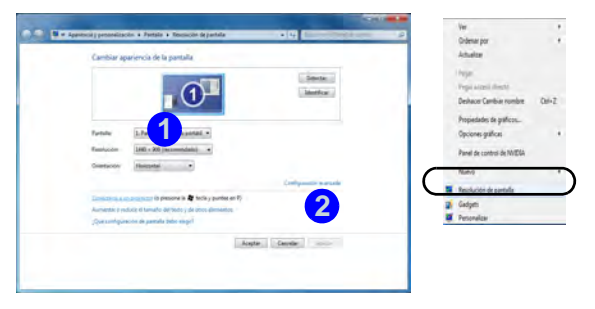

*Figura 7* **Panel de control Pantalla**

# *Para acceder al Panel de control de gráficos y multimedia Intel®*:

1. Puede acceder al **Panel de control de graficos y multimedia Intel®** haciendo clic en el icono **en** en la barra de tareas y seleccionando **Propiedades de gráficos** en el menú (o en **Gráficos y multimedia Intel(R)** en el **Panel de control** de *Windows*).

 $\Omega$ 

2. Haga clic con el botón derecho en el escritorio y seleccione **Propiedades de gráficos** en el menú.

# *Para acceder al Panel de control de NVIDIA:*

- 1. Haga clic con el botón derecho en el escritorio y seleccione **Panel de control de NVIDIA** en el menú.
- $\Omega$ 2. Haga clic en el icono  $\left| \frac{1}{2} \right|$  en la barra de tareas y seleccione **Abrir el panel de control de NVIDIA** en el menú.

# **Dispositivos y opciones de pantalla**

Además del LCD incorporado también puede utilizar un monitor, una pantalla plana o un televisor externo (televisor sólo a través del puerto de salida de HDMI), conectado al puerto para monitor externo o al puerto de salida de HDMI (High-Definition Multimedia Interface) como dispositivo de pantalla.

# **Tecnología Nvidia® Optimus™**

La tecnología Nvidia® Optimus™ es una tecnología sin interrupciones diseñada para obtener el mejor rendimiento del sistema de gráficos permitiendo una mayor duración de la batería, sin tener que cambiar la configuración manualmente. Por lo tanto, cuando una aplicación en ejecución requiere más rendimiento o calidad, entonces el sistema activará la GPU discreta (dGPU); si el sistema no necesita mayor rendimiento, dejará que la GPU integrada (iGPU) se ocupe de la tarea.

# **Botón de la GPU**

Este ordenador también incluye un botón  $\sqrt{a}$  que permite al usuario cambiar entre el **Modo Optimus** y el **Modo UMA** (Arquitectura de Memoria Unificada). El **Modo UMA** sólo utilizará la GPU integrada; el **Modo Optimus** permite al sistema determinar automáticamente si utilizar la **dGPU** o la **iGPU**. Por lo tanto, el usuario puede controlar por completo el funcionamiento del sistema gráfico. Presione el botón de la GPU YGO, y el color del botón indicará el modo actual.

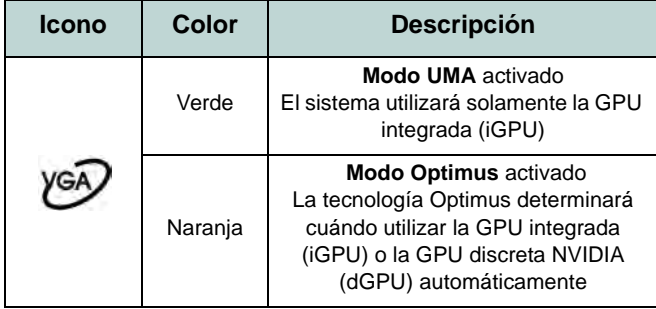

*Tabla 5 -* **Modos del botón GPU**

Los indicadores LED de la GPU mostrarán qué GPU se está utilizando.

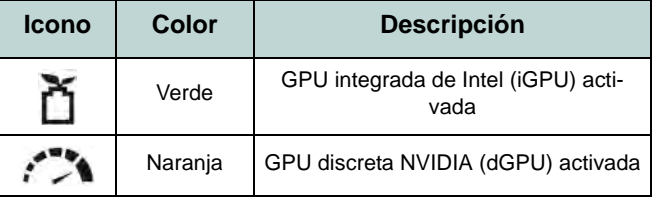

*Tabla 6 -* **Indicadores LED de la GPU**
# **Módulo 3.75G/HSPA**

## **(Opcional sólo para Modelo A)**

Si ha incluido un **módulo opcional 3.75G/HSPA** en su opción de compra, siga las instrucciones siguientes para instalar la tarjeta USIM (suministrada por su proveedor de servicios) y luego instale la aplicación.

## **Insertar la tarjeta USIM**

1. **Apague** el ordenador y gírelo para **quitar la batería** (deslice **1** los pestillos en la dirección indicada abajo y saque la batería).

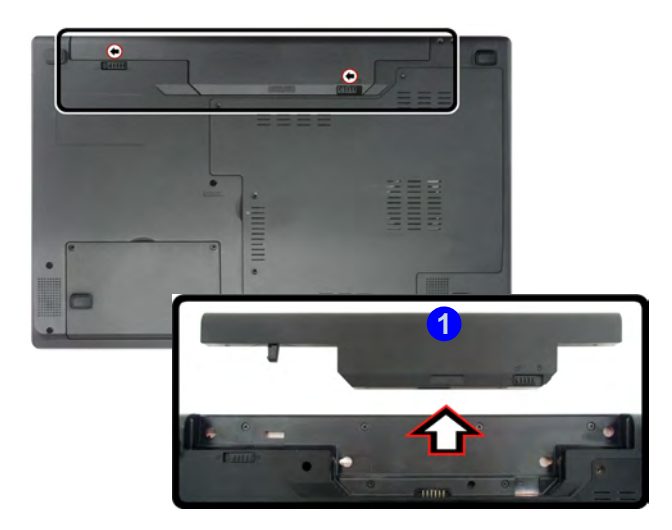

*Figura 8* **- Quitar la batería**

2. Inserte la tarjeta USIM como se ilustra a continuación hasta que haga clic en su posición y vuelva a colocar la batería.

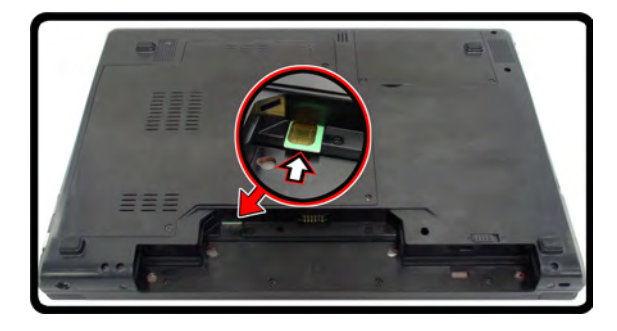

### *Figura 9* **Insertar la tarjeta USIM**

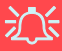

### **Orientación de la tarjeta USIM**

Tenga en cuenta que el lateral legible de la tarjeta USIM (con los contactos dorados) debería mirar hacia arriba, como se ilustra.

### **Directrices generales para la instalación del controlador**

P

Como guía general, siga las instrucciones predeterminadas en pantalla para cada controlador (p.ej. **Siguiente** > **Siguiente** > **Finalizar**) a menos que sea usuario avanzado. En muchos casos necesitará reiniciar para instalar el controlador.

Asegúrese de que los módulos (p.ej. cámara PC, WLAN o 3.75G/HSPA) estén **ENCEN-DIDOS** antes de instalar el controlador apropiado.

### **Windows Update**

<span id="page-73-0"></span>Tras instalar todos los controladores asegúrese de haber habilitado **Windows Update** para obtener las últimas actualizaciones de seguridad, etc. (todas las actualizaciones incluirán los últimos **parches** de Microsoft).

# **Instalación de controladores**

El disco *Device Drivers & Utilities + User's Manual* contiene los controladores y utilitarios necesarios para utilizar el ordenador correctamente. Inserte el disco y haga clic en **Install Drivers** (botón), u **Option Drivers** (botón) para acceder al menú de controladores opcional. Instale los controladores en el orden indicado en *[la Figura 10](#page-73-0)*. Haga clic para seleccionar los controladores que desea instalar (debería anotar los controladores conforme los instala). **Nota:** Si necesita reinstalar un controlador, debería desinstalar el controlador antes.

## **Instalación manual del controlador**

Haga clic en el botón **Browse CD/DVD** en la aplicación *Drivers Installer* y busque el archivo ejecutable en la carpeta de controladores apropiada.

Si durante el procedimiento de instalación aparece una ventana **Nuevo hardware encontrado**, haga clic en **Cancelar** para cerrar la ventana y siga con el procedimiento de instalación.

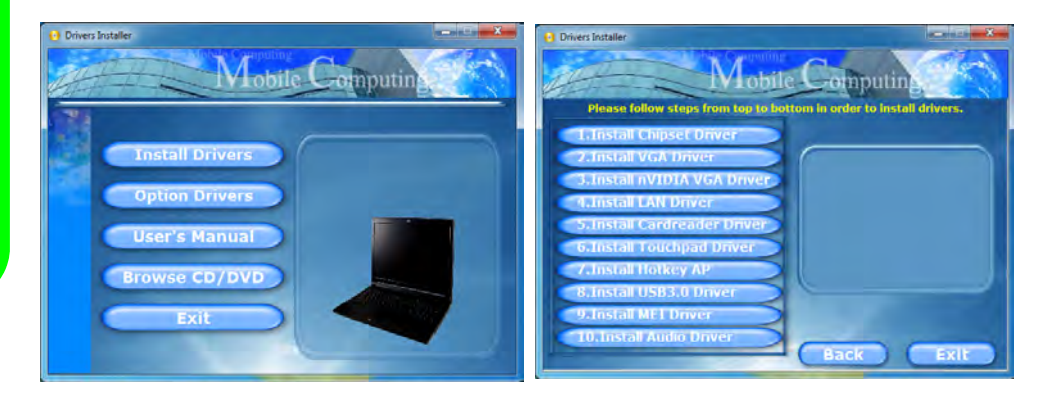

*Figura 10* **- Instalación de controladores**

# **Solución de problemas**

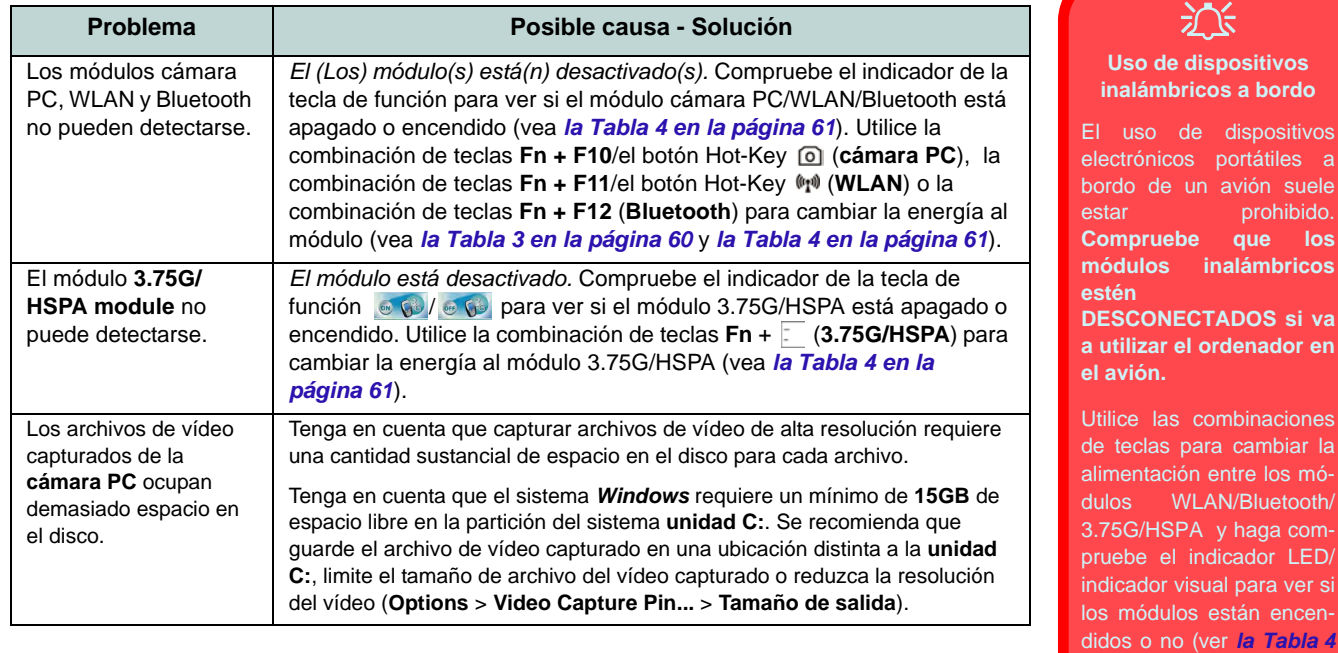

**69**

los

រ**i va** 

*en la página 61*).

# **Especificaciones**

### **Información actualizada de especificaciones**

P

Las especificaciones listadas en esta sección son correctas en el momento de publicación. Ciertas opciones (particularmente tipos/velocidades de procesadores) pueden cambiar o actualizarse según la fecha de lanzamiento del fabricante. Diríjase a su centro de servicios para más detalles.

### **Opciones de procesadores**

**Procesador Intel® Core™ i7 i7-2820QM (2,30GHz)**

Caché de nivel 3 de 8MB, 32nm, DDR3- 1600MHz, TDP 45W

### **i7-2720QM (2,20GHz), i7-2630QM (2,0GHz)**

Caché de nivel 3 de 6MB, 32nm, DDR3- 1600MHz, TDP 45W

**i7-2620M (2,70GHz)**

Caché de nivel 3 de 4MB, 32nm, DDR3- 1333MHz, TDP 35W

**Procesador Intel® Core™ i5**

### **i5-2540M (2.60GHz), i5-2520M (2.50GHz), i5-2410M (2.30GHz)**

Caché de nivel 3 de 8MB, 32nm, DDR3- 1333MHz, TDP 35W

**Procesador Intel® Core™ i3 i3-2310M (2,53GHz)** Caché de nivel 3 de 8MB, 32nm, DDR3- 1333MHz, TDP 35W

### **Núcleo logic**

Chipset Intel® HM65

**Opciones del LCD**

### **Modelo A:**

15,6" (39,62cm) HD/ HD+/ FHD-LCD

### **Modelo B:**

17,3" (43,94cm) HD+/ FHD-LCD

**Adaptador de vídeo**

**Intel® GMA HD y NVIDIA® GeForce GT N12P-GS**

**Soporta la Tecnología NVIDIA® Optimus**

### **GPU integrada de Intel (Intel® GMA HD):**

Compatible con DirectX® 10

### **GPU discreta NVIDIA (NVIDIA® GeForce N12P-GS):**

**1GB** de RAM de vídeo GDDR3

Compatible con DirectX® 11

### **Memoria**

Dos zócalos de 204 pins SODIMM, para memoria **DDR3 1600/1333MHz** Memoria expansible hasta **8GB**

### **BIOS**

Phoenix BIOS (SPI Flash ROM de 32Mb)

### **Seguridad**

Contraseña de BIOS

Ranura para cierre de seguridad (tipo Kensington®)

(**Opción de fábrica**) Módulo lector de huellas digitales (**sólo Modelo A**)

### **Audio**

Interfaz compatible HDA (Sonido de alta definición)

2 altavoces incorporados

Micrófono incorporado

### **Dispositivos de almacenamiento**

(**Opción de fábrica**) Una unidad de dispositivo óptico de 12,7mm(h) intercambiable (módulo unidad Super Multi/ módulo unidad combo Blu-Ray) Un HDD SATA intercambiable de 2,5" 9,5mm (h)

### **Teclado**

Teclado "Win Key" de tamaño completo (con teclado numérico)

### **Dispositivo puntero**

Touchpad incorporado (funcionalidad de tecla de desplazamiento integrada)

### **Comunicaciones**

LAN Ethernet de 1Gbit incorporada

(**Opción de fábrica**) Módulo cámara PC USB de 1,3M/ 2,0M píxeles

(**Opción de fábrica**) Módulo Half Mini-Card 3.75G/HSPA (**sólo Modelo A**)

(**Opción de fábrica**) Módulo Combo Bluetooth **3.0** y LAN inalámbrica (**802.11a/g/ n**) Intel® WiFi Link 6230

(**Opción de fábrica**) Módulo Combo Bluetooth **3.0** y LAN inalámbrica (**802.11b/g/ n**) Intel® WiFi Link 1030

(**Opción de fábrica**) Módulo Half Mini-Card LAN inalámbrica Intel® WiFi Link 6300 (**802.11a/g/n**)

(**Opción de fábrica**) Módulo Combo Bluetooth **3.0** y LAN Inalámbrica (**802.11b/g/ n**) de tercera parte

(**Opción de fábrica**) Módulo Half Mini-Card LAN inalámbrica **802.11b/g/n** de tercera parte

### **Lector de tarjetas**

Módulo lector de tarjetas multi-en-1

MMC (MultiMedia Card) / RS MMC SD (Secure Digital) / Mini SD / SDHC/ compatible SDXC

MS (Memory Stick) / MS Pro / MS Duo

### **Interfaz**

Dos puertos USB 2.0 Dos puertos USB 3.0 Un puerto eSATA Un conector de salida HDMI Un conector de salida de altavoces/ auriculares Un conector de entrada para micrófono Un conector de salida S/PDIF Un puerto para monitor externo Un conector LAN RJ-45 Un conector de entrada DC

### **Ranuras Mini-Card**

### **Modelo A:**

Ranura 1 para módulo **WLAN** (**Opción de fábrica**) Ranura 2 para módulo **3.75G/HSPA** 

### **Modelo B:**

Ranura 1 para módulo **WLAN**

### **Especificaciones del ambiente**

### **Temperatura**

En funcionamiento: 5°C - 35°C Apagado: -20°C - 60°C

### **Humedad relativa**

En funcionamiento: 20% - 80% Apagado: 10% - 90%

### **Alimentación**

Adaptador de AC/DC autodetector de corriente

Entrada AC: 100-240V, 50-60Hz Salida DC: 19V, 4,74A (**90W**)

Batería de Litio-Ion inteligente de 6 elementos, 48,84WH

(**Opción de fábrica**) Batería de Litio-Ion inteligente de 6 elementos, 62,16WH

### **Dimensiones y peso**

### **Modelo A:**

Tapas posteriores de LCD intercambiables MOFA (Magic Of Film Art) 374 (a) x 250 (l) x 25 - 37,2 (h) mm 2,6Kg con unidad óptica y batería de 48,84WH

Tapas posteriores de LCD IMR (Injected Molded Resin - Resina Moldeada Inyectada)

374 (a) x 250 (l) x 25 - 36 (h) mm

2,6Kg con unidad óptica y batería de 48,84WH

### **Modelo B:**

413 (a) x 277,5 (l) x 25,1 - 38,9 (h) mm 3,1Kg con unidad óptica y batería de 48,84WH

**Español**

# **Informazioni su questa guida rapida**

Questa guida rapida rappresenta un'introduzione rapida all'avvio del sistema. Si tratta di un supplemento e non di una sostituzione del *Manuale per l'utente* completo in lingua inglese nel formato Adobe Acrobat, memorizzato sul disco *Device Drivers & Utilities + User's Manual* fornito a corredo del computer. Inoltre, questo disco contiene i driver e le utilità necessari per il corretto uso del computer (**Nota**: La società si riserva il diritto di revisionare la presente pubblicazione o di modificarne il contenuto senza preavviso).

È possibile che alcune o tutte le funzionalità del computer siano già state configurate. In caso contrario, o se si sta pianificando di riconfigurare (o reinstallare) componenti del sistema, fare riferimento al *Manuale utente* completo. Il disco *Device Drivers & Utilities + User's Manual* non contiene il sistema operativo.

## **Informazioni legali e di sicurezza**

Prestare particolare attenzione alle informative legali e di sicurezza contenute nel manuale dell'utente che si trova sul disco *Device Drivers & Utilities + User's Manual*.

© Gennaio 2011

## **Marchi registrati**

**Intel** ed **Intel Core** sono marchi/marchi registrati della Intel Corporation.

## **Istruzioni per la custodia e il funzionamento**

Il computer notebook è abbastanza rigido, ma è possibile che possa essere danneggiato. Per evitare qualsiasi danno, attenersi ai seguenti suggerimenti:

- **Non lasciarlo cadere ed evitare urti.** Se il computer cade, è possibile che il telaio e i componenti possano esserne danneggiati.
- **Tenerlo all'asciutto e non provocarne il surriscaldamento.** Tenere il computer e l'alimentazione lontani da ogni tipo di impianto di riscaldamento. Si tratta di un apparato elettrico. Se acqua o altri liquidi dovessero penetrarvi, esso potrebbe risultarne seriamente danneggiato.
- **Evitare le interferenze.** Tenere il computer lontano da trasformatori ad alta capacità, motori elettrici e altri intensi campi magnetici. Ciò ne può impedire il corretto funzionamento e danneggiare i dati.
- **Attenersi alle corrette procedure di lavoro con il computer**. Spegnere il computer correttamente e non dimenticare di salvare il proprio lavoro. Ricordare di salvare frequentemente i propri dati poiché essi potrebbero essere persi nel caso in cui la batteria si esaurisse.

### **Assistenza**

Ogni tentativo di riparare da soli il computer può annullare la garanzia ed esporre l'utente a scosse elettriche. Per l'assistenza rivolgersi solo a personale tecnico qualificato, in particolar modo nelle situazioni seguenti:

- Quando il cavo di alimentazione o l'adattatore AC/DC è danneggiato o logorato.
- Se il computer è stato esposto alla pioggia o ad altri liquidi.
- Se il computer non funziona normalmente dopo aver seguito correttamente le istruzioni operative.
- Se il computer è caduto o si è danneggiato (non toccare il liquido velenoso in caso di rottura dello schermo LCD).
- Se c'è un odore non usuale, calore o fumo che fuoriesce dal computer.

### **Informazioni di sicurezza**

- Utilizzare esclusivamente un adattatore approvato per l'utilizzo di questo computer.
- Utilizzare solo il cavo di alimentazione e le batterie indicate in questo manuale. Non gettare le batterie nel fuoco, poiché potrebbero esplodere. Fare riferimento alle normative locali per istruzioni speciali in tema di smaltimento rifiuti.
- Non continuare a usare in alcun modo una batteria che sia caduta in terra o

che sembri danneggiata (es. piegata o torta). Anche se il computer continua a funzionare con una batteria danneggiata, questa può provocare danni ai circuiti risultanti in pericolo di incendio.

- Assicurarsi che il computer sia completamente spento prima di inserirlo in una borsa da viaggio (o in un contenitore simile).
- Prima di pulire il computer ricordare sempre di rimuovere la batteria e di scollegare il computer da qualsiasi fonte di alimentazione esterna, da periferiche e altri cavi (incluse linee telefoniche).
- Per pulire il computer utilizzare solo un panno morbido e pulito, evitando di applicare detergenti direttamente sul computer. Non utilizzare detergenti volatili (distillati di petrolio) o abrasivi su qualsiasi parte del computer.
- Non provare a riparare il pacco batteria. Fare riferimento sempre all'assistenza tecnica o a personale qualificato per la riparazione o la sostituzione del pacco batteria.

### **Precauzioni relative alla batteria ai polimeri**

Le informazioni seguenti sono molto importanti e si riferiscono unicamente alle batterie ai polimeri e, ove applicabile, hanno priorità rispetto alle precauzioni generali relative alle batterie.

- Le batterie ai polimeri possono espandersi o gonfiarsi leggermente, tuttavia questo fa parte del meccanismo di sicurezza della batteria e non deve essere causa di preoccupazione.
- Maneggiare le batterie ai polimeri in modo corretto nel loro utilizzo. Non utilizzare batterie ai polimeri in ambienti con temperature elevate e non conservare le batterie inutilizzate per periodi di tempo prolungati.

# 办

### **Smaltimento della batteria & Attenzione**

Il prodotto acquistato contiene una batteria ricaricabile. La batteria è riciclabile. Al termine della durata di uso, in base alle diverse leggi locali e statali, può essere illegale smaltire questa batteria insieme ai rifiuti comuni. Controllare i requisiti previsti nella propria zona consultando i funzionari locali addetti allo smaltimento dei rifiuti solidi per le opzioni di riciclo o lo smaltimento corretto.

Pericolo di esplosione in caso sostituzione errata della batteria. Sostituire solamente con lo stesso tipo o con uno analogo raccomandato dal produttore. Eliminare la batteria usata seguendo le istruzioni del produttore.

# **Guida di avvio rapido**

- 1. Eliminare tutti i materiali di imballo.
- 2. Appoggiare il computer su una superficie stabile.
- 3. Inserire la batteria e verificare che sia bloccata in posizione.
- 4. Collegare bene le periferiche che si desidera usare con il computer (per esempio tastiera e mouse) alle porte corrispondenti.
- 5. Collegare l'adattatore AC/DC al jack di ingresso DC situato sul retro del computer, quindi inserire il cavo di alimentazione AC in una presa e collegare il cavo di alimentazione AC all'adattatore AC/DC.
- 6. Con una mano sollevare con cautela il coperchio/LCD fino a un angolo di visione comodo (non superare i 135 gradi), mentre con l'altra mano (come illustrato nella *[Figura 1](#page-80-0)*) si mantiene la base del computer (nota: non sollevare mai il computer tenendolo dal coperchio/LCD).
- 7. Premere il pulsante di alimentazione per accendere.

## **Software del sistema**

È possibile che il software sia già pre-installato sul computer. In caso contrario, oppure in casi di riconfigurazione del computer per un sistema diverso, questo manuale si riferisce a *Microsoft Windows 7*.

## **Differenze dei modelli**

Questa serie di notebook comprende diversi modelli che variano leggermente per stile di design, colorazioni e aspetto generale. Si noti che il proprio computer potrebbe essere leggermente diverso da quello rappresentato nelle figure di questa documentazione. Tutte le porte, i jack, gli indicatori, le caratteristiche tecniche e le funzioni generali sono uguali per tutti gli stili di design.

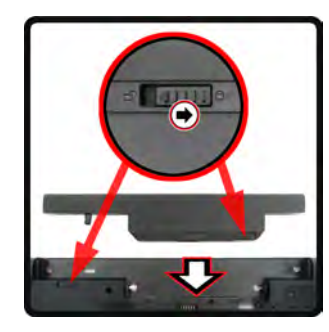

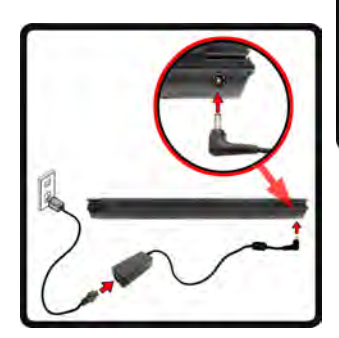

<span id="page-80-0"></span>*Figura 1* **Apertura del coperchio/ LCD/Computer con alimentatore AC/DC collegato**

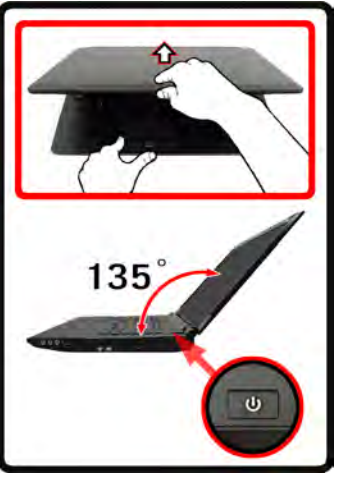

### P **Spegnimento**

È importante tenere presente che è sempre necessario spegnere il computer scegliendo il comando **Arresta il sistema** disponibile dal menu **Start**.

In questo modo si evitano problemi al sistema o al disco rigido.

# **Descrizione del sistema: Vista anteriore con pannello LCD aperto**

### *Figura 2* **Vista anteriore con pannello LCD aperto**

- 1. Camera PC
- 2. Schermo LCD
- 3. Pulsante di alimentazione
- 4. Pulsante GPU
- 5. Indicatori LED
- 6. Pulsanti Hot-Key
- 7. Tastiera
- 8. Microfono incorporato
- 9. Touchpad e pulsanti
- 10. Lettore d'impronte digitali (**opzionale solo per il Modello A**)

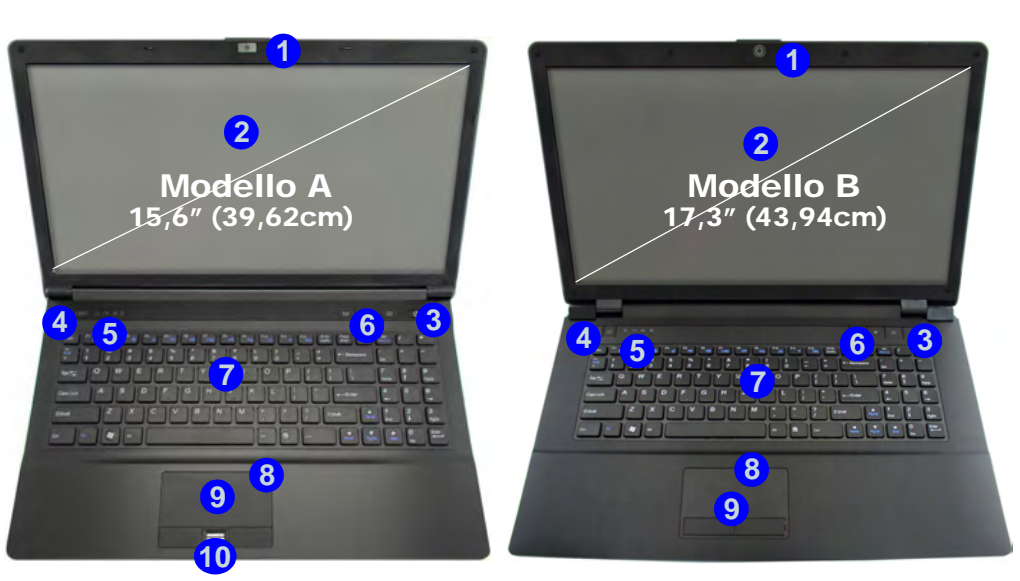

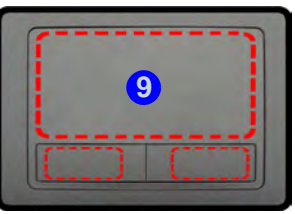

Si noti che l'area operativa valida del touchpad e dei pulsanti è quella indicata all'interno delle linee tratteggiate sopra.

沇

### **Funzionamento del dispositivo senza fili a bordo di un aereo**

Solitamente l'uso di qualsiasi dispositivo di trasmissione elettronica è proibito a bordo di un aereo. **Accertarsi che i moduli wireless siano spenti quando si utilizza il computer in aereo.**

Utilizzare la combinazione di tasti appropriata per disattivare i moduli WLAN/ Bluetooth/ 3.75G/HSPA e controllare l'indicatore visivo per vedere se i moduli sono alimentati o meno (vedere *la Tabella 4 a pagina 79*).

# **Indicatori LED**

Gli indicatori LED sul computer segnalano importanti informazioni relative allo stato corrente del computer.

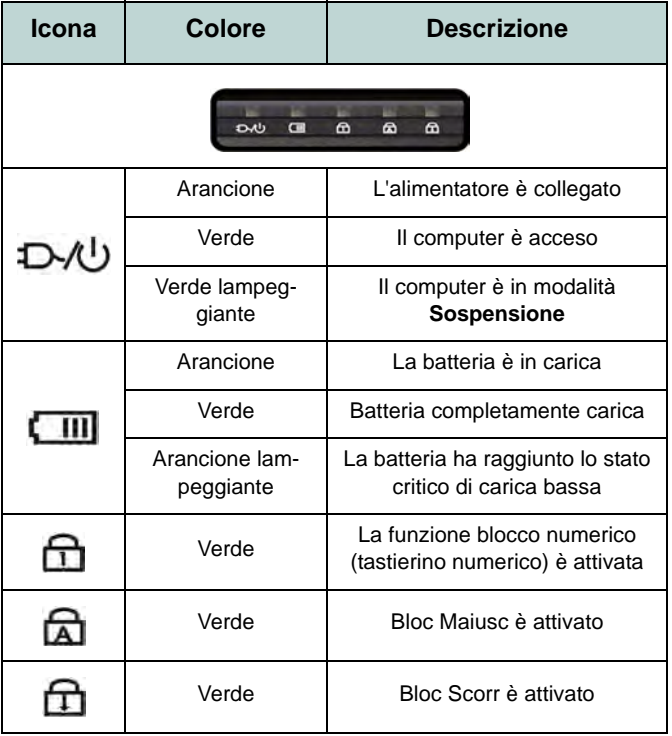

*Tabella 1* **- Indicatori LED anteriori sinistri**

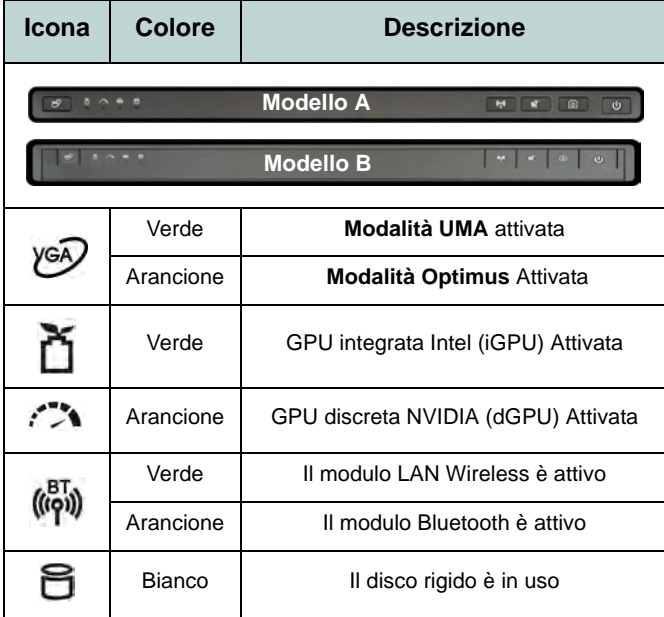

*Tabella 2* **- Indicatori LED parte superiore del case**

# **Pulsanti Hot-Key & Tastiera**

Premere i pulsanti Hot-Key sul computer per attivare/ disattivare le funzioni desiderate.

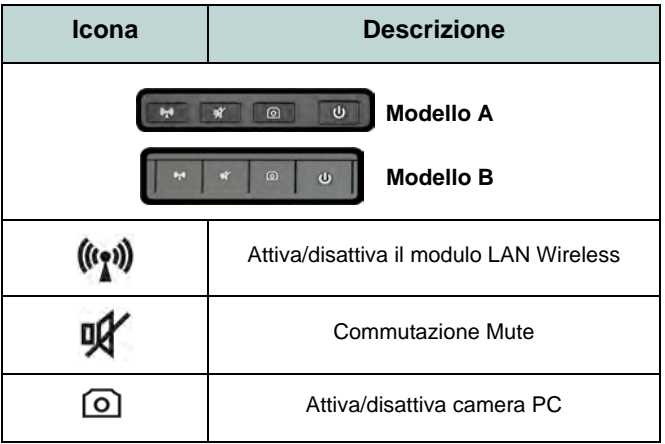

*Tabella 3* **- Pulsanti Hot-Key**

Nella tastiera è stato integrato un tastierino numerico per un facile inserimento dei numeri. Premere **Fn + Bloc Num** per commutare l'attivazione e la disattivazione della tastiera numerica. Dispone anche di tasti funzione che consentono di cambiare istantaneamente le funzionalità operative.

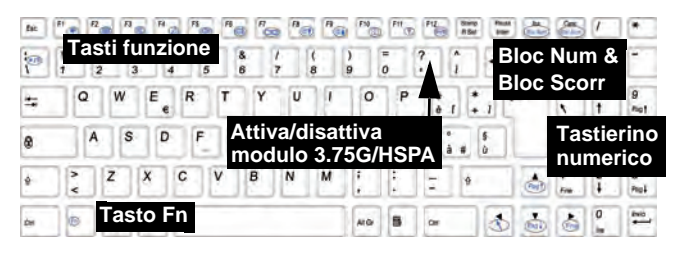

## P **Caratteri speciali**

Alcune applicazioni software consentono di utilizzare i tasti numerici insieme al tasto **Alt** per produrre caratteri speciali. Tali caratteri speciali possono essere riprodotti solo utilizzando il **tastierino numerico**. I tasti numerici regolari (nella riga superiore della tastiera) non funzionano. Accertarsi che sia attivo il tastierino numerico.

*Figura 3* **- Tastiera**

## **Tasti funzione**

I tasti funzione (da **F1** a **F12**) agiscono come Hot-Key quando premuti tenendo premuto il tasto **Fn**. In aggiunta alle combinazioni di tasti funzione base, quando è installato il driver hot key sono disponibili gli indicatori visivi.

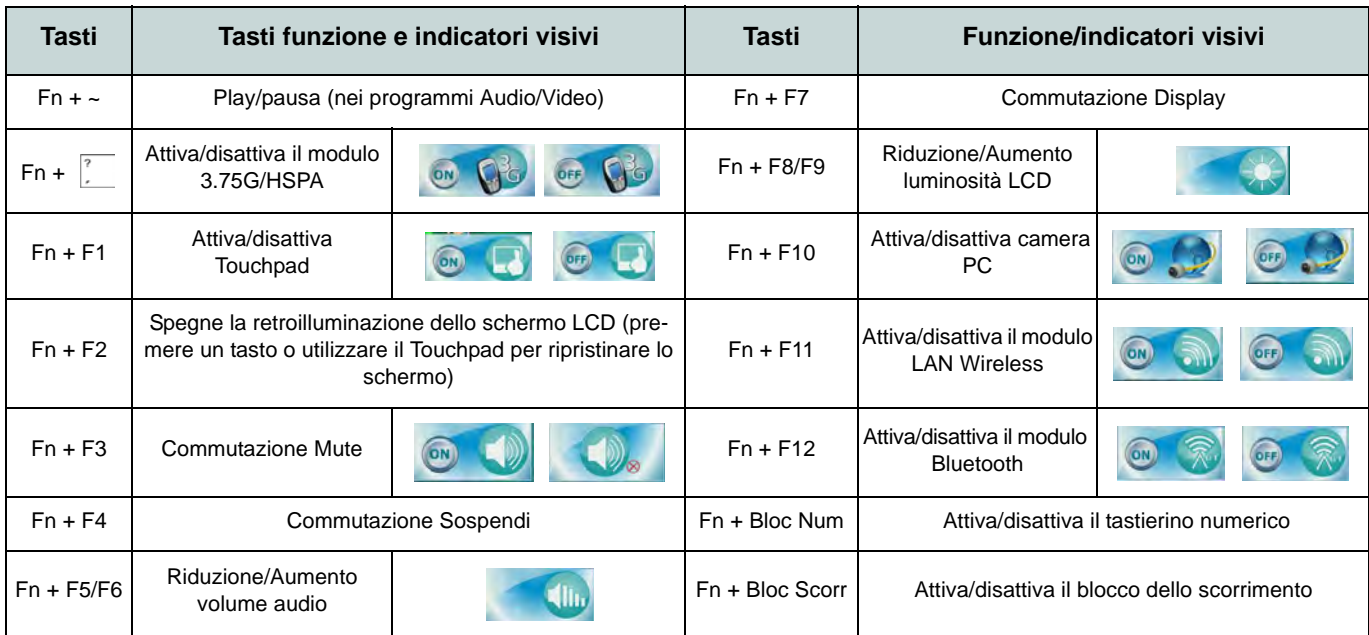

*Tabella 4* **- Tasti funzione e indicatori visivi**

### *Figura 4* **Vista anteriore, sinistra, destra e posteriore**

- 1. Indicatori LED
- 2. Porta per monitor esterno
- 3. Jack RJ-45 per LAN
- 4. Porta uscita HDMI
- 5. Porte USB 2.0
- 6. Ventola
- 7. Porta eSATA
- 8. Porte USB 3.0
- 9. Lettore di schede multi-in-1
- 10. Jack uscita delle cuffie
- 11. Jack ingresso del microfono
- 12. Jack uscita S/PDIF
- 13. Bay unità ottica
- 14. Foro di espulsione di emergenza
- 15. Slot blocco di sicurezza
- 16. Batteria
- 17. Jack di ingresso DC

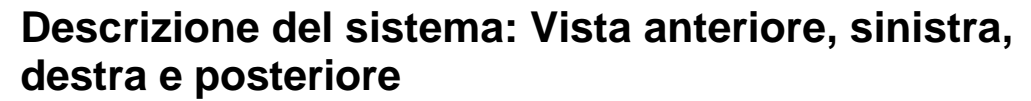

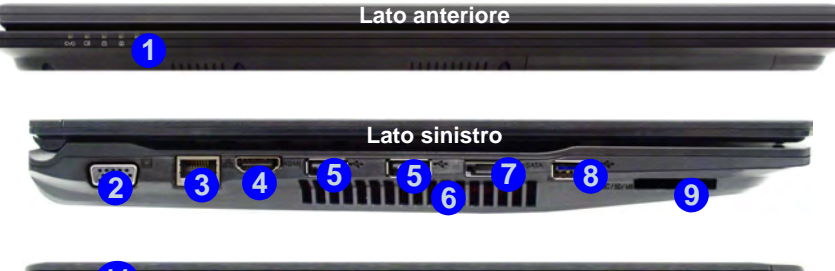

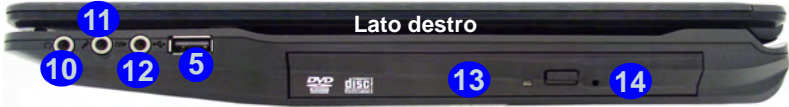

**15 16 17 Lato posteriore**

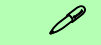

### **Porta USB 3.0**

La porta USB 3.0 è riconoscibile dal suo colore blu, le porte USB 2.0 sono di colore nero. USB 3.0 trasferisce i dati molto più velocemente di USB 2.0 ed è compatibile con i dispositivi USB 2.0.

# 沇

### **Espulsione di emergenza del disco**

Se si desidera estrarre manualmente un disco (per esempio a causa di un'inaspettata interruzione dell'alimentazione) è possibile spingere l'estremità di una graffetta per carta raddrizzata nel foro di espulsione di emergenza. Non usare una matita appuntita o un oggetto analogo che potrebbe rompersi oppure rimanere incastrato nel foro.

# **Descrizione del sistema: Vista inferiore** *Figura 5*

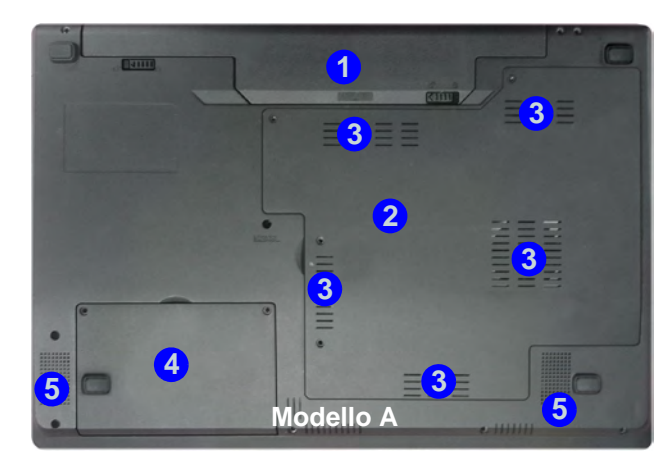

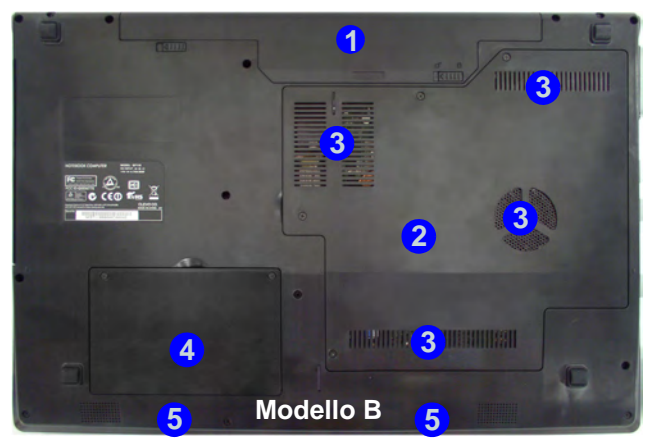

# **Vista inferiore**

- 1. Batteria
- 2. Coperchio bay Component
- 3. Ventola
- 4. Coperchio bay disco rigido
- 5. Altoparlanti incorporati

## 讼 **CPU**

La CPU non è un componente che necessita assistenza da parte dell'utente. Accedere alla CPU in qualsiasi modo implica una violazione della garanzia.

### **Surriscaldamento**

Per prevenire il surriscaldamento del computer, accertarsi che non vi sia nulla che ostruisca la (le) ventola (ventole) durante l'uso del computer.

# **Funzioni video**

Il sistema è dotato sia di una **GPU integrata Intel** (per il risparmio energetico) sia di una **GPU discreta NVIDIA** (per le prestazioni). È possibile selezionare i dispositivi di visualizzazione e configurare le opzioni dei dispositivi video, purché siano installati i driver video.

### *Per accedere al pannello di controllo Schermo:*

- 1. Fare clic su **Start**, e fare clic su **Pannello di controllo** (oppure scegliere **Impostazioni** e fare clic su **Pannello di controllo**).
- 2. Fare clic sull'icona **Schermo** in **Aspetto e personalizzazione** (categoria).
- 3. Fare clic su **Modifica risoluzione dello schermo/Modifica risoluzione**.

### O

- 4. In alternativa è possibile fare clic con il pulsante destro del mouse sul desktop e scegliere **Risoluzione dello schermo**.
- 5. Utilizzare la casella di riepilogo a discesa per selezionare la risoluzione dello schermo (1).
- 6. Fare clic su **Impostazioni avanzate** 2.

### *Per accedere al Pannello di controllo grafica e multimedia Intel®:*

- 1. Fare clic su **Start**, e fare clic su **Pannello di controllo** (oppure scegliere **Impostazioni** e fare clic su **Pannello di controllo**).
- 2. Fare clic sull'icona **Grafica e multimedia Intel(R)** nella **vista Classica**.
- O
	- 3. Fare clic con il pulsante destro del mouse sul desktop e scegliere **Proprietà grafiche** dal menu.
	- 4. Scegliere la modalità dell'applicazione (**Modalità di base**, **Modalità avanzata** o **Modalità procedura guidata**).

### *Per accedere al Pannello di controllo NVIDIA*:

- 1. Fare clic con il pulsante destro del mouse sul desktop e scegliere **Pannello di controllo NVIDIA** dal menu.
- 2. Fare clic sull'icona **Pannello di controllo NVIDIA** in **Aspetto e personalizzazione** (categoria).

### O

3. Fare clic con il pulsante destro del mouse sul desktop e scegliere **Pannello di controllo NVIDIA** dal menu.

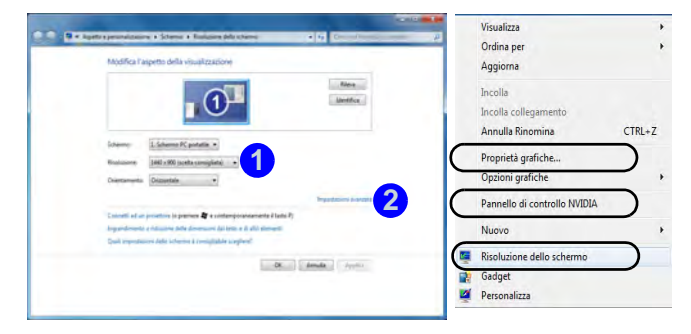

*Figura 6* **- Pannello di controllo Schermo** 

## **Opzioni e dispositivi di visualizzazione**

Oltre allo schermo LCD integrato, è possibile utilizzare una periferica di visualizzazione esterna quale un monitor/ schermo piatto/TV (TV solo tramite la porta uscita HDMI) collegato alla porta per monitor esterno o alla porta uscita HDMI (High-Definition Multimedia Interface). Sono disponibili le seguenti modalità di visualizzazione.

## **Tecnologia Nvidia® Optimus™**

La tecnologia Nvidia® Optimus™ è un sistema avanzato progettato per ottenere le prestazioni migliori dal sistema grafico risparmiando al tempo stesso la batteria, senza dover cambiare manualmente le impostazioni. Pertanto, quando viene eseguita un'applicazione richiede prestazioni o qualità extra, il sistema porta in esecuzione la GPU discreta (dGPU), quando invece il sistema non richiede prestazioni avanzate, la gestione viene affidata alla GPU integrata (iGPU).

### **Pulsante GPU**

Il computer è inoltre dotato di un pulsante  $\sqrt{s}$  che consente all'utente di selezionare le **modalità Optimus** e **UMA** (Unified Memory Architecture). La **modalità UMA** utilizza solo la GPU integrata, mentre la **modalità Optimus** consente al sistema di determinare automaticamente se utilizzare la **dGPU** o la **iGPU**. L'utente può controllare in modo completo il funzionamento del sistema grafico. Premere il pulsante GPU  $\sqrt{64}$ , il colore del pulsante indicherà la modalità corrente.

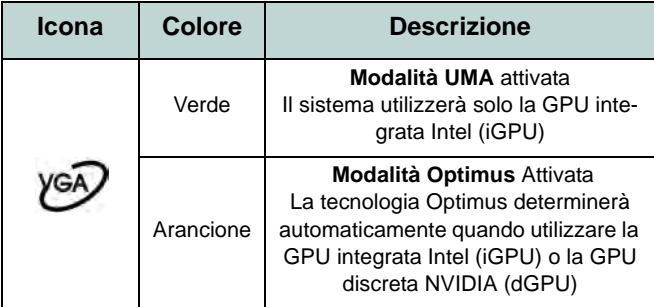

*Tabella 5* **- Modalità pulsanti GPU**

Gli indicatori LED GPU visualizzano quale GPU è attualmente in uso.

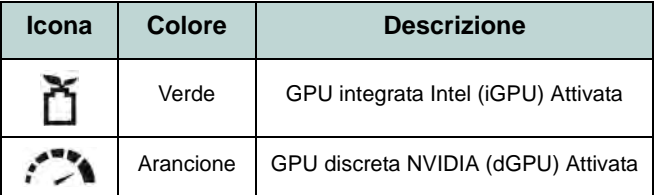

*Tabella 6* **- Indicatori LED GPU**

# **Funzionalità audio**

È possibile configurare le opzioni audio del computer dal pannello di controllo **Audio** di *Windows*, oppure dall'icona **Gestione Audio Realtek HD /** nell'area di notifica/pannello di controllo (fare clic con il pulsante destro del mouse sull'icona  $\|\cdot\|$  per aprire un menu audio). Il volume può essere regolato anche con la combinazione di tasti **Fn** + **F5**/**F6**/il controllo volume.

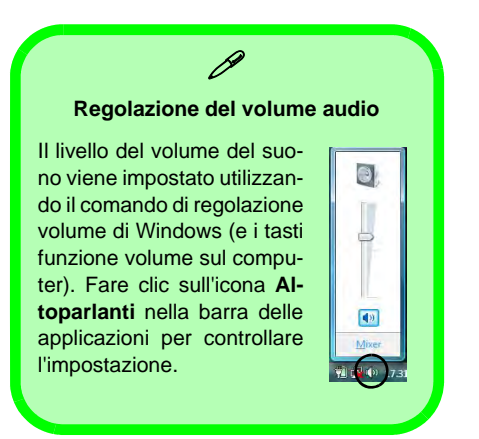

# **Audio THX TruStudio Pro**

Installare l'applicazione **THX TruStudio Pro** per consentire all'utente di configurare le impostazioni audio in base ai propri requisiti per ottenere le prestazioni migliori in giochi, musica e filmati.

## **Attivazione di THX TruStudio Pro**

Al primo avvio di THX TruStudio Pro sarà necessario attivare l'applicazione.

- 1. Per attivare l'applicazione sarà necessario essere connessi a Internet.
- 2. Fare doppio clic sull'icona **THX Activate E sul desktop e fare** clic su **Activate** (pulsante).
- 3. Il programma si connetterà a Internet per verificare la chiave di attivazione.
- 4. Fare clic su Finish (fine) per completare l'attivazione dell'applicazione.
- 5. Riavviare il computer.

## **THX Tru Studio Pro & HDMI**

- 1. Quando si collega uno schermo HDMI alla porta di uscita HDMI, i controlli di THX Tru Studio Pro vengono disabilitati.
- 2. Verrà visualizzata una finestra di avviso con la richiesta *"Selezionare un altro dispositivo audio ora?"*.
- 3. Fare clic su **No** per continuare a utilizzare l'uscita audio HDMI dallo schermo esterno (non provare a selezionare un'altra periferica audio quando si è collegato uno schermo HDMI esterno).

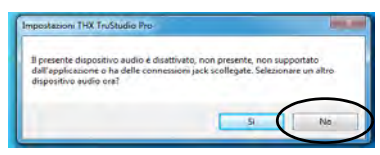

**Menu schermi HDMI con**  *Figura 7* **Avvertenza per THX TruStudio Pro**

# **Modulo 3.75G/HSPA**

(Opzionale solo per il Modello A)

Se nell'opzione di acquisto è stato incluso un **modulo 3.75G/ HSPA opzionale**, seguire le istruzioni sotto per installare la carta USIM (presumibilmente fornita dal proprio operatore), quindi installare l'applicazione.

## **Inserimento della carta USIM**

1. **Spegnere** il computer, girarlo e **rimuovere la batteria 1** (rilasciare i fermi nella direzione indicata sotto e sganciare la batteria facendola scorrere).

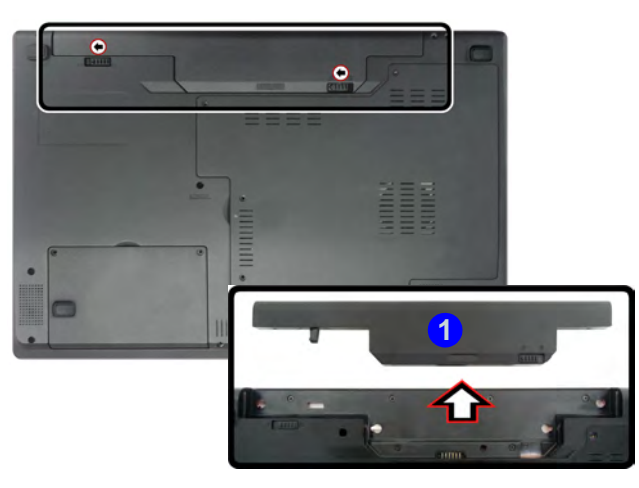

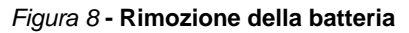

2. Inserire la carta USIM come illustrato sotto finché non scatta in posizione e installare nuovamente la batteria.

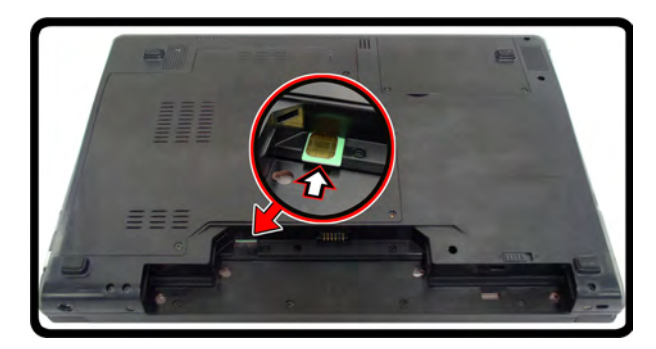

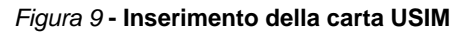

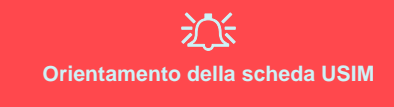

Si noti che il lato leggibile della scheda USIM, quello con i contatti di colore oro, deve essere rivolto verso l'alto, come illustrato in figura.

### **Linee guida generali per l'installazione dei driver**

 $\mathscr{P}$ 

Come guida generale, attenersi alle istruzioni predefinite visualizzate sullo schermo per ogni driver (ad esempio **Avanti** > **Avanti** > **Fine**) finché le proprie conoscenze non consentiranno di operare come utente più avanzato. Per installare il driver spesso sarà necessario riavviare il computer.

Verificare che tutti i moduli (ad esempio camera PC, WLAN o 3.75G/HSPA) siano **ACCESI** prima di installare il driver appropriato.

### **Windows Update**

<span id="page-91-0"></span>Dopo l'installazione di tutti i driver assicurarsi di aver attivato **Windows update** per ottenere tutti i recenti aggiornamenti di sicurezza ecc. (tutti gli aggiornamenti includeranno i più recenti **hotfixes** di Microsoft).

# **Installazione driver**

Il disco *Device Drivers & Utilities + User's Manual* contiene i driver e le utilità necessari per il corretto funzionamento del computer. Inserire il disco e fare clic su **Install Drivers** (pulsante), oppure il pulsante **Option Drivers** per accedere al menu del driver opzionale. Installare i driver attenendosi all'ordine indicato nella *[Figura 10](#page-91-0)*. Fare clic per selezionare i driver da installare (è consigliabile annotarsi i driver quando li si installa). **Nota:** Se occorre reinstallare un qualsiasi driver, è opportuno disinstallare prima quello precedente.

## **Installazione manuale dei driver**

Fare clic sul pulsante **Browse CD**/**DVD** nell'applicazione *Drivers Installer* e selezionare il file eseguibile nella cartella del driver corrispondente.

Se compare l'installazione guidata **Trovato nuovo hardware** durante la procedura di installazione, fare clic su **Annulla** e seguire la procedura di installazione come descritto.

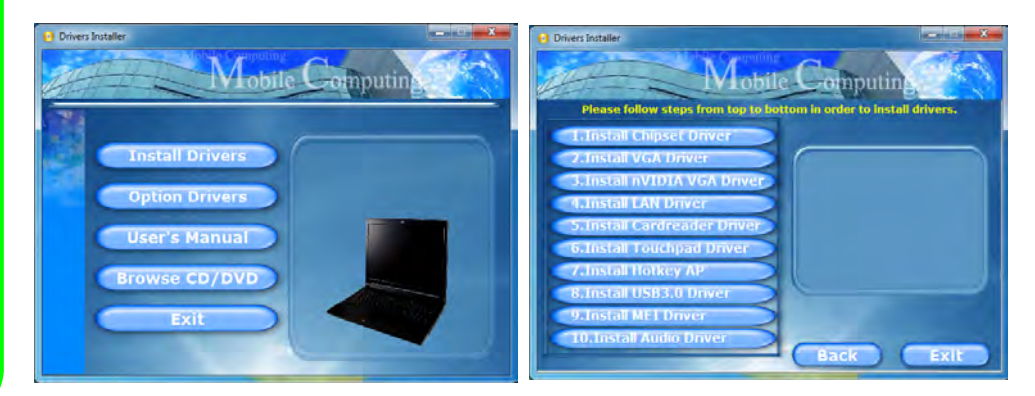

*Figura 10* **- Installazione driver**

# **Risoluzione dei problemi**

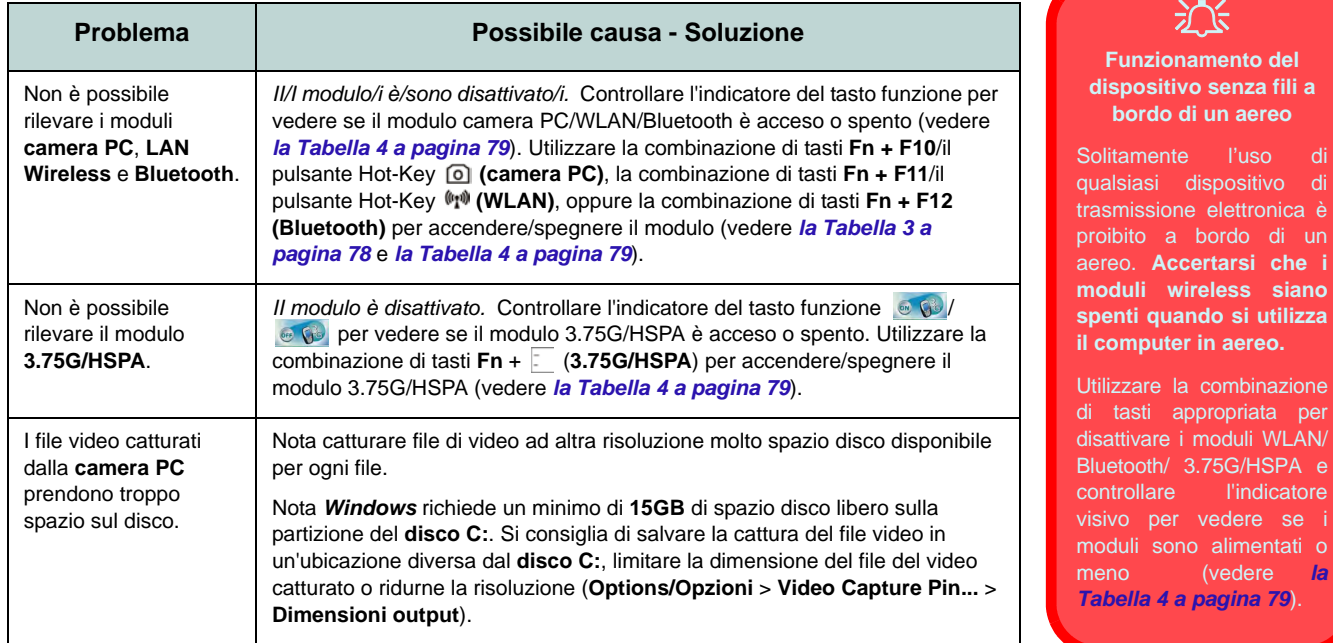

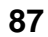

# **Specifiche tecniche**

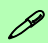

### **Ultimi aggiornamenti delle specifiche tecniche**

Le specifiche tecniche elencate in questa sezione sono corrette al momento di andare in stampa. Alcuni elementi (in particolare tipi di processore e velocità) possono essere modificati o aggiornati causa la programmazione del produttore. Per dettagli rivolgersi al proprio centro di assistenza.

### **Opzioni di processore**

**Processore Intel® Core™i7**

### **i7-2820QM (2,30GHz)**

Cache L3 da 8MB, 32nm, DDR3-1600MHz, TDP 45W

### **i7-2720QM (2,20GHz)**

Cache L3 da 6MB, 32nm, DDR3-1600MHz, TDP 45W

### **i7-2630QM (2,0GHz)**

Cache L3 da 6MB, 32nm, DDR3-1333MHz, TDP 45W

### **i7-2620M (2,70GHz)**

Cache L3 da 4MB, 32nm, DDR3-1333MHz, TDP 35W

### **Processore Intel® Core™i5**

**i5-2540M (2,60GHz), i7-2520M (2,50GHz), i5-2410M (2,30GHz)**

Cache L3 da 3MB, 32nm, DDR3-1333MHz, TDP 35W

**Processore Intel® Core™ i3**

**i3-2310M (2,10GHz)**

Cache L3 da 3MB, 32nm, DDR3-1333MHz, TDP 35W

**Logica del core**

Chipset Intel® HM65

### **BIOS**

Phoenix BIOS (SPI Flash ROM da 32Mb)

**Opzioni di LCD**

### **Modello A:**

15,6" (39,62cm) HD/ HD+/ FHD-LCD

### **Modello B:**

17,3" (43,94cm) HD+/ FHD-LCD

### **Adattatore video**

**Intel® GMA HD e NVIDIA® GeForce N12P-GS**

**Supporto per tecnologia NVIDIA® Optimus**

**GPU integrata Intel (Intel® GMA HD):** Compatibile con MS DirectX® 10.1

### **GPU discreta NVIDIA (NVIDIA® GeForce N12P-GS):**

**1GB** GDDR3 Video RAM On Board Compatibile con MS DirectX® 11

### **Memoria**

Due prese SODIMM 204 pin, dotate di supporto per la memoria **DDR3 1333/ 1600MHz**

Memoria espandibile fino a **8GB**

### **Sicurezza**

Password del BIOS Slot blocco di sicurezza (tipo Kensington®) (**Opzione di fabbrica**) Modulo lettore d'impronte digitali (**solo Modello A**)

### **Audio**

Interfaccia conforme HDA THX TruStudio Pro 2 altoparlanti incorporati Microfono incorporato

### **Periferiche di memorizzazione**

(**Opzione di fabbrica**) Una unità di tipo ottico sostituibile da 12,7 mm (altezza) (modulo unità Super Multi/ modulo unità Combo Blu-Ray)

Un disco rigido SATA sostituibile da 2,5" di 9,5 mm (altezza)

### **Tastiera**

Tastiera "Win Key" completa (con tastierino numerico)

### **Periferica di puntamento**

Touchpad incorporato (funzionalità tasto di scorrimento integrata)

### **Comunicazione**

Gigabit Ethernet LAN integrata

(**Opzione di fabbrica**) Modulo di camera PC USB da 1,3M pixel

(**Opzione di fabbrica**) Modulo 3.75G/HSPA Half Mini-Card (**solo Modello A**)

(**Opzione di fabbrica**) Modulo Combo Intel® WiFi Link 6230 Bluetooth **3.0** e Wireless LAN (**802.11a/g/n**)

(**Opzione di fabbrica**) Modulo Combo Intel® WiFi Link 1030 Bluetooth **3.0** e Wireless LAN (**802.11b/g/n**)

(**Opzione di fabbrica**) Modulo Intel® WiFi Link 6300 (**802.11a/g/n**) Wireless LAN Half Mini-Card

(**Opzione di fabbrica**) Modulo Combo Bluetooth **3.0** e Wireless LAN (**802.11b/g/n**) di terze parti

(**Opzione di fabbrica**) Modulo Wireless LAN **802.11b/g/n** Half Mini-Card di terze parti

### **Interfaccia**

Due porte USB 2.0 Due porte USB 3.0 Una porta uscita HDMI Un jack uscita delle cuffie Una porta eSATA Un jack ingresso del microfono Un jack uscita S/PDIF Un jack RJ-45 per LAN Una porta per monitor esterno Un jack di ingresso DC

### **Lettore di schede**

Módulo lector de tarjetas multi-en-1 MMC (MultiMedia Card) / RS MMC SD (Secure Digital) / Mini SD / SDHC/ SDXC

MS (Memory Stick) / MS Pro / MS Duo

### **Slot Mini-Card**

### **Modello A:**

Slot 1 per il modulo **Wireless LAN** o modulo Combo **Bluetooth e Wireless LAN**  (**Opzione di fabbrica**) Slot 2 per il modulo **3.75G/HSPA** 

### **Modello B:**

Slot 1 per il modulo **Wireless LAN** o modulo Combo **Bluetooth e Wireless LAN**

### **Requisiti ambientali**

**Temperatura** In esercizio: 5°C - 35°C Non in esercizio: -20°C - 60°C **Umidità relativa** In esercizio: 20% - 80% Non in esercizio: 10% - 90%

### **Alimentazione**

Adattatore AC/DC a pieno campo Ingresso AC: 100-240V, 50-60Hz Uscita DC: 19V, 4,74A (**90W**)

Pacco batteria Smart agli ioni di Litio a 6 celle, 48,84WH (**Opzione di fabbrica**) Pacco batteria Smart agli ioni di Litio a 6 celle, 62,16WH

### **Dimensioni fisiche & peso**

### **Modello A:**

### **Cover retro schermo LCD: MOFA (Magic Of Film Art)**

374 (larghezza) x 250 (profondità) x 25 -37,2 (altezza) mm (min) 2,6kg con unità ottica e batteria 48,84WH

### **Cover retro schermo LCD: IMR (Injected Molded Resin)**

374 (larghezza) x 250 (profondità) x 25 -36 (altezza) mm (min)

2,6kg con unità ottica e batteria 48,84WH

### **Modello B:**

413 (larghezza) x 277,5 (profondità) x 25,1 - 38,9 (altezza) mm (min)

3,1kg con unità ottica e batteria 48,84WH